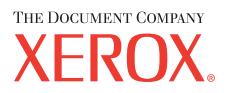

personal laser printer

## **User Guide**

Benutzerhandbuch **Guide D'utilisation** Gebruikershandleiding Guida dell'utente Guia do Usuário Guía del usuario Руководство пользователя Przewodnik użytkownika Felhasználói útmutató Uživatelská příručka Εγχειρίδιο Χρήσης Kullanım Kılavuzu

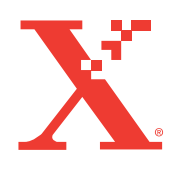

www.xerox.com/office/3150support

Tato příručka slouží pouze k informačním účelům. Všechny uvedené informace se mohou změnit bez ohlášení. Společnost Xerox Corporation není odpovědná za jakékoliv škody, přímé či nepřímé, které by vznikly používáním této příručky.

© 2004 Xerox Corporation. Všechna práva vyhrazena. Nepublikovaná práva jsou vyhrazena podle zákona na ochranu autorských práv v USA. Obsah tohoto dokumentu není dovoleno reprodukovat v žádné podobě bez souhlasu společnosti Xerox Corporation.

Autorská práva se vztahují na všechny druhy a formy materiálu a informací chráněných autorským právem podle v současné době platného psaného i soudního práva, nebo jak je níže uvedeno; autorská práva se mimo jiné bez výjimky vztahují na materiál generovaný softwarovými programy a zobrazený na obrazovce – např. ikony, obrazovkové displeje, vnější vizuální forma, atd.

XEROX<sup>®</sup>, The Document Company<sup>®</sup>, stylizované X<sup>®</sup> a Phaser<sup>®</sup> jsou registrované ochranné známky Xerox Corporation v USA a/nebo jiných zemích.

Adobe®, Acrobat® Reader® a PostScript® jsou registrované ochranné známky společnosti Adobe Systems Incorporated v USA a/nebo jiných zemích.

Ghostscript® je registrovaná ochranná známka společnosti Artifex Software, Inc.

IBM® je registrovaná ochranné známka společnosti International Business Machines Corporation v USA a/nebo jiných zemích.

HP-GL<sup>®</sup> a PCL<sup>®</sup> jsou registrované ochranné známky společnosti Hewlett-Packard Corporation v USA a/nebo jiných zemích.

Microsoft<sup>®</sup>, Windows<sup>®</sup> a Windows NT<sup>®</sup> jsou registrované ochranné známky společnosti Microsoft Corporation v USA a/nebo jiných zemích.

UNIX® je registrovaná ochranná známka v USA a jiných zemích, licensovaná exkluzivně společností X/Open Company Limited.

## **OBSAH**

## *Kapitola 1:* **[ÚVOD](#page-11-0)**

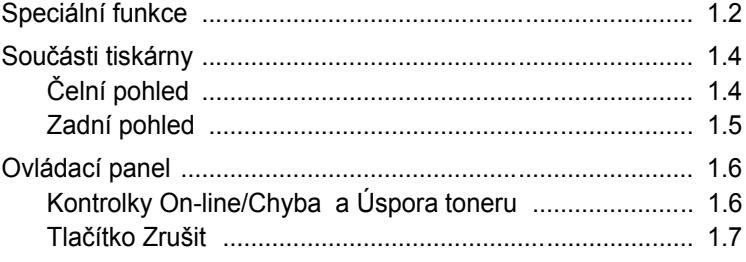

## *Kapitola 2:* **[NASTAVENÍ](#page-19-0) TISKÁRNY**

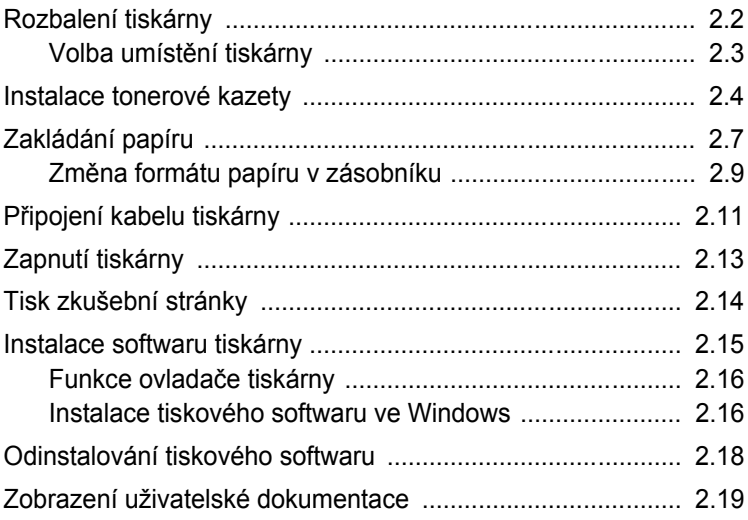

## *Kapitola 3:* **[TISKOVÝ](#page-39-0) MATERIÁL**

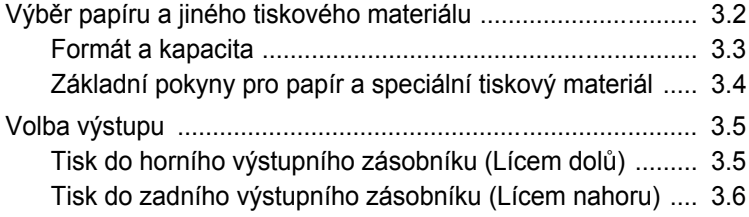

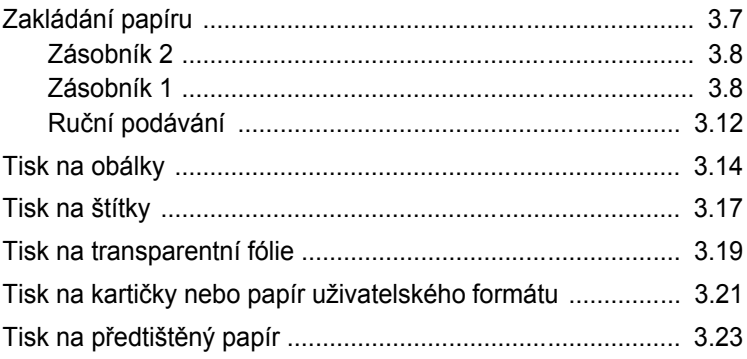

## Kapitola 4: TISKOVÉ ÚLOHY

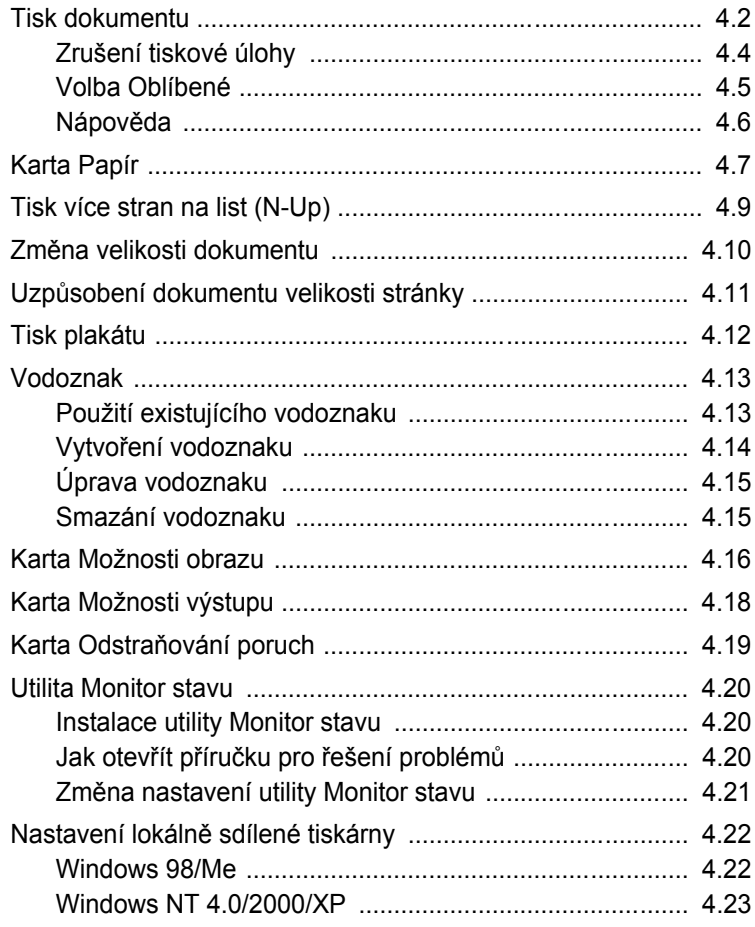

## *Kapitola 5:* **[ÚDRŽBA](#page-87-0) TISKÁRNY**

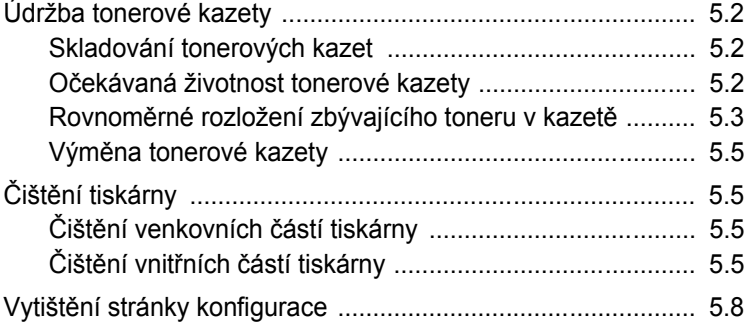

## *Kapitola 6:* **ŘEŠENÍ [PROBLÉMŮ](#page-95-0)**

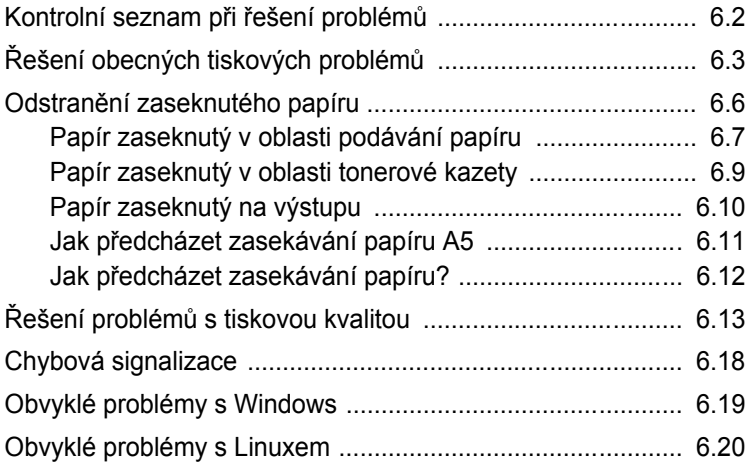

## *Kapitola 7:* **TISK [V PROSTŘEDÍ LINUX](#page-117-0)**

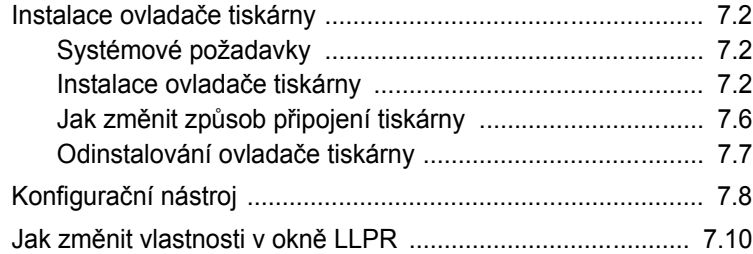

## *Kapitola 8:* **TISK Z APLIKACÍ [PRO DOS](#page-129-0)**

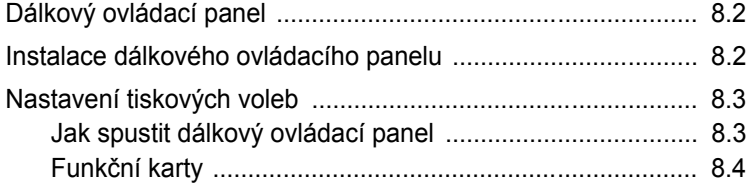

## *Kapitola 9:* **[TECHNICKÉ](#page-139-0) PARAMETRY**

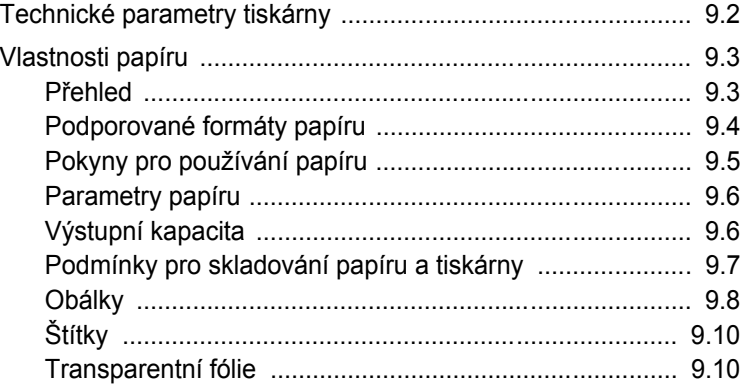

#### **Důležitá upozornění a bezpečnostní pokyny**

Pokud pracujete s tímto přístrojem, vždy se řiďte následujícími pokyny, aby se zamezilo vzniku ohně, úrazu elektrickým proudem a zranění obsluhy:

- **1** Pozorně si přečtěte všechny pokyny.
- **2** Při provozu elektrického zařízení používejte zdravý rozum.
- **3** Řiďte se všemi pokyny a všemi výstrahami připevněnými na přístroji nebo uvedenými v dokumentaci dodané k přístroji.
- **4** Pokud máte pocit, že je nějaký postup pro obsluhu v rozporu s bezpečnostními pokyny, řiďte se bezpečnostními pokyny. Mohli jste postupu pro obsluhu špatně rozumět. Pokud se problém nepodaří vyřešit, zavolejte místní zastoupení Xerox.
- **5** Před čištěním jednotku odpojte od elektrické zásuvky. Nepoužívejte tekuté ani aerosolové čisticí prostředky. Na čištění používejte pouze vlhký hadřík.
- **6** Přístroj nesmí stát na nestabilním vozíku, podstavci nebo stole. Mohl by spadnout a způsobit vážná zranění.
- **7** Nikdy přístroj neumisťujte v blízkosti radiátoru, topení nebo výstupu vzduchové ventilace.
- **8** Na napájecí šňůře nesmí být položeny žádné předměty. Přístroj neinstalujte na takovém místě, kde by procházející osoby mohly stoupnout na napájecí šňůru nebo ji jinak poškodit.
- **9** Nepřetěžujte z hlediska proudového odběru elektrické zásuvky a prodlužovací šňůry. Mohl by se zhoršit celkový výkon přístroje a zvýšit nebezpečí ohně nebo úrazu elektrickým proudem.
- **10** Zabraňte tomu, aby domácí zvířata poškozovala napájecí šňůru nebo PC kabely.
- **11** Do otvorů v přístroji nikdy nestrkejte žádné předměty. Mohlo by dojít ke kontaktu s částmi pod proudem a vzniku ohně nebo úrazu elektrickým proudem. Zabraňte tomu, aby se na přístroj nebo do přístroje vylila tekutina.
- **12** Nikdy přístroj nerozebírejte, mohlo by dojít k úrazu elektrickým proudem. Pokud je potřeba přístroj opravit, zavolejte kvalifikovaného servisního technika. Otevírání nebo odstraňování krytů může obsluhu vystavit nebezpečnému napětí nebo jinak vážně ohrozit zdraví obsluhy. Nesprávné smontování přístroje může po jeho zapnutí způsobit úraz elektrickým proudem.
- **13** Pokud nastane některá z níže uvedených skutečností, odpojte přístroj ze zdroje elektrické energie a zavolejte servisní středisko:
	- Jakákoliv část napájecí šňůry, zásuvka nebo připojovací kabel jsou poškozené nebo odřené.
	- Do přístroje jste vylili nějakou tekutinu.
	- Přístroj byl vystaven dešti nebo působení vody.
	- Přístroj nepracuje pořádně, když jste provedli nějaký úkon uvedený v příručce.
	- Přístroj spadl nebo je poškozena část přístroje.
	- Provoz přístroje se náhle a znatelně změnil.
- **14** Provádějte pouze údržbu uvedenou v příručce. Nesprávná údržba může způsobit poškození přístroje a jeho opětovné zprovoznění může vyžadovat odborný a časově náročný zásah servisního technika.
- **15** Nepoužívejte přístroj při bouřce. Vystavujete se nebezpeční úrazu elektrickým proudem. Pokud je to možné, odpojte při bouřce přístroj ze zásuvky.
- **16** Pokud tisknete více stránek bez přerušení, povrch výstupního zásobníku může být horký. Nedotýkejte se povrchu zásobníku a zabraňte dětem, aby se pohybovaly v blízkosti výstupního zásobníku.
- **17** ULOŽTE TYTO POKYNY NA BEZPEČNÉM MÍSTĚ.

## **Ochrana životního prostředí a bezpečnost**

#### **Laserová bezpečnost**

Zařízení splňuje podmínky pro zařazení do třídy I (Class I) laserových zařízení v souladu s normou IEC 825.

Laserová zařízení třídy I nejsou pokládána za nebezpečná. Zařízení jsou konstruována tak, aby zákazník nebyl v žádném případě při normálním provozu, uživatelské údržbě ani předepsaném servisním zásahu vystaven nebezpečnému zařízení překračujícímu třídu I.

#### **VAROVÁNÍ**

Za žádných okolností nepoužívejte zařízení ani neprovádějte jeho servis, když je odstraněn ochranný kryt na sestavě laseru/skeneru. Odražený paprsek, i když je neviditelný, může poškodit oči. Kryt je označen následujícím výstražným štítkem:

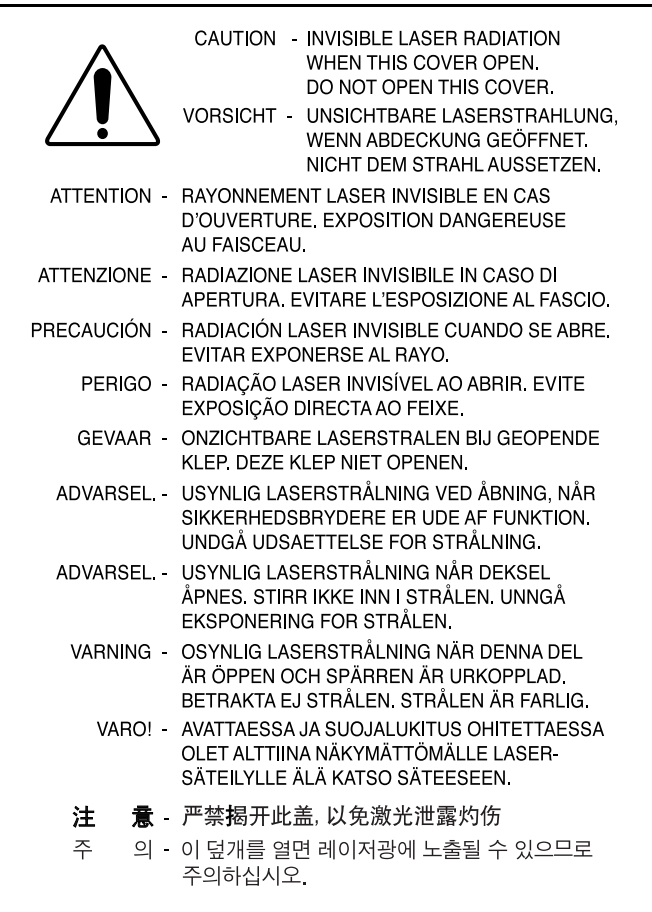

#### **Ozónová bezpečnost**

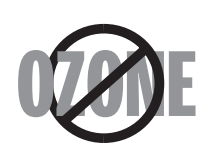

Při provozu může přístroj produkovat ozón, který nepředstavuje pro obsluhu žádné riziko. Přesto doporučujeme, aby byl přístroj umístěn v dobře větrané místnosti.

Více informací o bezpečnosti provozu z hlediska ozónu sdělí pracovníci místního zastoupení firmy Xerox.

## **Recyklace**

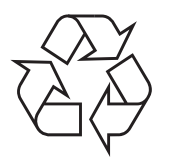

Žádáme zákazníky, aby recyklovali a likvidovali balicí materiál přístroje podle pravidel ochrany životního prostředí.

## **Elektromagnetické rušení**

Podle norem FCC (USA) splňuje toto zařízení podmínky třídy B pro digitální zařízení. Tyto podmínky zaručují rozumnou míru ochrany před elektromagnetickým rušením v bytovém prostředí. Toto zařízení generuje, využívá a může vyzařovat vysokofrekvenční energii, která může způsobit rušení radiových komunikací, pokud přístroj není instalován v souladu s pokyny. Instalace podle pokynů však zcela nevylučuje riziko takového rušení u dané konkrétní instalace. Pokud zařízení ruší radiový nebo televizní příjem (zkuste přístroj vypnout a znovu zapnout, pokud si nejste jistí), zkuste provést následující opatření.

- 1. Otočte nebo změňte pozici přijímací antény.
- 2. Zvyšte vzdálenost mezi zařízením a přijímačem.
- 3. Připojte zařízení do zásuvky na jiném elektrickém obvodu, než je přijímač.
- 4. Požádejte o pomoc televizního opraváře.

**UPOZORNĚNÍ**: Změny a úpravy na zařízení provedené bez výslovného schválení výrobce mohou ukončit oprávnění uživatele provozovat dané zařízení.

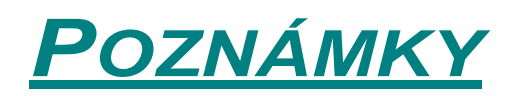

<span id="page-11-0"></span>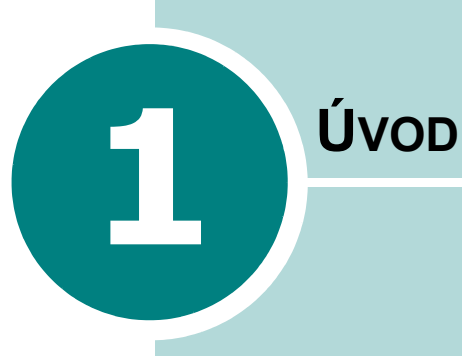

Děkujeme Vám za zakoupení této tiskárny!

Tato kapitola obsahuje:

- **• [Speciální funkce](#page-12-0)**
- **• [Součásti tiskárny](#page-14-0)**
- **• [Ovládací panel](#page-16-0)**

## **Speciální funkce**

Tato tiskárna je vybavena speciálními funkcemi, které zvyšují tiskovou kvalitu.

<span id="page-12-0"></span>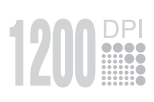

#### **Rychlý barevný tisk ve vysoké kvalitě**

- Můžete tisknout v rozlišení **1200 dpi** (v režimu Kvalita obrazu). Více informací je uvedeno [na straně 4.16](#page-78-1).
- Tiskárna tiskne rychlostí až **20 stránek za minutu (formát A4)**.

#### **Flexibilní manipulace s materiálem**

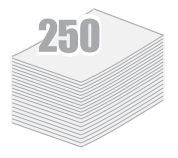

- Ze **zásobníku 1** lze tisknout na hlavičkový papír, obálky, štítky, fólie, papír uživatelského formátu, pohlednice a na těžký papír. **Zásobník 1** pojme až 50 listů.
- **Ze standardního vstupního zásobníku na 250 listů** lze tisknout na papír všech standardních formátů.
- Dva výstupní zásobníky zvyšují příjemnost obsluhy. Do **horního výstupního zásobníku** se vysunují výtisky lícem dolů a do **zadního výstupního zásobníku** lícem nahoru.
- Je možné nastavit **přímý průchod papíru** tiskárnou ze zásobníku 1 do zadního výstupního zásobníku.

# CONFIDENTIAL

#### **Vytváření profesionálních dokumentů**

- Tisk **vodoznaků**. Dokumenty lze označit podle potřeby: např. slovem "důvěrné". Více informací je uvedeno [na straně 4.13.](#page-75-2)
- Tisk **Plakátů**. Text a obrázky na každé stránce jsou zvětšeny a vytištěny přes více stránek papíru. Slepením jednotlivých stránek k sobě vytvoříte plakát. Více informací je uvedeno [na straně 4.12](#page-74-1).

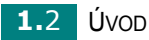

## **Tisk v různých prostředích**

- Můžete tisknout pod **Windows 98/Me/NT 4.0/2000/XP**.
- [Tiskárna je](#page-71-1) kompatibilní s operačním systémem **Linux**.
- Tiskárna má **paralelní** i **USB** rozhraní.

## **Součásti tiskárny**

## <span id="page-14-1"></span>**Čelní pohled**

<span id="page-14-0"></span>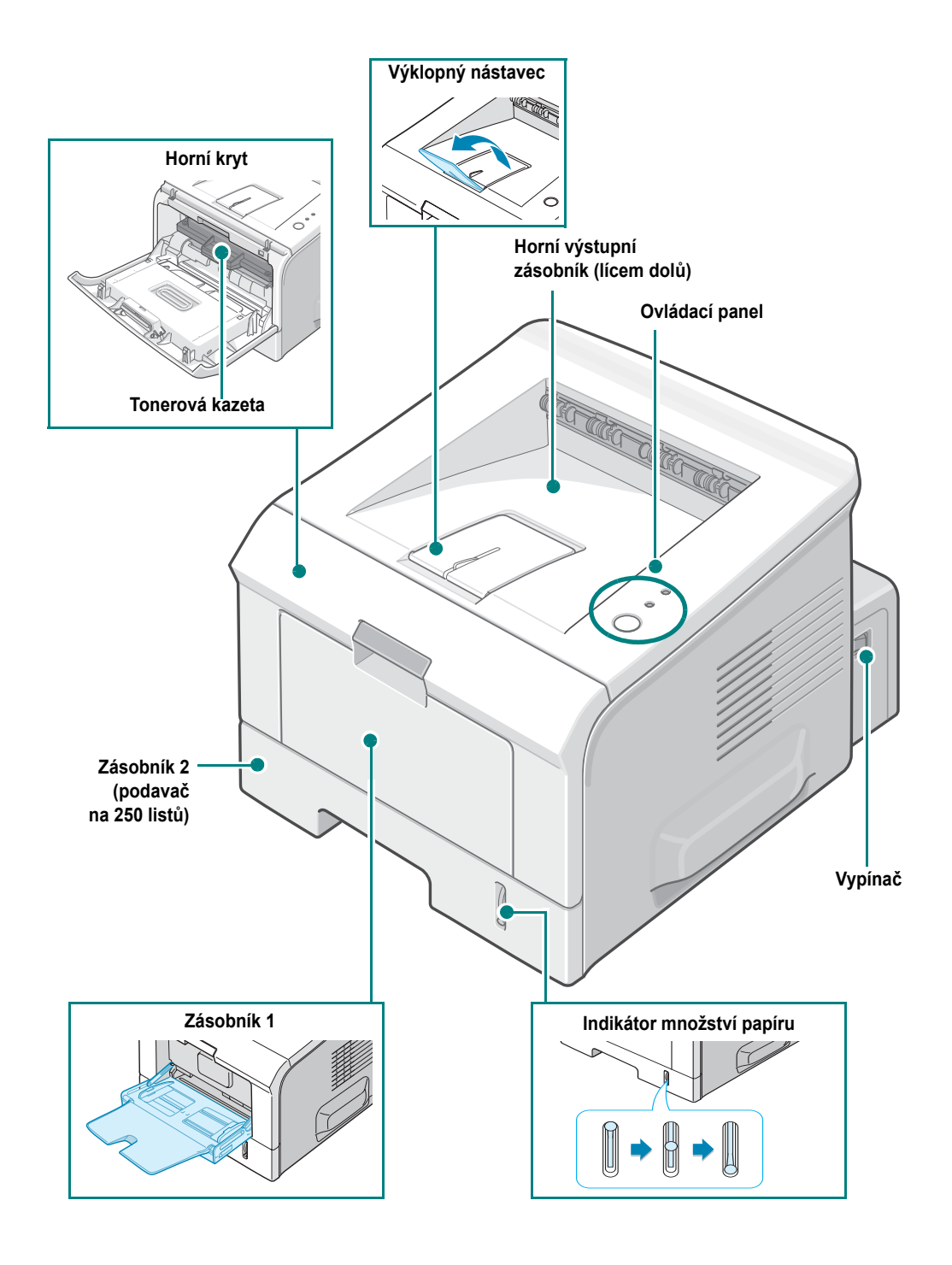

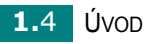

## <span id="page-15-0"></span>**Zadní pohled**

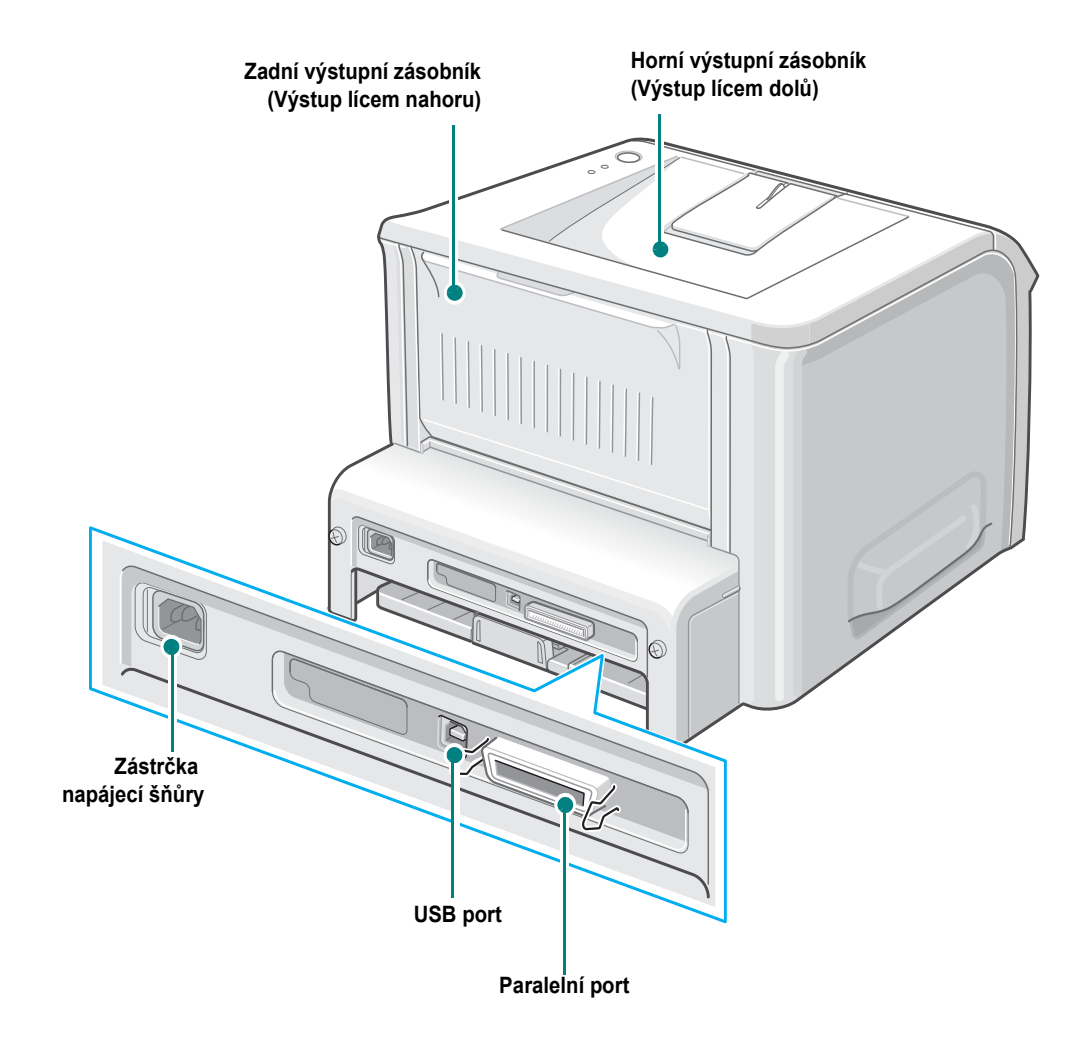

*1*

<span id="page-16-0"></span>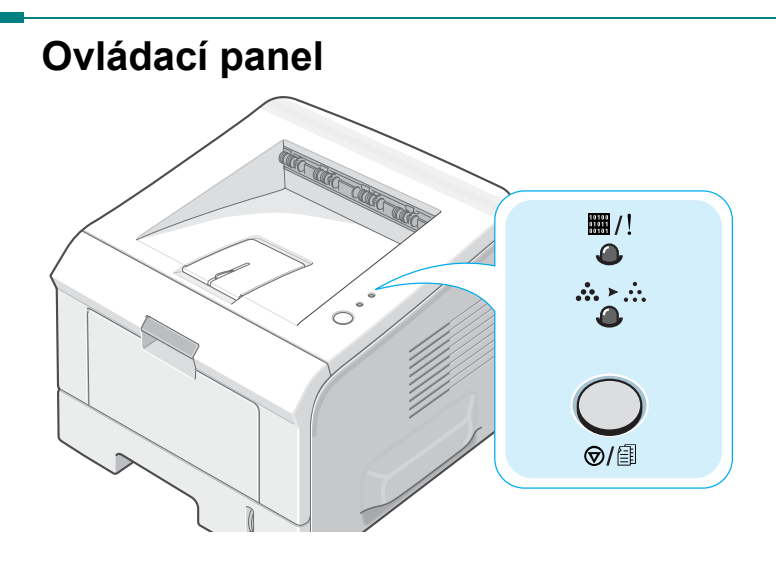

## <span id="page-16-1"></span>**Kontrolky On-line/Chyba ■/! a Úspora toneru ☆ > ☆**

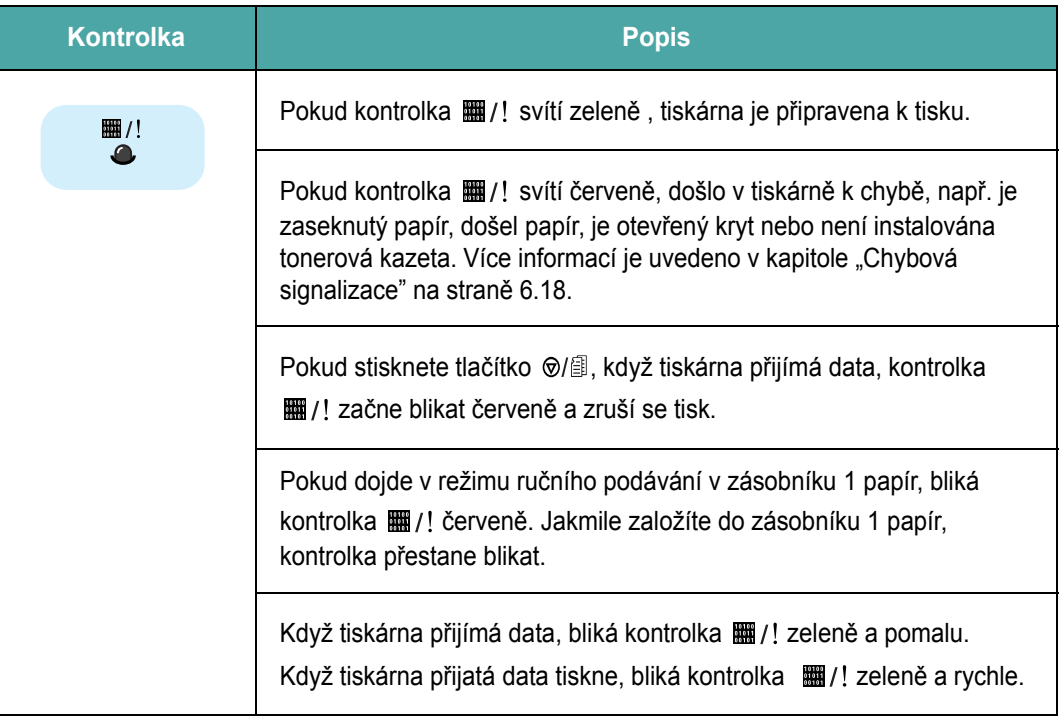

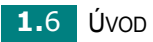

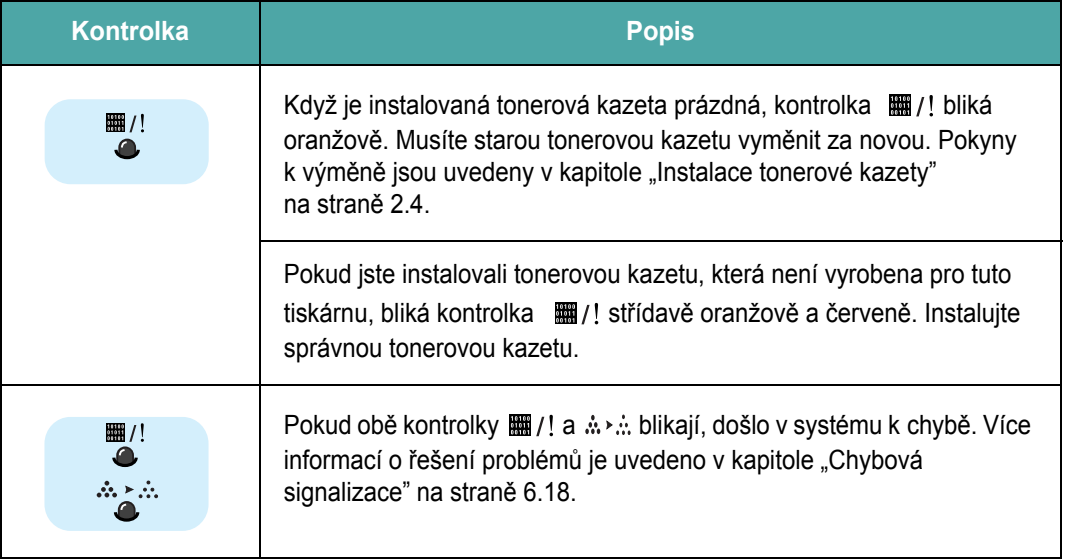

#### <span id="page-17-0"></span>**Tlačítko Zrušit**

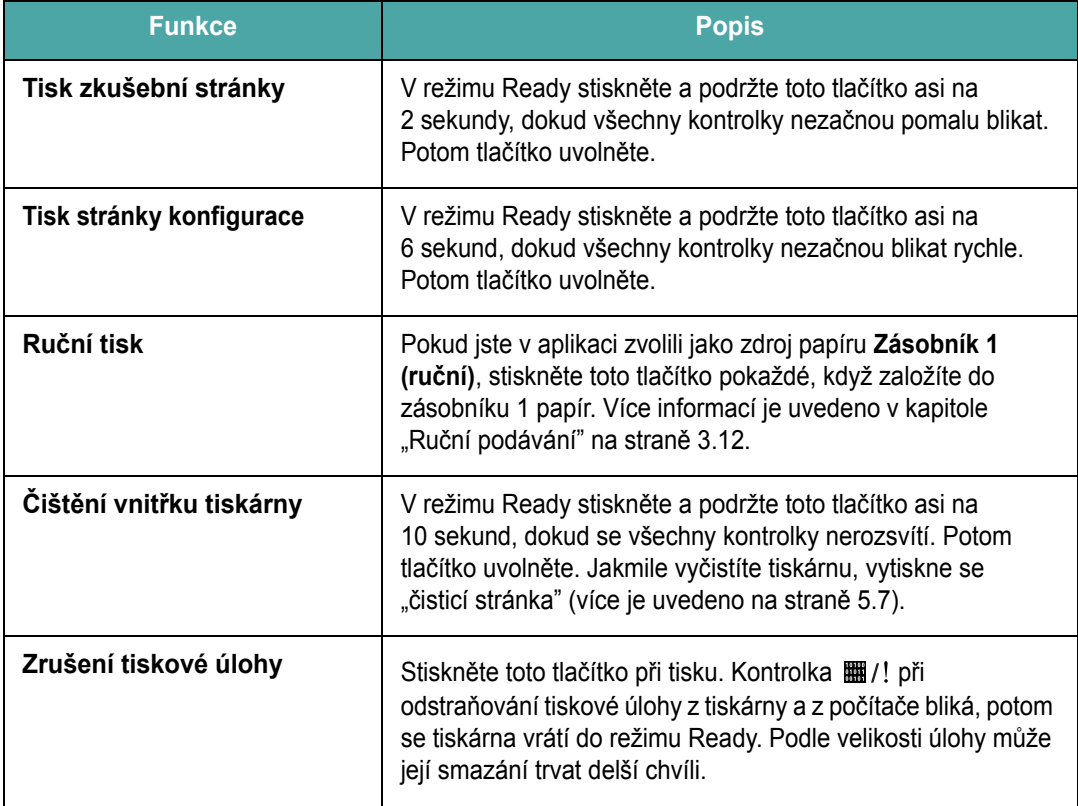

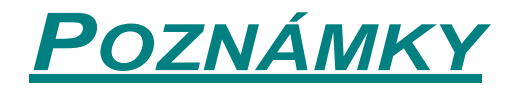

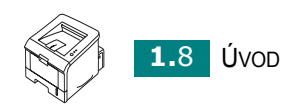

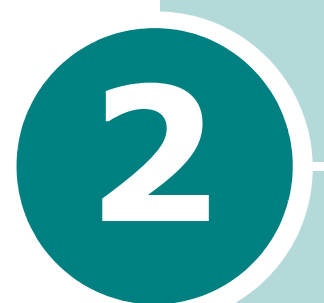

## <span id="page-19-0"></span>**NASTAVENÍ TISKÁRNY**

V této kapitole naleznete podrobný popis instalace tiskárny.

Tato kapitola obsahuje:

- **• [Rozbalení tiskárny](#page-20-0)**
- **• [Instalace tonerové kazety](#page-22-0)**
- **• [Zakládání papíru](#page-25-0)**
- **• [Připojení kabelu tiskárny](#page-29-0)**
- **• [Zapnutí tiskárny](#page-31-0)**
- **• [Tisk zkušební stránky](#page-32-0)**
- **• [Instalace softwaru tiskárny](#page-33-0)**
- **• [Odinstalování tiskového softwaru](#page-36-0)**
- **• [Zobrazení uživatelské dokumentace](#page-37-0)**

## <span id="page-20-0"></span>**Rozbalení tiskárny**

**1** Vyjměte tiskárnu a všechno příslušenství z přepravní krabice. Zkontrolujte, zda bylo s tiskárnou dodáno toto příslušenství:

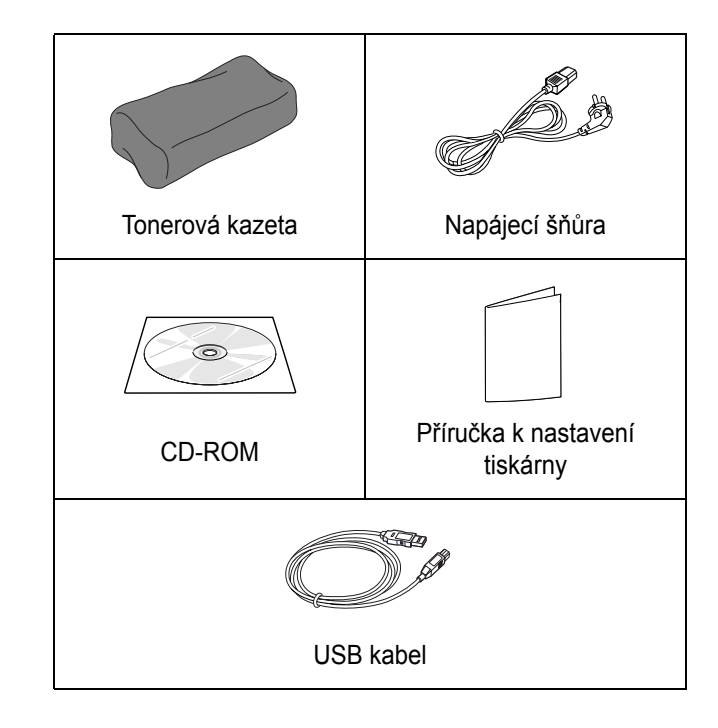

**POZNÁMKY:**

- Pokud nějaké příslušenství chybí nebo je poškozené, upozorněte ihned svého dodavatele.
- **Jednotlivé součásti se mohou v různých zemích lišit.**
- CD-ROM disk obsahuje ovladač tiskárny a uživatelskou příručku.
- **2** Opatrně odstraňte z tiskárny přepravní pásky.

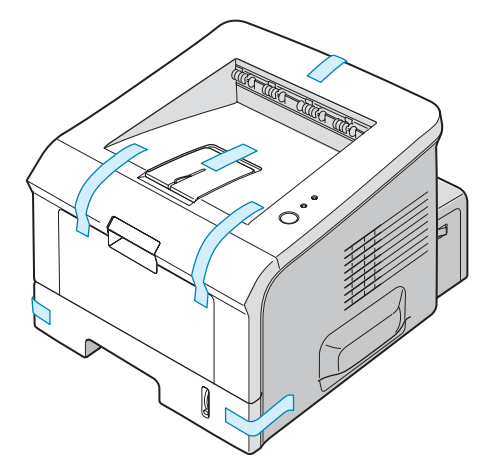

#### <span id="page-21-0"></span>**Volba umístění tiskárny**

Pro instalaci tiskárny zvolte vodorovné, stabilní místo s dostatečným prostorem pro cirkulaci vzduchu. Nezapomeňte na další prostor pro otevírání krytů a zásobníků. Umístění tiskárny musí být v místnosti dobře větrané, mimo přímé sluneční paprsky a mimo zdroje tepla, chladu a vlhkosti. Na obrázku níže jsou uvedeny požadavky na místo kolem tiskárny. Neumisťujte tiskárnu blízko hrany stolu.

#### **Prostorové požadavky**

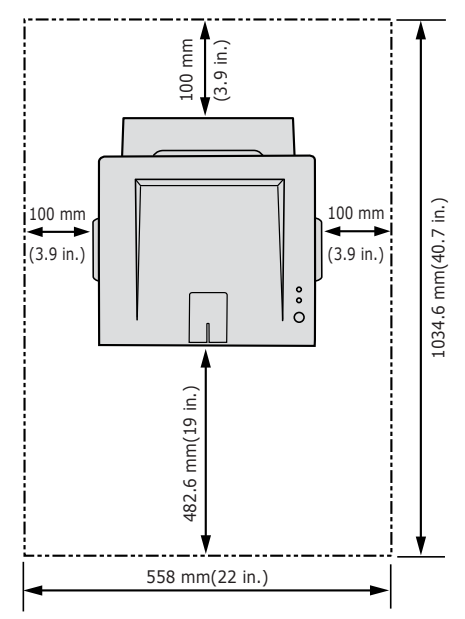

- **Vepředu**: 482,6 mm (dostatečné místo na vyjmutí zásobníků)
- **Vzadu**: 100 mm (dostatečné místo na otevření zadního výstupního zásobníku)
- **Vpravo**: 100 mm (dostatečné místo na ventilaci)
- **Vlevo**: 100 mm

#### <span id="page-22-1"></span><span id="page-22-0"></span>**Instalace tonerové kazety**

**1** Uchopte přední kryt a tahem k sobě jej otevřete.

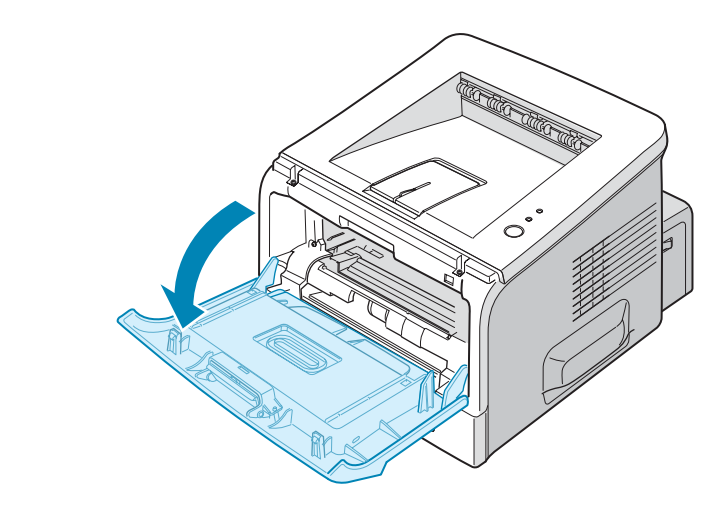

**POZNÁMKA:** Protože je tiskárna velmi lehká, můžete se stát, že s ní při otevírání/zavírání krytu nebo instalaci/vyjmutí tonerové kazety pohnete. Pracujte opatrně, abyste s tiskárnou při žádné činnosti nepohnuli.

**2** Vyjměte tonerovou kazetu z obalu a odstraňte papír, který kazetu chrání při přepravě.

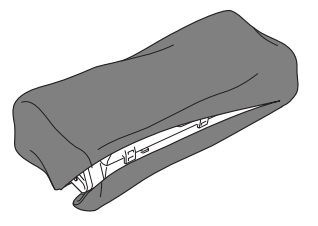

Nepoužívejte žádné ostré předměty, např. nůž, protože byste mohli poškrábat válec kazety.

**3** Jemně zatřeste s kazetou ze strany na stranu, aby se toner v kazetě rovnoměrně rozmístil.

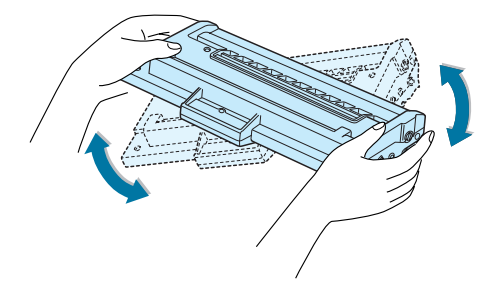

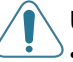

#### **UPOZORNĚNÍ:**

- Nevystavujte tonerovou kazetu světlu na dobu delší než pár minut. Zbráníte tak jejímu poškození. Pokud je nutné ponechat kazetu delší dobu než pár minut na světle, přikryjte ji papírem a položte ji na rovné čisté místo.
- Pokud si tonerem potřísníte oděv, setřete ho suchým hadříkem a oděv vyperte ve studené vodě. Horkou vodou se toner stabilizuje.
- **4** Všimněte si drážek na kazetu uvnitř tiskárny, po každé straně je jedna.

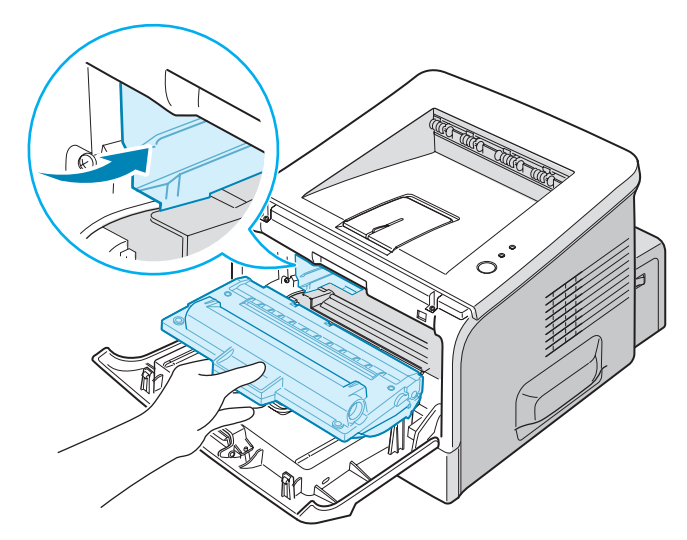

**5** Uchopte kazetu za rukojeť a zasuňte ji do tiskárny, až zaklapne na místo.

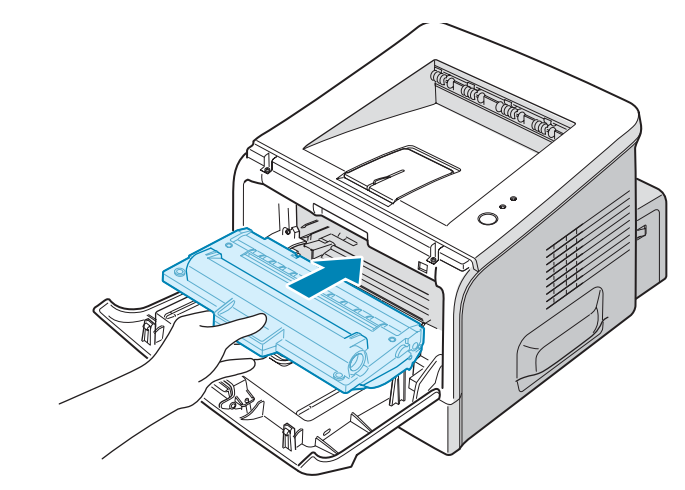

**6** Zavřete přední kryt. Ujistěte se, že je kryt opravdu pořádně zavřený.

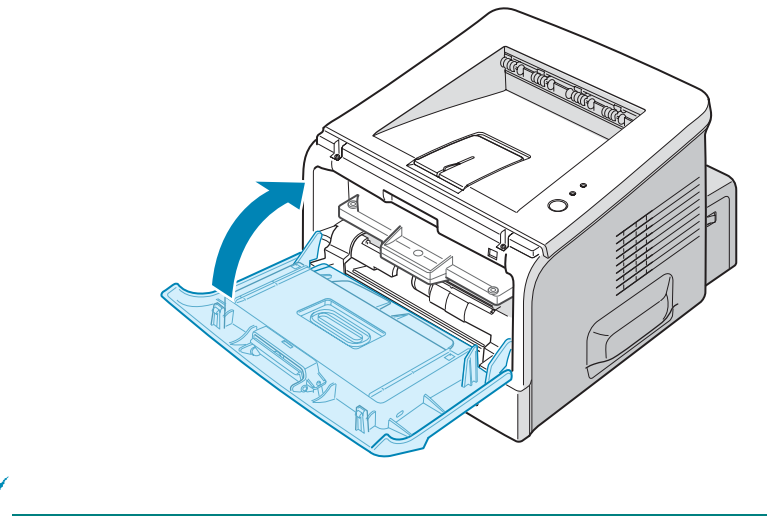

**POZNÁMKA:** Pokud tisknete při 5% pokrytí stránky, je očekávaná životnost tonerové kazety se standardní kapacitou přibližně 3 500 stránek a kazety s vysokou kapacitou přibližně 5 000 stránek.

## <span id="page-25-0"></span>**Zakládání papíru**

Do zásobníku 2 můžete založit přibližně 250 listů papíru.

**1** Vytáhněte zásobník z tiskárny.

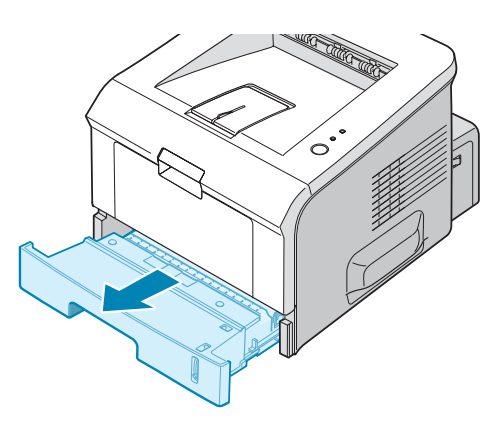

**2** Stoh papíru, který chcete založit, nejprve ohněte a profoukněte. Vyrovnejte okraje papíru na rovném povrchu.

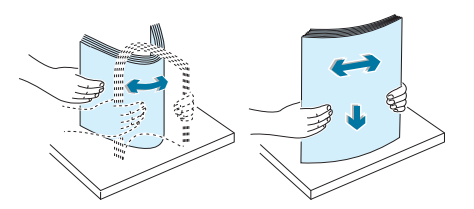

**3** Založte papír **tiskovou stranou dolů.**

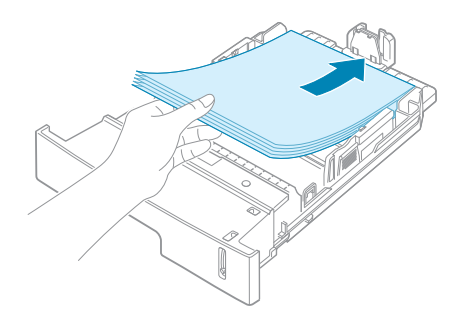

Pokud chcete tisknout na již potištěný papír, založte ho potištěnou stranou nahoru a nezvlněným okrajem k horní straně zásobníku. Pokud se při podávání papíru objeví problémy, otočte založený papír o 180°.

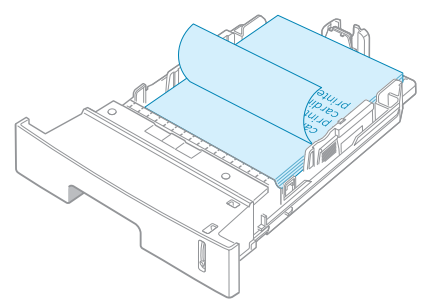

Všechny čtyři rohy papíru musí v zásobníku ležet rovně.

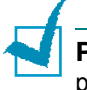

**POZNÁMKA:** Pokud chcete změnit formát papíru v zásobníku, postupujte podle pokynů uvedených v kapitole "Změna formátu papíru v zásobníku" na [straně 2.9](#page-27-0).

**4** Nezakládejte více papíru, než naznačuje ryska maximálního plnění na levé vnitřní straně zásobníku. Příliš mnoho založeného papíru může způsobit jeho zaseknutí.

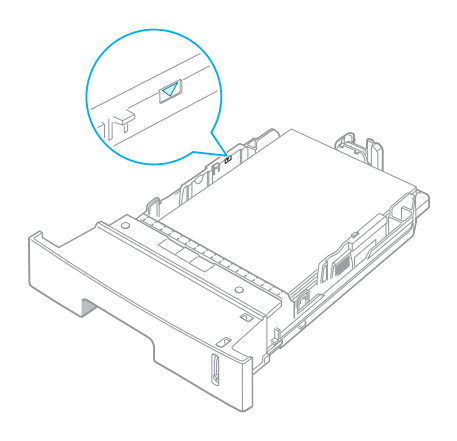

**5** Zasuňte zásobník zpátky do tiskárny.

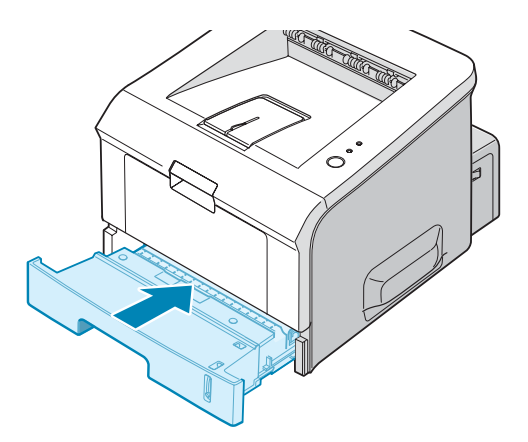

#### <span id="page-27-0"></span>**Změna formátu papíru v zásobníku**

Pokud chcete do zásobníku založit papír větší velikosti, musíte posunout vodítka papíru.

**1** Stisknutím uvolněte pojistku vodítka a posuňte délkové vodítko co nejdále (nastavíte tak maximální rozměr zásobníku).

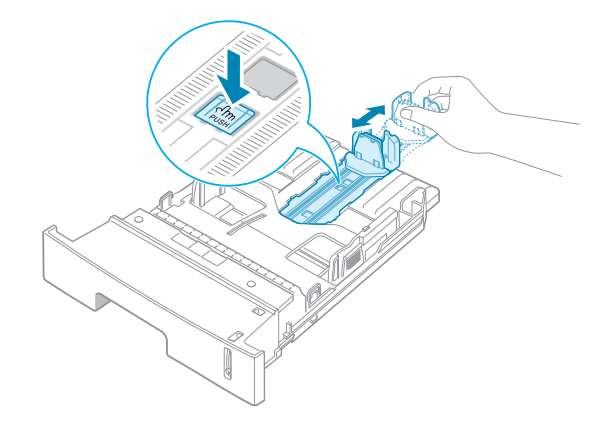

**2** Založte do zásobníku papír a přisuňte vodítko tak, aby se zlehka dotýkalo papíru.

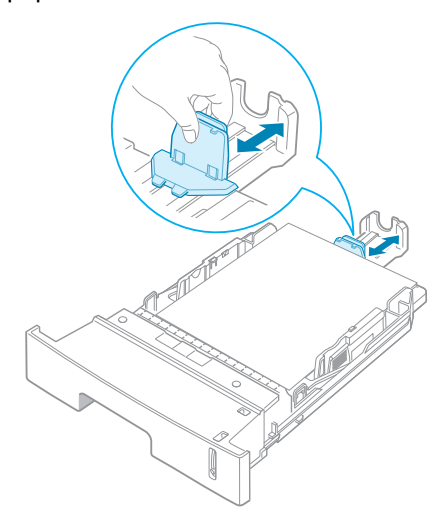

Používáte-li papír formátu menšího než A4, nastavte také přední délkové vodítko.

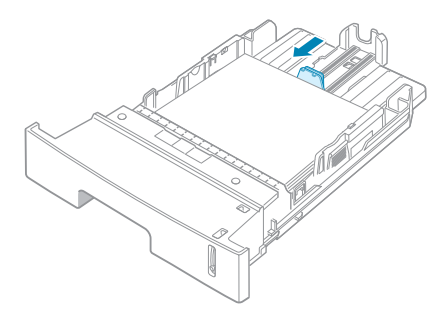

**3** Stiskněte šířkové vodítko, jak naznačuje obrázek, a přisuňte ho k založenému papíru na lehký dotyk.

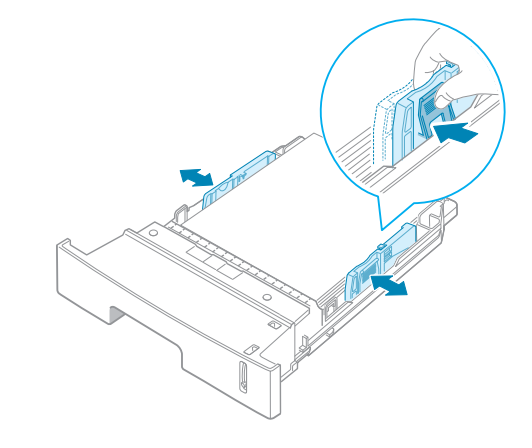

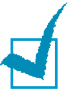

#### **POZNÁMKY:**

- Nepřisouvejte vodítka příliš na těsno. Založený materiál by se mohl zvlnit.
- Pokud nepřizpůsobíte vodítka založenému tiskovému materiálu, může se papír v tiskárně zaseknout.

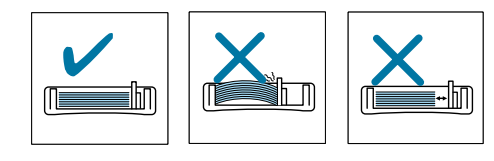

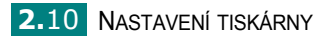

## <span id="page-29-0"></span>**Připojení kabelu tiskárny**

Chcete-li z počítače tisknout lokálně, musíte připojit tiskárnu k počítači buď dodaným USB (Universal Serial Bus) kabelem nebo paralelním kabelem.

#### **USB kabel**

**POZNÁMKA:** Připojení tiskárny k USB portu počítače provádějte jen certifikovaným USB kabelem.

- **1** Počítač i tiskárna musí být vypnuté.
- **2** Zasuňte USB kabel tiskárny do konektoru umístěného na zadní straně tiskárny.
- **3** Připojte druhý konec kabelu do USB portu počítače.

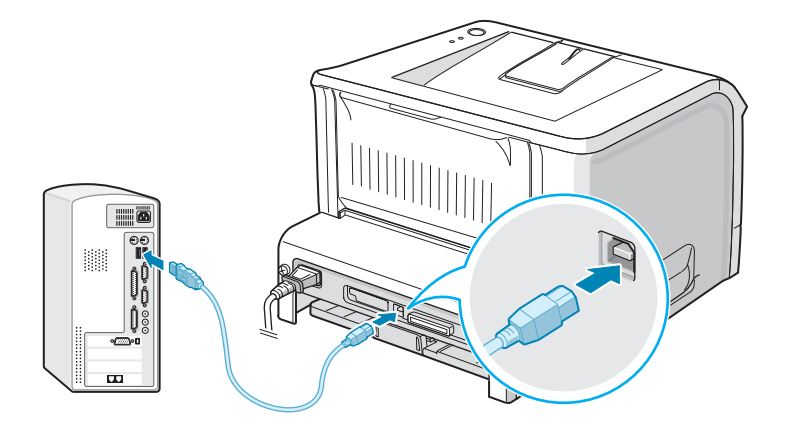

V případě nejasností nahlédněte do uživatelské příručky k počítači.

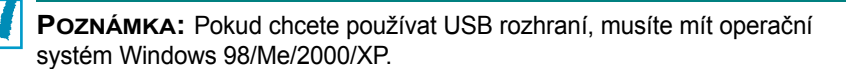

#### **Paralelní kabel**

**POZNÁMKA:** Připojení tiskárny k paralelnímu portu počítače provádějte jen certifikovaným paralelním kabelem (IEEE1284 kompatibilní).

- **1** Tiskárna i počítač musí být vypnuté.
- **2** Zasuňte paralelní kabel tiskárny do zástrčky na zadní straně tiskárny.

Zajistěte kabel v pozici kovovými svorkami.

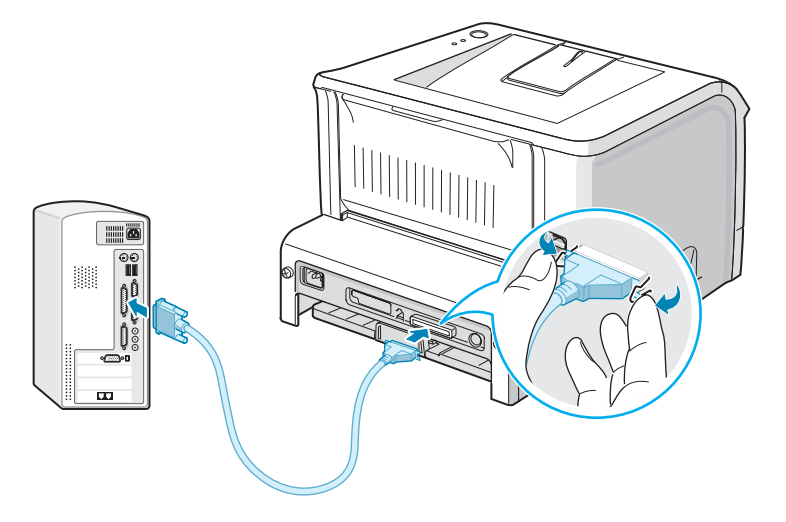

**3** Druhý konec kabelu připojte k paralelnímu portu počítače a utáhněte zajišťovací šroubky.

V případě nejasností nahlédněte do uživatelské příručky počítače.

#### <span id="page-31-0"></span>**Zapnutí tiskárny**

- **1** Zasuňte napájecí šňůru do zástrčky na zadní straně tiskárny.
- **2** Druhý konec šňůry zasuňte do zásuvky s ochranným kolíkem a vypínačem tiskárnu zapněte.

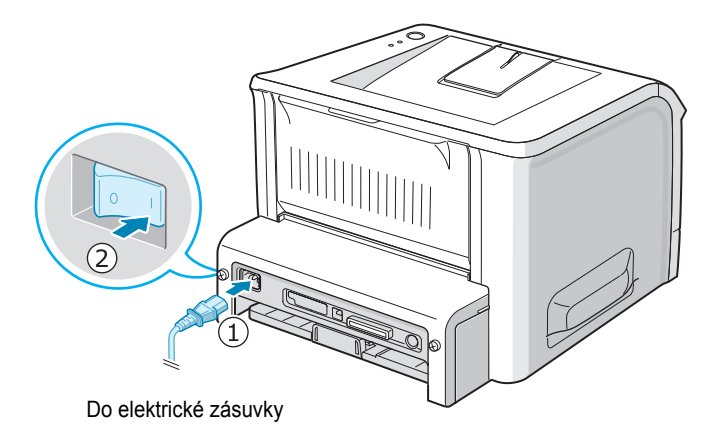

#### **UPOZORNĚNÍ:**

- Pokud je tiskárna zapnutá, je zadní strana tiskárny se zapékací jednotkou horká. Při práci v této oblasti buďte opatrní, abyste se nepopálili.
- Neodkrývejte vnitřní části tiskárny, když je tiskárna zapnutá. Vystavujete se nebezpečí úrazu elektrickým proudem.

## <span id="page-32-0"></span>**Tisk zkušební stránky**

Vytištěním zkušební stránky lze zkontrolovat, zda tiskárna pracuje správně.

**1** Chcete-li vytisknout zkušební stránku, podržte zhruba na 2 sekundy tlačítko @/图.

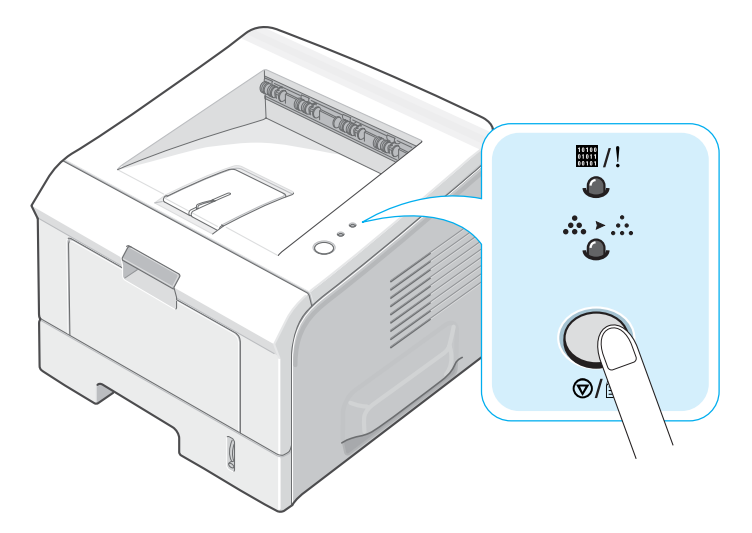

**2** Vytiskne se zkušební stránka s popisem funkcí a vlastností tiskárny.

#### <span id="page-33-0"></span>**Instalace softwaru tiskárny**

Na CD-ROM disku dodávaném s tiskárnou naleznete tiskový software pro Windows a Linux, dálkový ovládací panel pro DOS a on-line uživatelský manuál.

#### **Pokud tisknete z Windows:**

Z CD-ROM disku můžete instalovat následující tiskový software.

- **Ovladač tiskárny** pro Windows. Pomocí ovladače můžete využívat všech funkcí tiskárny. Více je uvedeno [na straně 2.16.](#page-34-1)
- **Software Monitor stavu**. Pokud dojde k nějaké chybě, objeví se hlášení na obrazovce. Více je uvedeno [na straně 4.20.](#page-82-3)
- **Dálkový ovládací panel** pro aplikace pod DOSem. Více je uvedeno [na straně 8.2](#page-130-2).

#### **Pokud tisknete z Linuxu:**

Více informací o instalaci ovladače tiskárny pro Linux je uvedeno [na](#page-118-3)  [straně 7.2.](#page-118-3)

Postup k zobrazení on-line uživatelské příručky naleznete [na straně 2.19](#page-37-0).

#### <span id="page-34-0"></span>**Funkce ovladače tiskárny**

Ovladač tiskárny podporuje tyto standardní funkce:

- Volba zdroje papíru
- Formát a orientace papíru a typ tiskového materiálu
- Počet kopií

V tabulce níže naleznete obecný přehled funkcí podporovaných ovladačem tiskárny.

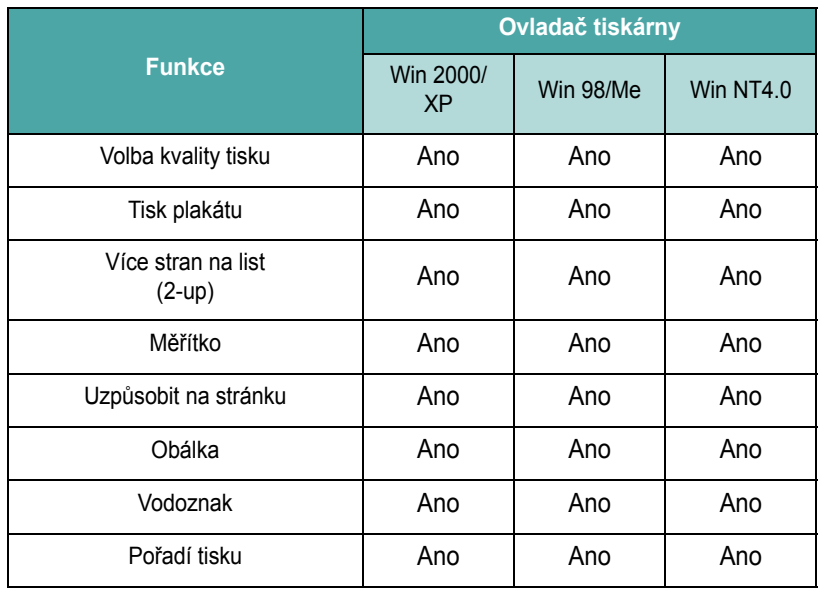

#### <span id="page-34-1"></span>**Instalace tiskového softwaru ve Windows**

#### **Požadavky na systém**

Počítač musí splňovat následující požadavky:

- Alespoň **32 MB** (Windows 98/Me), **64 MB** (Windows 2000/NT), **128 MB**  (Windows XP) nebo více paměti RAM.
- Alespoň **300 MB** volného místa na disku.
- Před instalací zavřete všechny aplikace.
- Operační systém Windows 98, Windows Me, Windows NT 4.0, Windows 2000 nebo Windows XP.
- Internet Explorer verze alespoň 5.0.

#### **Instalace tiskového softwaru**

Než začnete s instalací, zavřete na počítači všechny aplikace.

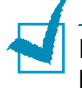

POZNÁMKA: Když se počítač spustí a objeví se okno "Nalezen nový hardware", zavřete jej.

**1** Vložte CD-ROM disk do CD-ROM mechaniky. Instalace začne automaticky.

Pokud se instalace nespustí automaticky:

Z nabídky **Start** zvolte položku **Spustit**. Do příkazového řádku vepište **X:\setup.exe** (kde místo **X** napište název mechaniky se založeným CD-ROM diskem) a klikněte na **OK**.

- **2** Zvolte jazykovou verzi softwaru.
- **3** Klikněte na **Ovladač tiskárny**.

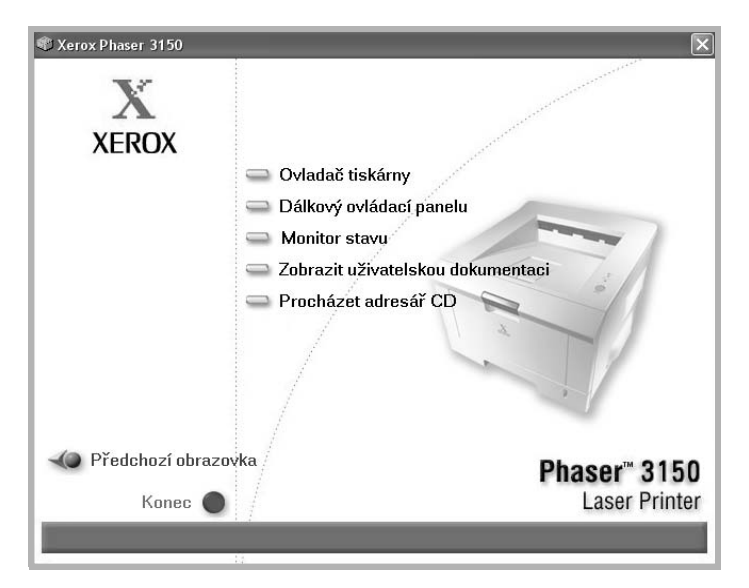

- **Ovladač tiskárny**: Instalace ovladače tiskárny Xerox.
- **Dálkový ovládací panel**: Instalace dálkového ovládacího panelu pro DOS.
- **Monitor stavu**: Instalace softwaru Monitor stavu.
- **Zobrazit uživatelskou dokumentaci**: Zobrazení příručky pro nastavení a uživatelské příručky k přístroji **Xerox Phaser 3150**. Získáte také přístup k webové stránce, kde je možné stáhnou si Adobe Acrobat Reader, a po instalaci softwaru mít celou příručku ve formátu PDF stále k dispozici.
- **Procházet adresář CD**: Umožňuje prohlížet adresář CD disku.

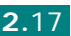
**4** Podle pokynů na obrazovce dokončete instalaci.

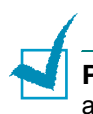

**POZNÁMKA**: Pokud tiskárna nepracuje správně, odpojte USB kabel a znovu ho připojte, nebo vypněte a znovu zapněte tiskárnu.

### **Odinstalování tiskového softwaru**

Odinstalování softwaru je potřeba v případě, že chcete instalovat vyšší verzi softwaru nebo instalace selhala. Odinstalovat software můžete z CD-ROM disku nebo pomocí utility pro odebírání programů.

- **1** Z nabídky **Start** zvolte **Programy**.
- **2** Zvolte **Xerox Phaser 3150**, a poté zvolte části, které chcete odinstalovat.

Pokud chcete odinstalovat Dálkový ovládací panel, zvolte **Odinstalace panelu dálkového ovládání**.

Pokud chcete odinstalovat Monitor stavu, zvolte **Odinstalace Monitoru staru**.

Pokud chcete odinstalovat ovladač tiskárny, zvolte **Odinstalače ovladace Xerox Phaser 3150 PCL 6**.

**3** Když jste počítačem požádáni o potvrzení, klikněte na **Ano**.

Zvolený ovladač je odstraněn z počítače.

**4** Když je odinstalování dokončeno, klikněte na **Dokončit** nebo **OK**.

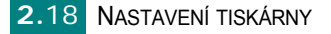

### **Zobrazení uživatelské dokumentace**

**1** Vložte CD-ROM disk do CD mechaniky. Instalace se spustí automaticky.

Pokud se instalace automaticky nespustí:

Z nabídky **Start** zvolte položku **Spustit**. Do příkazového řádku vepište **X:\setup.exe** (kde místo **X** napište název mechaniky se založeným CD-ROM diskem) a klikněte na **OK**.

- **2** Zvolte jazykovou verzi softwaru.
- **3** Klikněte na **Zobrazit uživatelskou dokumentaci**.
- **4** Klikněte na dokumentaci, kterou chcete zobrazit.
	- **Průvodce instalací**: Příručka k nastavení.
	- **Uživatelská příručka**: Uživatelská příručka.
	- **Nainstalovat Adobe Reader**: Přístup na webovou stránku Adobe, kde je možné si stáhnout Adobe Acrobat Reader.

**POZNÁMKA**: Příručka k nastavení a uživatelská příručka jsou ve formátu PDF. Chcete-li si dokument v tomto formátu přečíst, musíte mít instalovánu aplikaci Adobe Acrobat Reader. Pokud ji instalovanou nemáte, klikněte na **Nainstalovat Adobe Reader**.

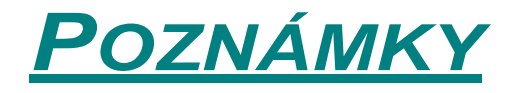

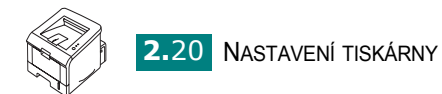

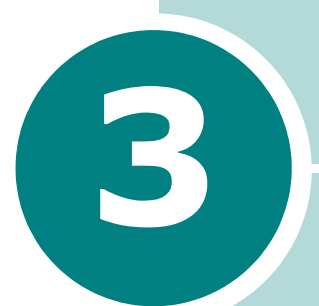

# <span id="page-39-0"></span>**TISKOVÝ MATERIÁL**

Tato kapitola obsahuje informace o typech tiskového materiálu, který je možné založit do tiskárny, a pokyny ke správnému zakládání tiskového materiálu, aby bylo dosaženo nejlepší tiskové kvality.

Tato kapitola obsahuje:

- **• [Výběr papíru a jiného tiskového materiálu](#page-40-0)**
- **• [Volba výstupu](#page-43-0)**
- **• [Zakládání papíru](#page-45-0)**
- **• [Tisk na obálky](#page-52-0)**
- **• [Tisk na štítky](#page-55-0)**
- **• [Tisk na transparentní fólie](#page-57-0)**
- **• [Tisk na kartičky nebo papír uživatelského formátu](#page-59-0)**
- **• [Tisk na předtištěný papír](#page-61-0)**

## <span id="page-40-0"></span>**Výběr papíru a jiného tiskového materiálu**

Můžete tisknout na mnoho typů a formátů papíru, jako např. na běžný kancelářský papír, obálky, štítky, transparentní fólie atd. Více je uvedeno v [kapitole "Vlastnosti papíru" na straně 9.3](#page-141-0). Chcete-li dosáhnout nejlepší možné tiskové kvality, používejte pouze papír vysoké kvality určený ke kopírování.

Při volbě tiskového materiálu nezapomeňte na následující:

- **Požadovaný výstup**: Zvolený papír by měl odpovídat požadované tiskové úloze.
- **Formát**: Založit můžete papír libovolného formátu, který lze snadno založit mezi vodítka v zásobníku.
- **Gramáž**: Tiskárna podporuje tyto gramáže papíru:

 $-60$ ~90g/m<sup>2</sup> pro papír v zásobníku 2

 $-60$ ~163g/m<sup>2</sup> pro papír zásobníku 1

- **Jas**: Některý tiskový materiál je bělejší a obraz je tak ostřejší a jasnější.
- **Hladký povrch:** Hladkost papír ovlivňuje, jak ostré budou hrany písma po vytištění.

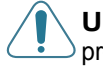

**UPOZORNĚNÍ**: Použití jiného než doporučeného papíru může způsobit problémy vyžadující servisní zásah.Tento servis není zahrnut v záruce ani v servisní dohodě.

### <span id="page-41-0"></span>**Formát a kapacita**

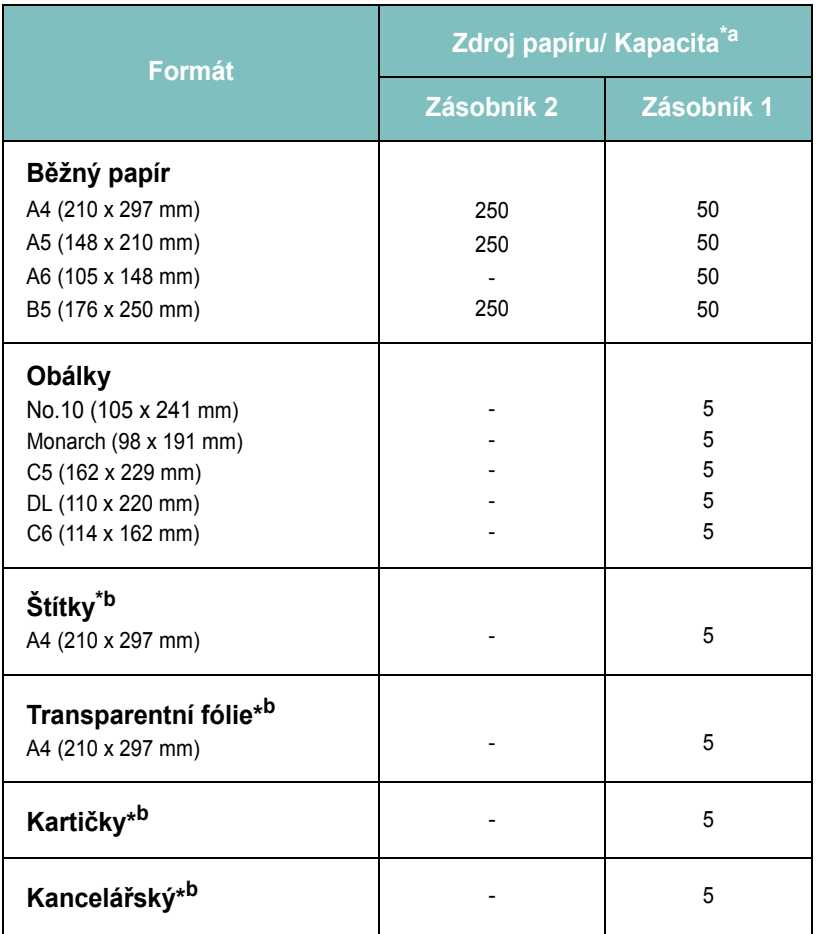

*\*a Podle tloušťky papíru se může maximální kapacita snížit.*

*\*b Pokud se tiskový materiál často zasekává, podávejte jej po jednom ze zásobníku 1.*

### **Základní pokyny pro papír a speciální tiskový materiál**

Při výběru nebo zakládání papíru, obálek nebo jiného speciálního tiskového materiálu se vždy řiďte těmito pokyny:

- Tisk na vlhký, zvlněný, zmuchlaný nebo potrhaný papír může způsobit jeho časté zasekávání a zhoršení tiskové kvality.
- Zakládejte pouze nařezané listy papíru. Nepoužívejte vícedílné listy.
- Chcete-li zajistit nejlepší tiskovou kvalitu, používejte pouze papír vysoké kvality určený ke kopírování.
- Nepoužívejte papír, který byl již potištěn nebo jen prošel fotokopírkou.
- Nepoužívejte papír s nepravidelnými okraji nebo vyčnívajícími objekty (např. tabelační papír nebo papír se sponkami).
- Nikdy se nepokoušejte zakládat tiskový materiál do zásobníku přímo při tisku z tohoto zásobníku a nezakládejte do zásobníku více papíru, než je povoleno. Papír by se mohl zaseknout.
- Nepoužívejte papír s plastickou hlavičkou, perforací ani s texturou, která je příliš hladká nebo příliš drsná.
- Barevný papír musí být stejně vysoké kvality jako normální bílý kopírovací papír. Barevný pigment papíru musí bez škody vydržet zapékací teplotu tiskárny 205°C po dobu 0,1 sekundy. Nepoužívejte papír s barevnou vrstvou, která byla přidána až po vyrobení papíru.
- Předtištěné formuláře musí být vytištěny nehořlavým inkoustem odolným proti horku, který se nerozpouští, neodpařuje ani neuvolňuje nebezpečné emise při vystavení vysoké zapékací teplotě tiskárny 205°C po dobu 0,1 sekundy.
- Papír skladujte v původním obalu, dokud ho nechcete použít. Kartony s papírem skladujte na poličkách, nikoliv na zemi.
- Na stoh s papírem nikdy nepokládejte těžké předměty, ať už je papír zabalený nebo nikoliv.
- Skladujte papír mimo dosah vlhkosti, přímého slunečního svitu nebo jiných podmínek, které by mohly způsobit zvlnění nebo zpřehýbání papíru.

**POZNÁMKA:** Nepoužívejte pauzovací ani samopropisovací papír. Tyto materiály nejsou při zapékací teplotě tiskárny stabilní a mohou uvolňovat škodlivé plyny nebo poškodit tiskárnu.

## <span id="page-43-0"></span>**Volba výstupu**

V tiskárně je možné nastavit výstup do dvou zásobníků: zadního a horního výstupního zásobníku.

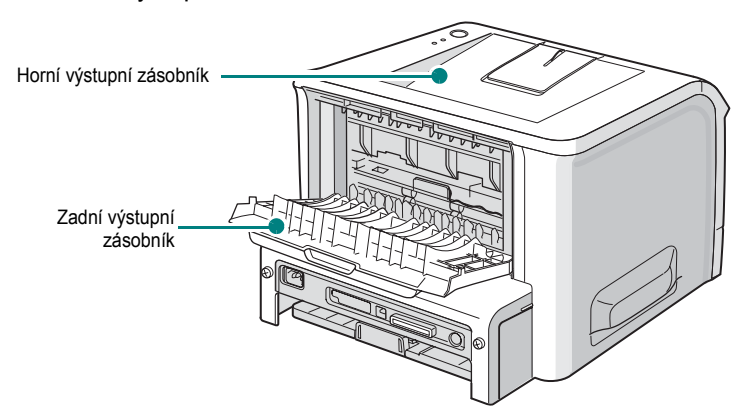

Pokud chcete, aby byly výtisky vysunuty do horního výstupního zásobníku, zavřete zadní výstupní zásobník. Chcete-li výtisky vysouvat do zadního výstupního zásobníku, otevřete jej.

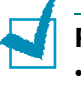

#### **POZNÁMKY:**

- Pokud při vysouvání výtisků do horního výstupního zásobníku zaznamenáte nějaké problémy (např. nadměrné kroucení papíru), zkuste tisknout do zadního výstupního zásobníku.
- Pokud tiskárna tiskne, neotvírejte ani nezavírejte zadní výstupní zásobník. Mohl by se zaseknout papír.

#### **Tisk do horního výstupního zásobníku** *(Lícem dolů)*

Do horního výstupního zásobníku jsou výtisky vysouvány lícem dolů v pořadí, ve kterém byly vytištěny. Horní výstupní zásobník by se měl používat na většinu úloh.

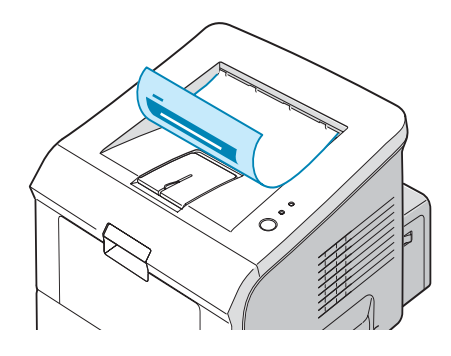

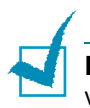

**POZNÁMKA:** Pokud souvisle tisknete více stránek, může být povrch výstupního zásobníku horký. Nedotýkejte se povrchu zásobníku a zabraňte dětem, aby se dostaly do jeho blízkosti.

### **Tisk do zadního výstupního zásobníku** *(Lícem nahoru)*

Pokud je zadní výstupní zásobník otevřený, tiskárna vždy tiskne do tohoto zásobníku. Výtisky jsou do zásobníku vysouvány lícem nahoru a musíte každý výtisk po vysunutí ze zásobníku odebrat.

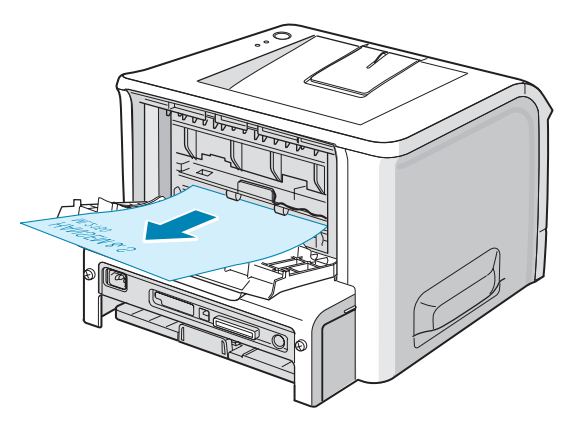

Pokud tisknete ze zásobníku 1 do zadního výstupního zásobníku, není papír při průchodu tiskárnou ohýbán (**rovný průchod tiskárnou**). Otevřením zadního výstupního zásobníku tedy můžete zlepšit kvalitu výstupu při tisku na tento tiskový materiál:

- obálky
- štítky
- transparentní fólie

#### **Jak otevřít zadní výstupní zásobník:**

**1** Tahem dolů otevřete zadní dvířka. Kryt funguje jako výstupní zásobník.

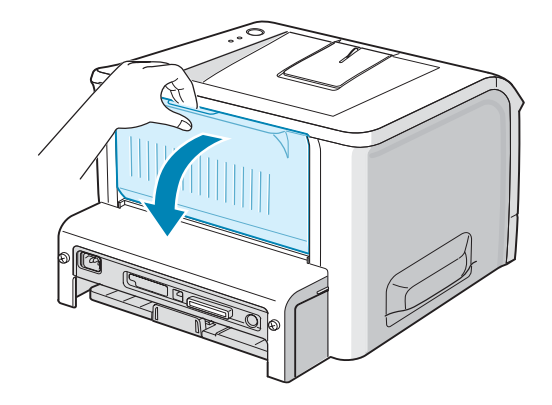

**UPOZORNĚNÍ:** Když je tiskárna zapnutá, je zapékací jednotka v zadní části tiskárny horká. Při práci v této oblasti dbejte zvýšené opatrnosti, abyste se nepopálili.

**2** Pokud zadní výstupní zásobník nechcete používat, zavřete jej. Výtisky se budou vysouvat do horního výstupního zásobníku.

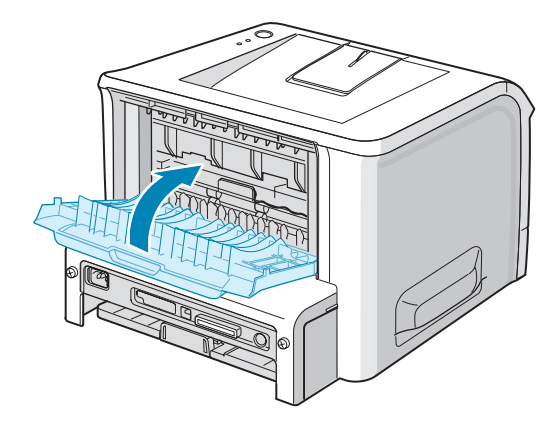

### <span id="page-45-0"></span>**Zakládání papíru**

Správné zakládání tiskového materiálu omezuje zasekávání papíru a zajišťuje bezproblémový tisk. Nevysunujte zásobník z tiskárny, pokud se právě tiskne, jinak by se mohl papír zaseknout. V kapitole "Formát [a kapacita" na straně 3.3](#page-41-0) jsou uvedeny doporučené formáty papíru a kapacita jednotlivých zásobníků.

Ukazatel množství papíru na přední straně zásobníku naznačuje množství papíru založeného v dané chvíli v zásobníku. Když je zásobník prázdný, ukazatel je dole.

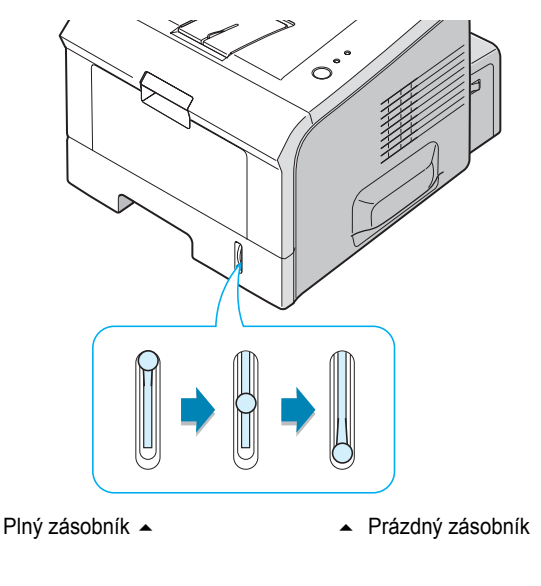

### **Zásobník 2**

Zásobník 2 pojme maximálně 250 listů papíru. Doporučené formáty papíru a kapacita jednotlivých zásobníků jsou uvedeny v kapitole "Formát [a kapacita" na straně 3.3.](#page-41-0)

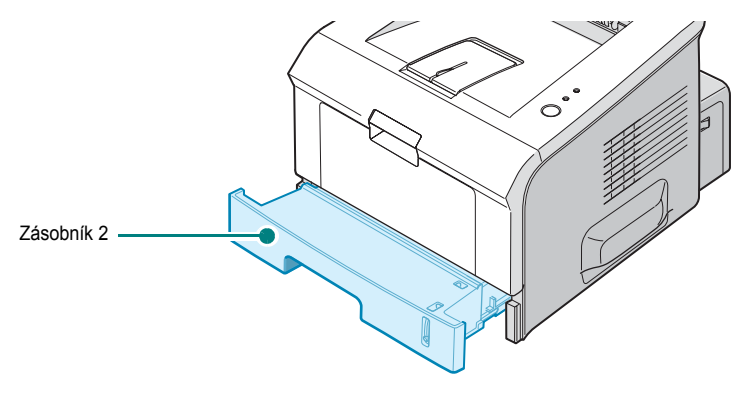

Založte do zásobníku stoh papíru a začněte tisknout. Více informací o zakládání papíru do zásobníku 2 naleznete v kapitole "Zakládání [papíru" na straně 2.7.](#page-25-0)

#### **Zásobník 1**

Zásobník 1 je umístěný v přední části tiskárny. Pokud ho nepoužíváte, je možné ho zavřít a získat tak v okolí tiskárny více místa.

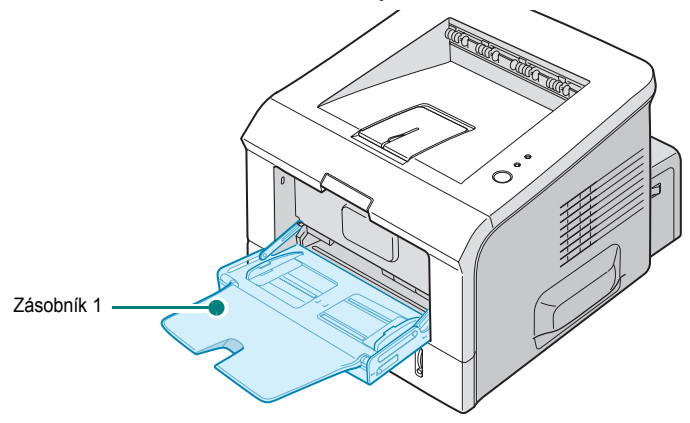

Zásobník 1 slouží k podávání mnoha formátů a typů papíru, jako jsou např. transparentní fólie, kartičky a obálky. Zásobník 1 lze také využívat při tisku jednostránkových úloh na hlavičkový nebo barevný papír (který se později použije např. jako oddělovací list), nebo na jiný speciální tiskový materiál, který běžně do zásobníku nezakládáte. Do zásobníku 1 lze najednou založit přibližně 50 listů běžného papíru, 5 obálek, 5 transparentních fólií, 5 kartiček nebo 5 štítků.

- Do zásobníku 1 zakládejte najednou papír pouze jednoho formátu.
- Pokud je v zásobníku stále ještě papír nebo jiný speciální tiskový materiál, nezakládejte do něj další. Mohlo by dojít k zaseknutí papíru v tiskárně.
- Papír zakládejte zamýšlenou tiskovou stranou nahoru, horním okrajem směrem do přístroje a do středu zásobníku.
- Na zásobník nepokládejte žádné objekty, netlačte na něj ani při manipulaci nepoužívejte hrubou sílu. Zásobník by se mohl z tiskárny uvolnit.

#### **Jak založit papír do zásobníku 1:**

**1** Vytáhněte zásobník směrem k sobě a dolů.

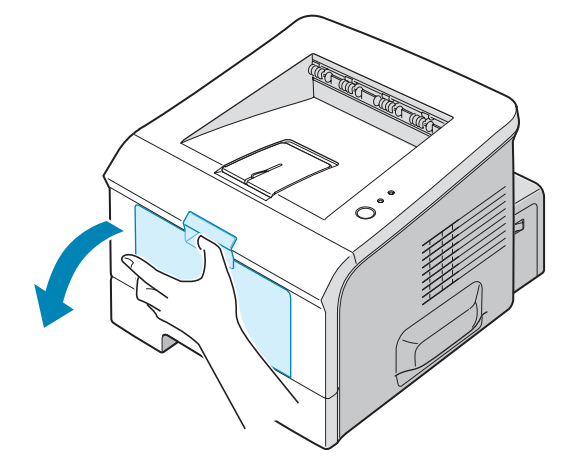

**2** Vyklopte nástavec, aby se rozměr zásobníku zvětšil a bylo možné založit i delší papír.

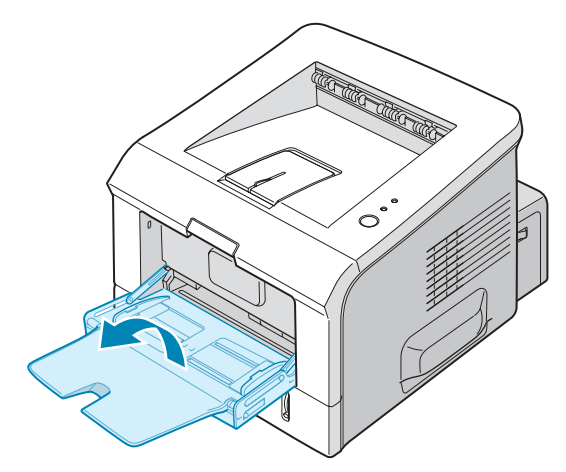

**3** Než stoh papíru založíte, prohněte jej několikrát, aby se oddělily slepené listy. Okraje papíru vyrovnejte na rovném povrchu.

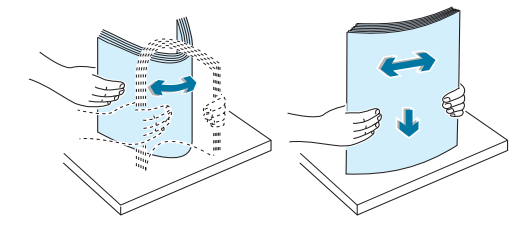

**4** Založte papír do středu zásobníku **tiskovou stranou nahoru**. Nezakládejte více papíru, než naznačuje ryska maximálního plnění po levé straně zásobníku. Příliš mnoho založeného papíru může způsobit jeho zaseknutí v tiskárně.

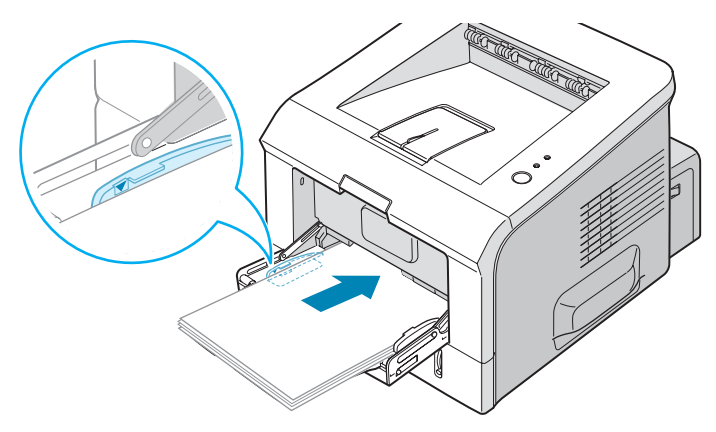

Pokud chcete tisknout na papír, který je už z jedné strany potištěný, založte ho do zásobníku 1 potištěnou stranou dolů a nezvlněným okrajem směrem k tiskárně. Pokud se při podávání papíru objeví problémy, papír otočte.

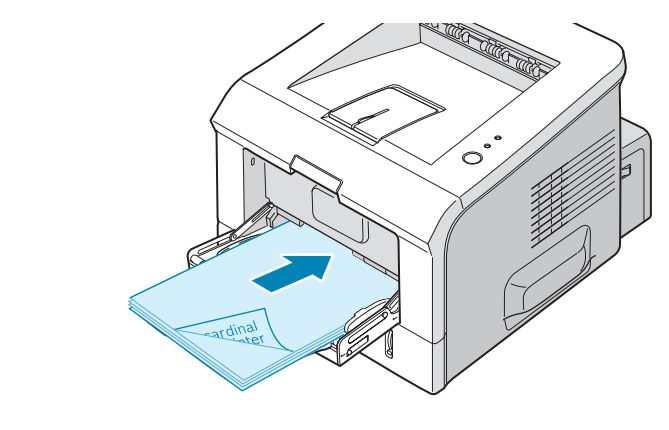

**POZNÁMKA**: Nezakládejte příliš mnoho papíru. Pokud založíte příliš mnoho papíru nebo ho zastrčíte příliš hluboko, papír se ohne.

**5** Stiskněte vodítko papíru a přisuňte ho, aby se zlehka dotýkalo papíru, ale neohýbalo jej.

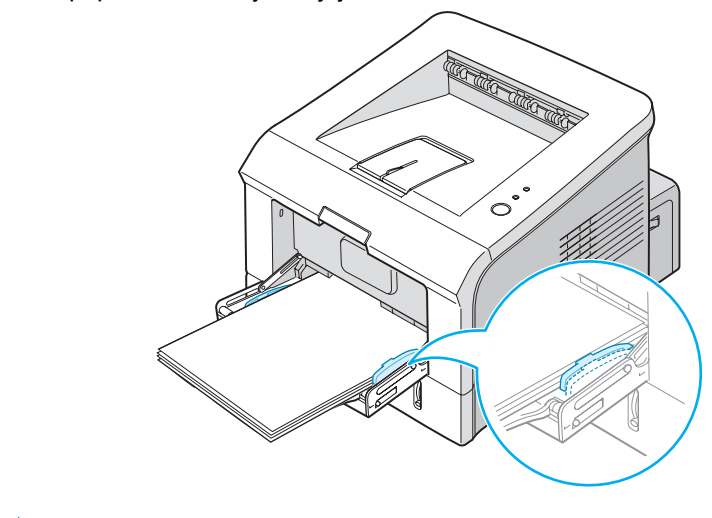

**POZNÁMKA:** Tiskárna nemá v zásobníku 1 zabudovanou automatickou detekci formátu založeného papíru. Při tisku z aplikace proto nemusíte kontrolovat, jaký papír je založen v zásobníku, stačí zvolit správný formát papíru.

**6** Když chcete vytisknout dokument, zvolte v aplikaci zdroj papíru a jeho typ.

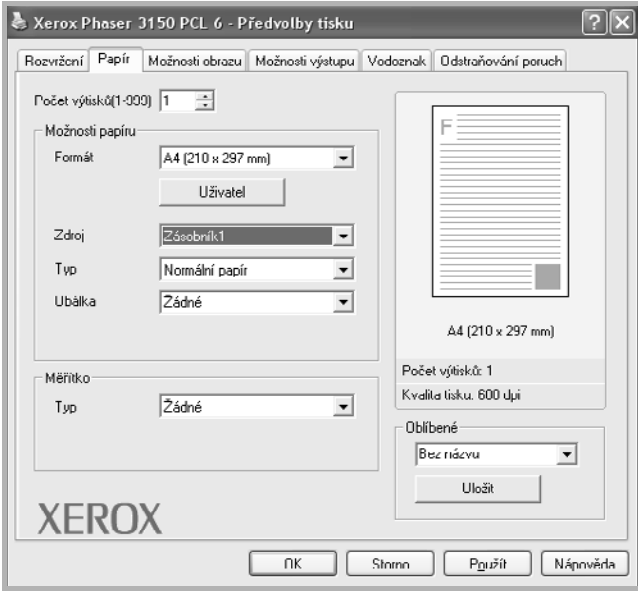

**7** Po tisku sklopte nástavec a zavřete zásobník 1.

### <span id="page-50-0"></span>**Ruční podávání**

Pokud jako **Zdroj** zvolíte Zásobník 1 (ruční), můžete do zásobníku 1 ručně založit list papíru. Ruční zakládání papíru je vhodné, chcete-li po každém výtisku zkontrolovat tiskovou kvalitu.

Postup ručního zakládání papíru je téměř shodný jako při běžném zakládání tiskového materiálu do zásobníku 1. Pouze zakládáte papír po jednom, odešlete tisková data k tisku první strany, a když chcete tisknout další stránku, stisknete na ovládacím panelu tlačítko @/ .

**1** Založte list tiskového materiálu **tiskovou stranou nahoru** na střed zásobníku 1.

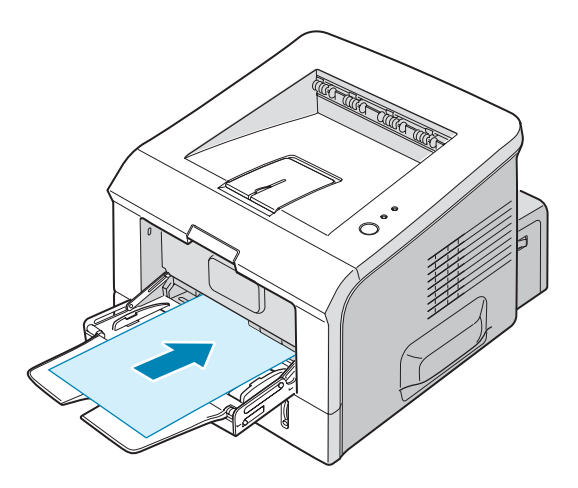

**2** Vodítko šířky papíru posuňte k založenému papíru na lehký dotyk. Nesnažte se přisunout vodítko příliš na těsno, papír by se mohl tlakem ohnout.

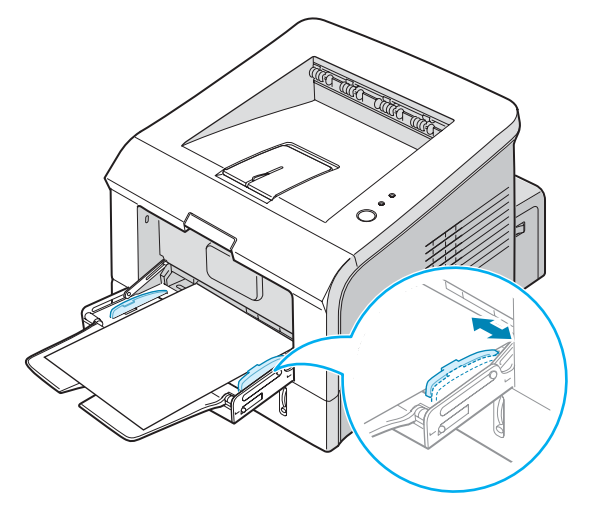

**3** Otevřete zadní výstupní zásobník.

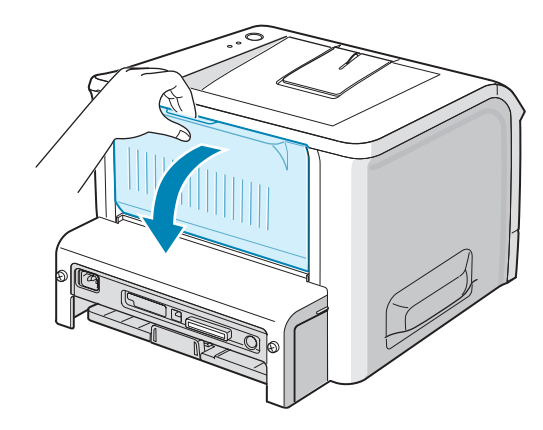

**4** Když chcete dokument vytisknout, zvolte v softwarové aplikaci v části **Zdroj** volbu **Zásobník 1 (ruční)** a zvolte správný formát a typ papíru.

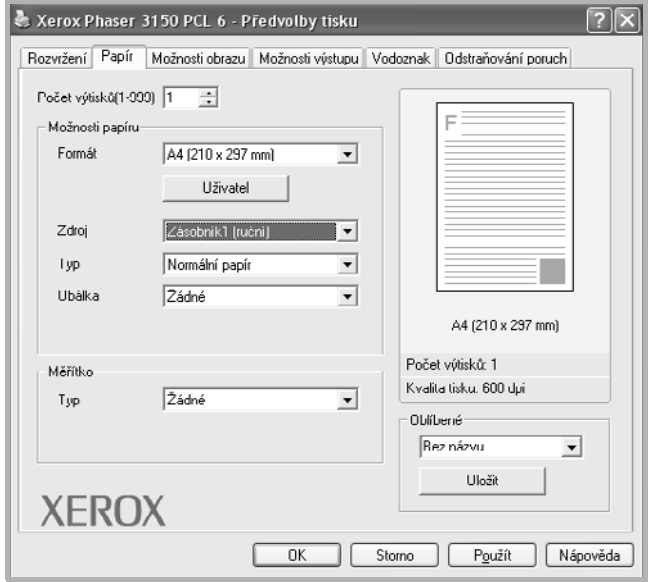

- **5** Stisknutím tlačítka  $\otimes$ / tiskárny spusťte podávání papíru.
- **6** Začne tisk.
- **7** Pokud tisknete více stránek, založte po vytištění první stránky do zásobníku další list a stiskněte tlačítko @/@.

Tento postup opakujte, dokud se nevytisknou všechny stránky.

## <span id="page-52-0"></span>**Tisk na obálky**

#### **Základní pokyny**

- Používejte pouze obálky doporučené pro tisk na laserových tiskárnách. Obálky zakládané do zásobníku 1 nesmí být poškozené ani slepené dohromady.
- Nezakládejte ofrankované obálky.
- Nikdy nepoužívejte obálky s okénky, kovovými uzávěry, vnitřní vycpávkou ani se samolepicími proužky. Tyto obálky by mohly vážně poškodit tiskárnu.
- **1** Otevřete zásobník 1 a vytáhněte nástavec až do konce.

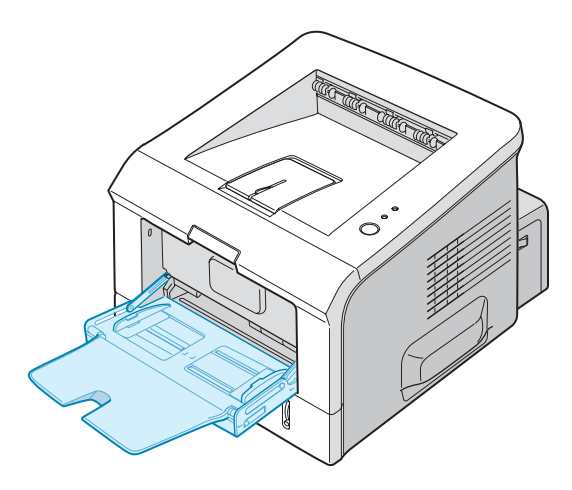

**2** Otevřete zadní výstupní zásobník.

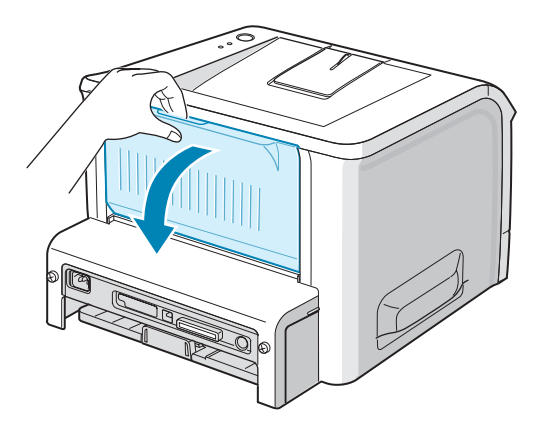

**3** Než obálky založíte, prohněte nebo profoukněte je, aby se od sebe oddělily.

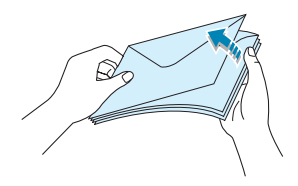

**4** Založte obálky do zásobníku 1 **stranou s chlopní dolů**.

Horní část obálky je **po levé straně** a okraj obálky **s místem na nalepení známky vstupuje do tiskárny jako první**.

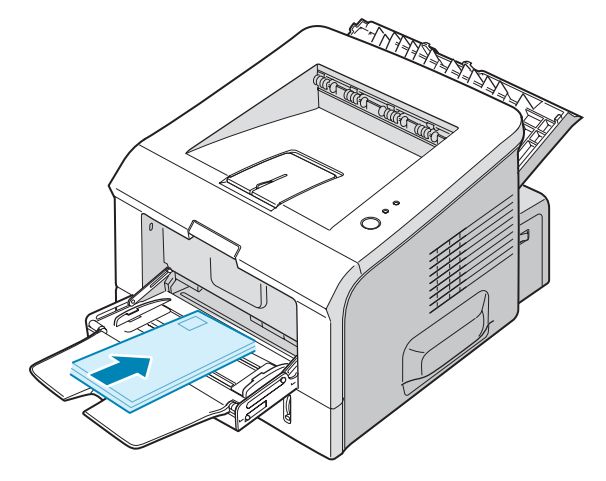

**5** Přizpůsobte vodítko okraji založených obálek.

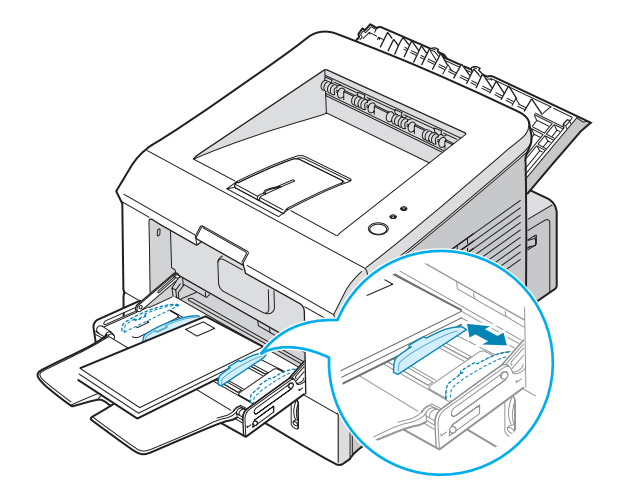

**6** Když chcete tisknout na obálky, zvolte v aplikaci správný zdroj papíru a typ a formát papíru. Více informací je uvedeno [na](#page-69-0)  [straně 4.7.](#page-69-0)

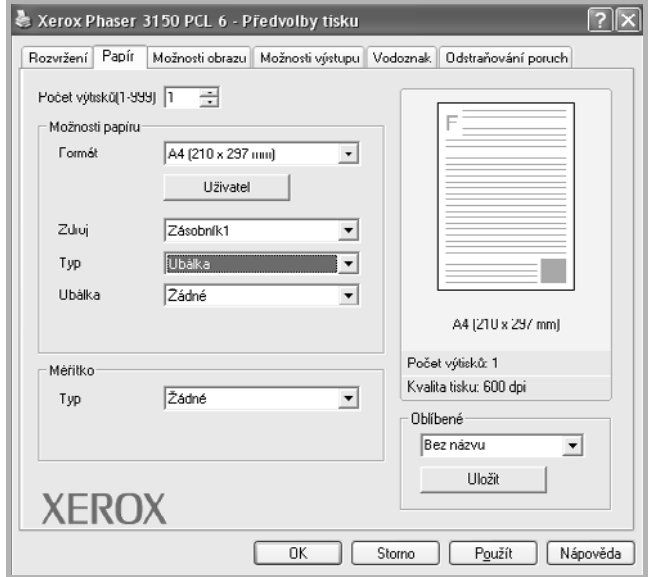

**7** Když dokončíte tisk, zavřete zásobník 1 a zadní výstupní zásobník.

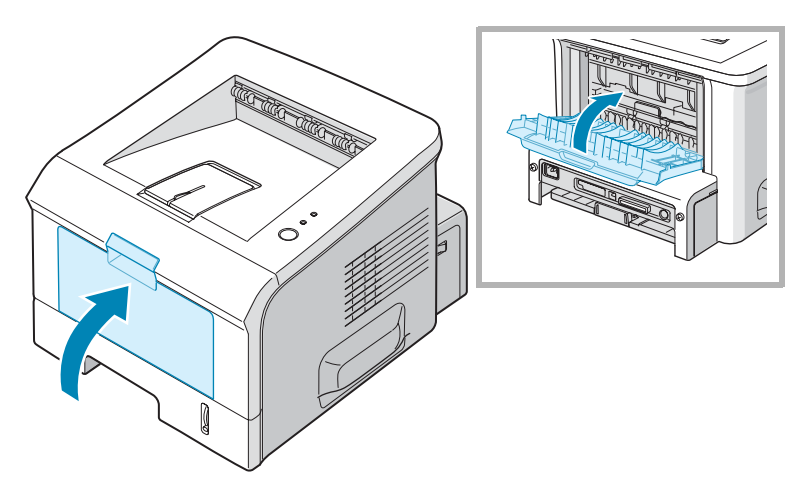

**3.**16 TISKOVÝ MATERIÁL

## <span id="page-55-0"></span>**Tisk na štítky**

#### **Základní pokyny**

- Používejte pouze štítky doporučené k tisku na laserových tiskárnách.
- Lepidlo štítků musí vydržet zapékací teplotu 205°C po dobu 0,1 sekundy.
- Mezi štítky nesmí být žádné nezakryté lepidlo. Jinak by hrozilo odlepení štítku při tisku s následným rizikem poškození tiskárny. Nezakryté lepidlo by také mohlo poškodit součásti tiskárny.
- Nezakládejte do tiskárny štítky více než jednou. Lepidlo na štítcích je určeno pouze pro jeden průchod tiskárnou.
- Nepoužívejte listy, na kterých se některé štítky odlepují nebo které jsou zvlněné, zprohýbané nebo poškozené.
- **1** Otevřete zásobník 1 a zadní výstupní zásobník.

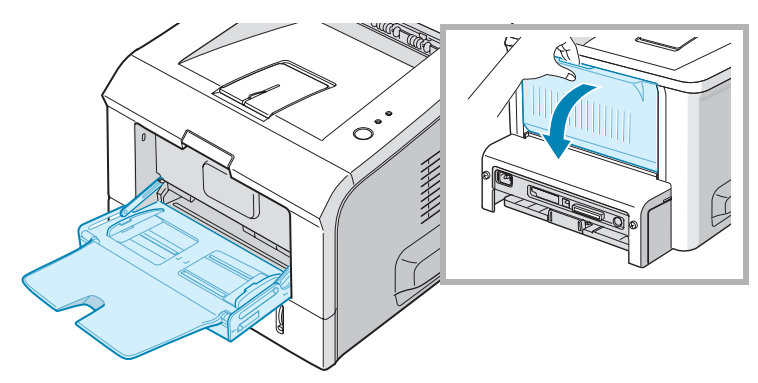

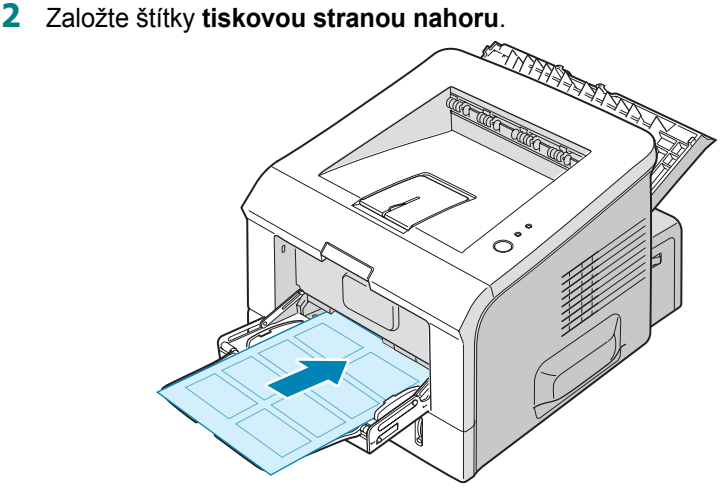

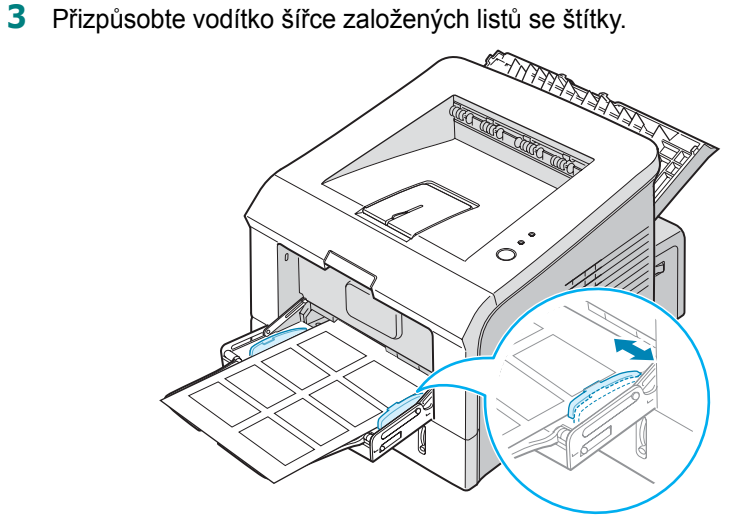

**4** Když chcete tisknout na štítky, zvolte v aplikaci správný zdroj papíru a typ a formát papíru. Více informací je uvedeno [na straně 4.7.](#page-69-0)

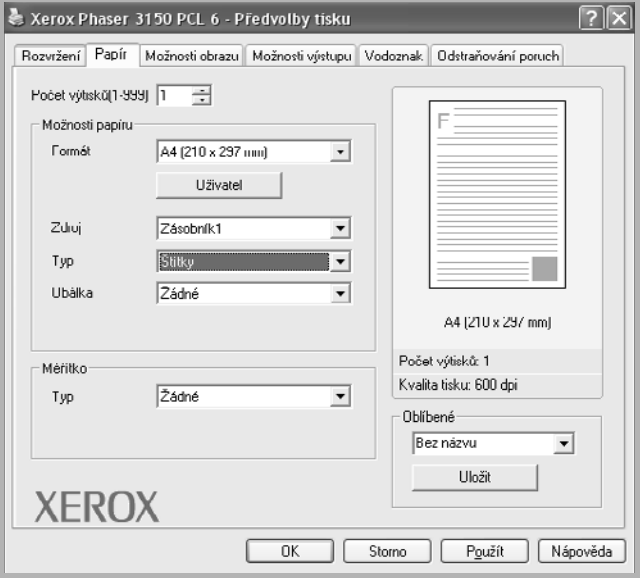

**5** Jakmile tisk dokončíte, zavřete zásobník 1 a zadní výstupní zásobník.

**POZNÁMKA:** Aby se jednotlivé listy se štítky neslepily, nenechávejte je po vytištění na sobě.

## <span id="page-57-0"></span>**Tisk na transparentní fólie**

#### **Základní pokyny**

- Používejte pouze fólie doporučené k tisku na laserových tiskárnách.
- Fólie nesmí mít ohnuté rohy, ani být zvlněné nebo zpřehýbané.
- Držte fólie pouze po okrajích a nedotýkejte se tiskové strany. Mastnota z prstů může způsobit problémy s tiskovou kvalitou.
- Na tiskové straně nenechávejte otisky prstů ani tiskovou stranu nepoškrábejte.
- **1** Otevřete zásobník 1 a zadní výstupní zásobník.

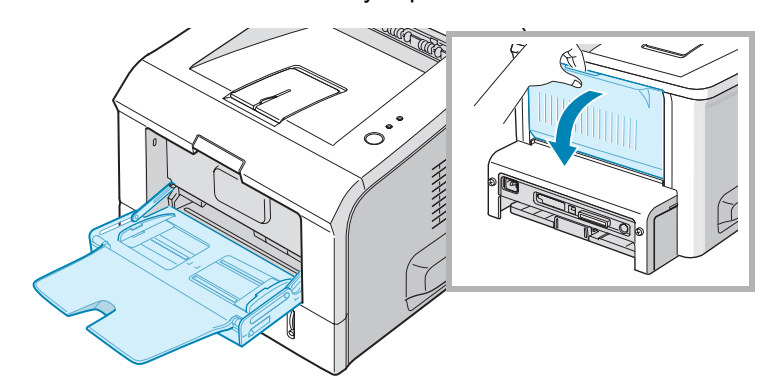

**2** Založte fólie **tiskovou stranou nahoru** a **horním okrajem s lepicím proužkem tak, aby vstupoval do tiskárny jako první**.

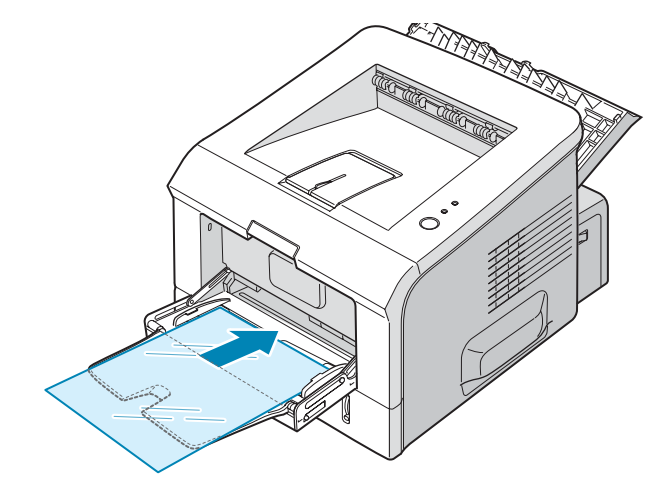

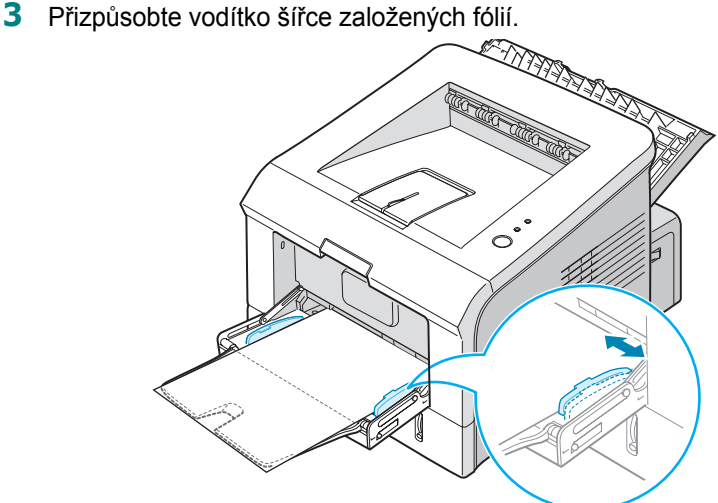

**4** Když chcete tisknout na fólie, zvolte v aplikaci správný zdroj papíru a typ a formát papíru. Podrobnosti jsou uvedeny [na straně 4.7.](#page-69-0)

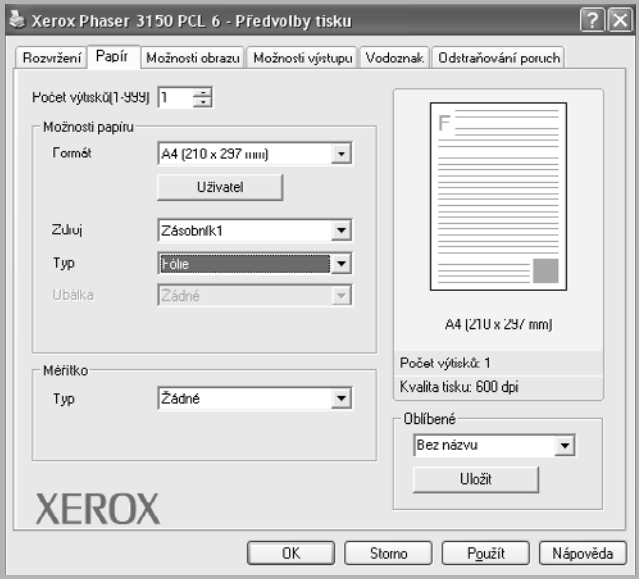

**5** Po dokončení tisku zavřete zásobník 1 a zadní výstupní zásobník.

#### **POZNÁMKY:**

- Pokud tisknete na tenké transparentní fólie s výstupem do zadního zásobníku, mohou se vlnit. Použijte horní výstupní zásobník. Pokud problém přetrvává, zkontrolujte, zda fólie splňuje požadavky na tiskový materiál vhodný k použití v této tiskárně.
- Aby se fólie neslepovaly k sobě, nenechávejte je po vytištění na sobě.
- Jakmile fólie vyjmete z tiskárny, položte je na rovný povrch.

## <span id="page-59-0"></span>**Tisk na kartičky nebo papír uživatelského formátu**

S touto tiskárnou je možné tisknout na pohlednice, kartotéční lístky (89 x 148 mm) a další tiskový materiál uživatelského formátu. Minimální rozměry jsou 76 x 127 mm a maximální 216 x 356 mm.

#### **Základní pokyny**

- Tiskový materiál vždy zakládejte do zásobníku 1 kratším okrajem k tiskárně. Pokud chcete na tiskový materiál tisknout na šířku, proveďte příslušné nastavení v softwarové aplikaci. Nikdy nezakládejte tiskový materiál delším okrajem k tiskárně, protože by se mohl zaseknout.
- Nezakládejte do zásobníku 1 více než 5 kartiček najednou.
- Netiskněte na papír šířky menší než 76 mm ani délky menší než 127 mm.
- V softwarové aplikaci nastavte okraje alespoň 6,4 mm od okraje papíru.
- **1** Otevřete zásobník 1 a zadní výstupní zásobník.
- **2** Založte tiskový materiál tiskovou stranou nahoru a kratším okrajem k tiskárně.

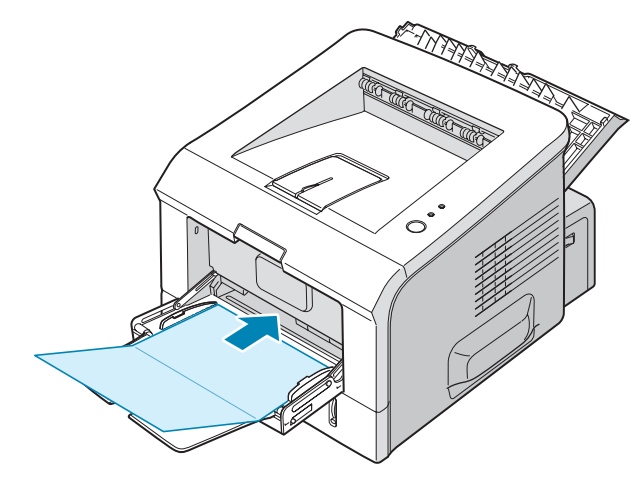

*3*

TISKOVÝ MATERIÁL **3.**21

**3** Přizpůsobte vodítka šířce založeného tiskového materiálu.

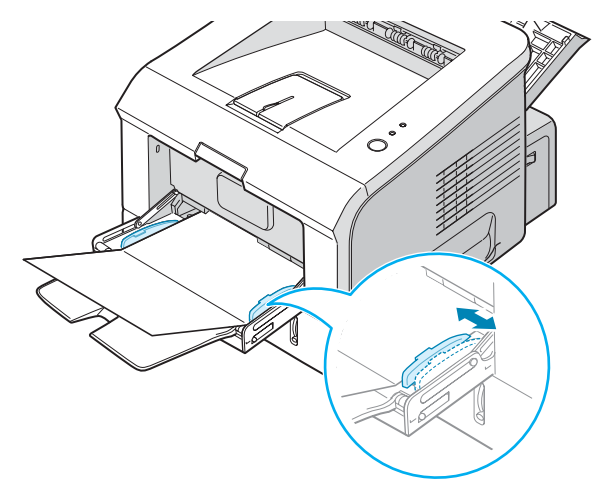

**4** Když chcete tisknout, zvolte v aplikaci správný zdroj papíru a formát a typ papíru. Více informací naleznete [na straně 4.7](#page-69-0).

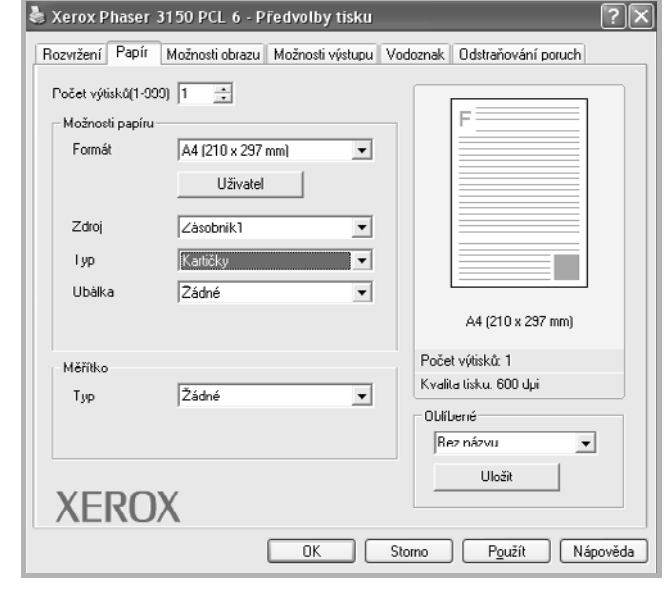

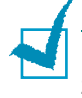

**POZNÁMKA:** Pokud formát papíru založeného v tiskárně neodpovídá žádné položce v části **Formát** na kartě **Papír**, klikněte na tlačítko **Uživatel** a nastavte formát papíru manuálně. Více informací je uvedeno [na](#page-69-0)  [straně 4.7](#page-69-0).

**UPOZORNĚNÍ:** Pokud používáte papír formátu 76 x 127 mm, který je příliš tenký, může se papír zaseknout. Používejte kartičky s gramáží vyšší než  $105$ g/m<sup>2</sup>.

**5** Jakmile dokončíte tisk, zavřete zásobník 1 a zadní výstupní zásobník.

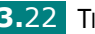

## <span id="page-61-0"></span>**Tisk na předtištěný papír**

Předtištěný papír je potištěn už předtím, než je vložen do tiskárny (např. papír, který má na horním okraji předtištěné logo – hlavičku).

#### **Základní pokyny**

- Hlavička na papíře musí být vytištěna inkoustem, který je odolný proti teplu, nerozpíjí se, neodpařuje ani neuvolňuje nebezpečné emise, když je vystaven zapékací teplotě tiskárny 205°C po dobu 0,1 sekundy.
- Inkoust použitý na hlavičku musí být nehořlavý a nesmí mít nepříznivý vliv na povrch tiskových válečků.
- Formuláře a hlavičkový papír skladujte v uzavřeném obalu, který nepropouští vlhkost.
- Než předtištěný papír založíte (např. formuláře nebo hlavičkový papír), zkontrolujte, že je inkoust na papíře suchý. Při zapékání výtisku by se mohl vlhký inkoust uvolnit z přetištěného papíru.
- **1** Založte předtištěný papír do zásobníku, který chcete používat. Způsob založení je patrný z obrázků. Přizpůsobte vodítka šířce založeného materiálu.

Založte předtištěnou stranou dolů a dolním okrajem k tiskárně.

Založte předtištěnou stranou nahoru a horním okrajem k tiskárně.

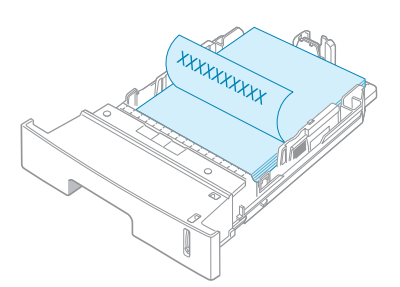

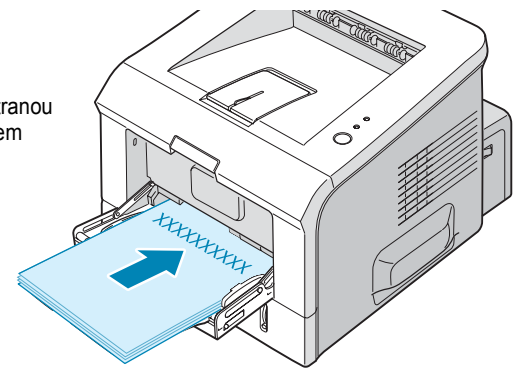

**2** Když chcete tisknout, nastavte v aplikaci správný zdroj papíru a typ a formát papíru. Více informací je uvedeno [na straně 4.7.](#page-69-0)

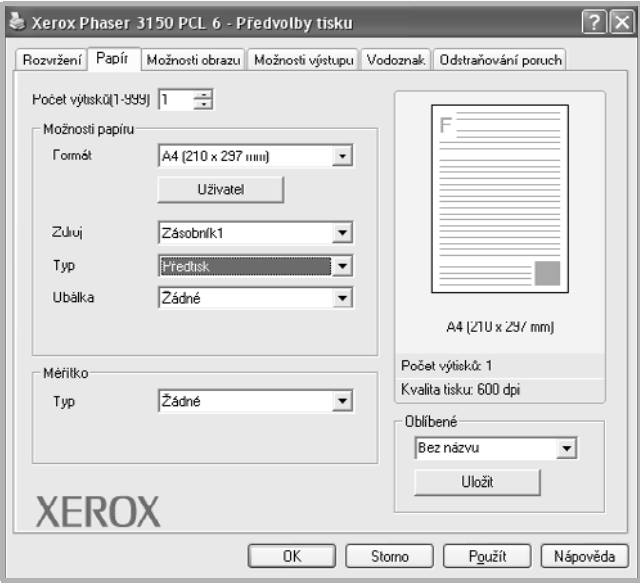

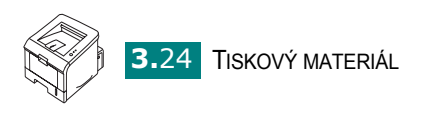

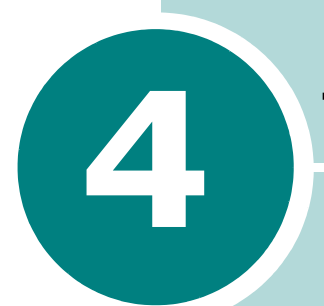

# **TISKOVÉ ÚLOHY**

V této kapitole naleznete popis tiskových voleb a základních tiskových úloh. Tato kapitola obsahuje:

- **• [Tisk dokumentu](#page-64-0)**
- **• [Karta Papír](#page-69-1)**
- **• [Tisk více stran na list \(N-Up\)](#page-71-0)**
- **• [Změna velikosti dokumentu](#page-72-0)**
- **• [Uzpůsobení dokumentu velikosti stránky](#page-73-0)**
- **• [Tisk plakátu](#page-74-0)**
- **• [Vodoznak](#page-75-0)**
- **• [Karta Možnosti obrazu](#page-78-0)**
- **• [Karta Možnosti výstupu](#page-80-0)**
- **• [Karta Odstraňování poruch](#page-81-0)**
- **• [Utilita Monitor stavu](#page-82-0)**
- **• [Nastavení lokálně sdílené tiskárny](#page-84-0)**

## <span id="page-64-0"></span>**Tisk dokumentu**

Následující postup obsahuje základní pokyny pro tisk z různých aplikací pod Windows. Přesný postup tisku dokumentu se může podle používané aplikace lišit. Přesný popis naleznete v uživatelské dokumentaci příslušné softwarové aplikace.

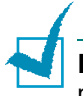

**POZNÁMKA:** Informace o tisku z počítačů pracujících pod systémem Linux naleznete v [kapitole 7, "Tisk v prostředí Linux".](#page-117-0)

- **1** Otevřete dokument, který chcete vytisknout.
- **2** Z nabídky **Soubor** zvolte **Tisk**. Objeví se tiskové dialogové okno. Podle aplikace se může od zobrazeného okna lehce lišit.

V tomto okně můžete zvolit základní nastavení tisku, tedy např. počet kopií a které stránky se mají tisknout.

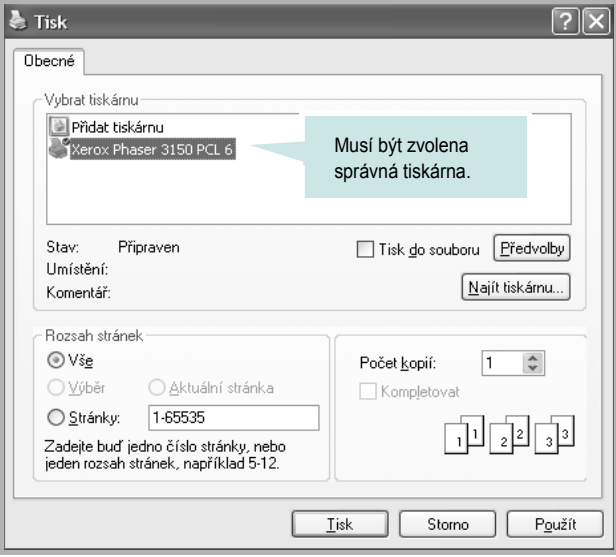

▲ Windows XP

**3** Chcete-li nastavit další tiskové funkce podporované tiskárnou, klikněte na tlačítko **Předvolby** v okně aplikace a přejděte ke kroku 4.

Pokud jsou v tiskovém okně místo tohoto tlačítka jiná, např. **Nastavení**, **Tiskárna** nebo **Volby**, klikněte na ně. Na další obrazovce klikněte na **Předvolby**.

**4** Objeví se tiskové okno tiskárny Xerox Phaser 3150, kde můžete nastavit všechny tiskové volby.

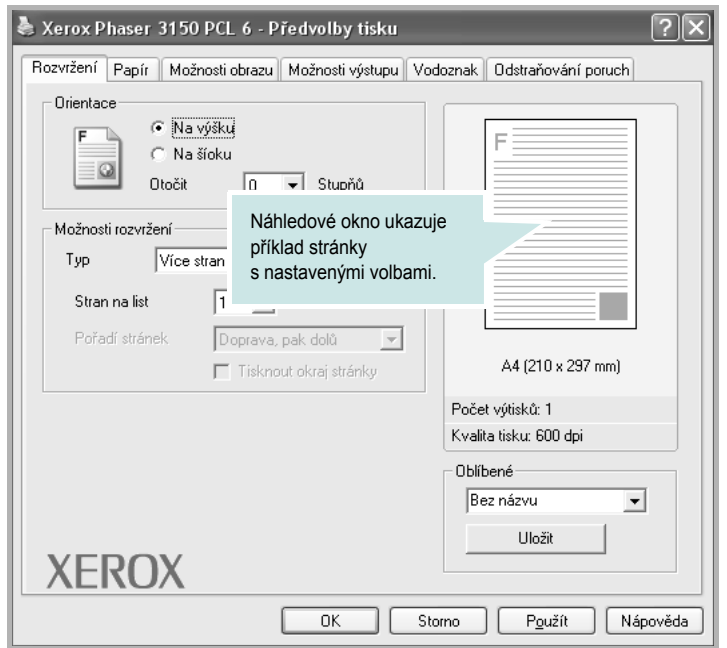

Jako první se objeví karta **Rozvržení**.

Pokud chcete změnit orientaci, nastavte ji v části **Orientace**.

Funkce **Orientace** umožňuje zvolit orientaci obrazu na stránce.

- **Na výšku** tiskne po šířce stránky, jako u knihy.
- **Na šíoku** tiskne po délce stránky, jako u širokých tabulek.
- Chcete-li otočit stránku "hlavou dolů", zvolte otočení o 180° v části **Otočit**.

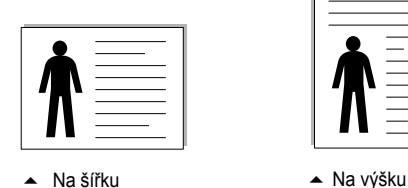

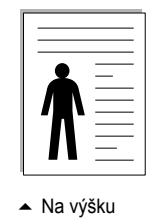

- **5** Na kartě **Papír** zvolte zdroj papíru a formát a typ papíru. Podrobné informace jsou uvedeny [na straně 4.7.](#page-69-1)
- **6** Pokud chcete upravit ještě další funkce, klikněte na příslušnou kartu v tiskovém okně.
- **7** Když dokončíte nastavení, klikněte na tlačítko **OK**.
- **8** Kliknutím na tlačítko **Tisk** spusťte tisk.

#### **POZNÁMKY:**

- Většina aplikací pod Windows má při tisku větší prioritu než nastavení v ovladači tiskárny. Nejprve změňte všechna tisková nastavení přístupná v aplikaci, a poté změňte zbývající nastavení v ovladači tiskárny.
- Změna nastavení se týká pouze dané aplikace. Chcete-li, aby se změny týkaly všech dokumentů, nastavte výchozí nastavení tiskárny ve složce tiskáren. Postupujte takto:
	- 1. Klikněte na nabídku **Start**.
	- 2. Pod Windows 98/Me/NT 4.0/2000 zvolte **Nastavení**, a poté **Tiskárny**. Pod Windows XP zvolte **Tiskárny a Faxy**.
	- 3. Zvolte tiskárnu **Xerox Phaser 3150 PCL 6**.
	- 4. Pravým tlačítkem klikněte na ikonu tiskárny a:
		- Pod Windows 98/Me zvolte **Vlastnosti**.
		- Pod Windows 2000/XP zvolte **Tiskové vlastnosti**.
		- Pod Windows NT 4.0 zvolte **Výchozí nastavení**.
	- 5. Na každé kartě změňte nastavení podle potřeby a klikněte na tlačítko **OK**.

#### **Zrušení tiskové úlohy**

Zrušit tiskovou úlohu můžete následujícími způsoby.

#### **Z ovládacího panelu:**

Stiskněte tlačítko @/ na ovládacím panelu.

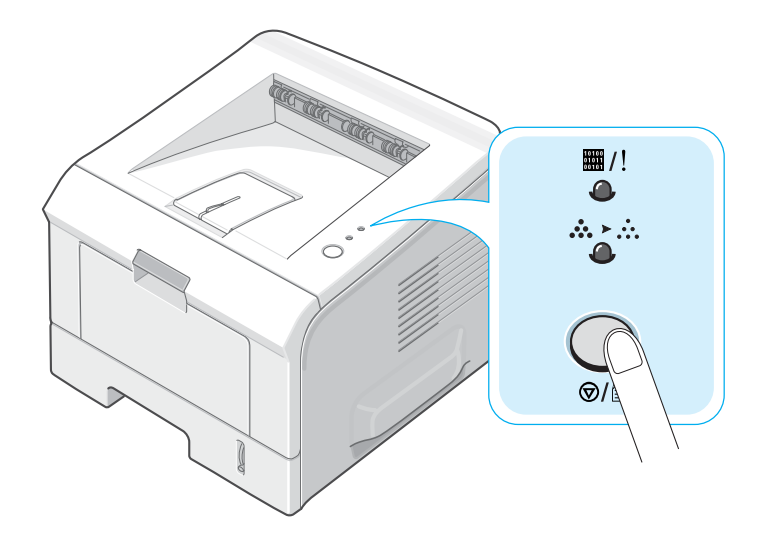

Tiskárna vytiskne stránku, která už je v tiskárně, a smaže zbytek úlohy. Stisknutím tohoto tlačítka smažete pouze úlohu, kterou tiskárna právě tiskne. Pokud je v paměti tiskárny více úloh, musíte tlačítko stisknout pro každou úlohu zvlášť.

#### **Ze složky tiskáren:**

- **1** Z nabídky **Start** zvolte **Nastavení**.
- **2** Zvolte **Tiskárny** (Windows 98/Me/NT 4.0/2000) nebo **Tiskárny a Faxy** (Windows XP) a otevře se okno s tiskárnami. Klikněte dvojitě na ikonku tiskárny **Xerox Phaser 3150**.
- **3** Z nabídky **Dokument** zvolte **Stornovat tisk** (Windows 98/Me) nebo **Zrušit** (Windows NT 4.0/2000/XP).

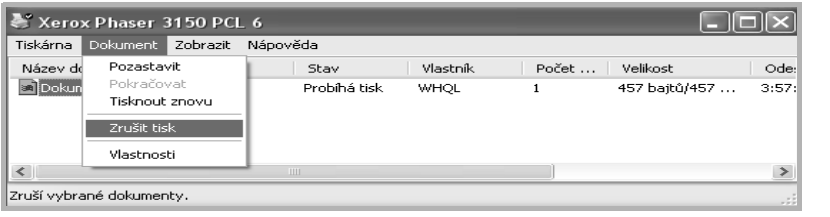

 $\triangle$  Windows XP

### **Volba Oblíbené**

Na každé kartě naleznete volbu **Oblíbené**, která umožňuje uložit současné nastavení k pozdějšímu použití.

Jak uložit oblíbené nastavení:

- **1** Změňte na každé kartě nastavení podle požadavků.
- **2** Do políčka **Oblíbené** vložte jméno, které chcete pro současné nastavení používat.

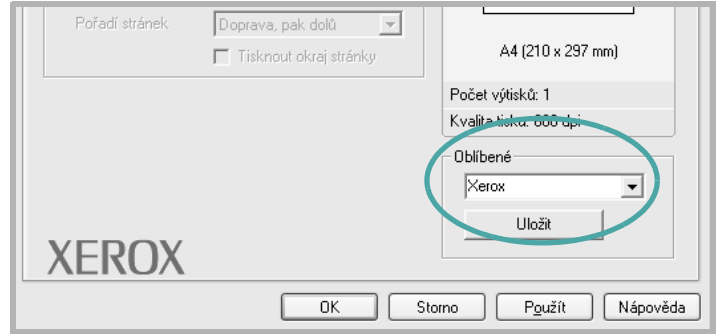

**3** Klikněte na tlačítko **Uložit**.

*4*

Chcete-li uložené nastavení použít, zvolte jeho název ze stahovací nabídky v části **Oblíbené**.

Pokud chcete položku Oblíbené smazat, zvolte ji ze seznamu a klikněte na **Smazat**.

Můžete se také vrátit k původnímu nastavení tiskárny a to volbou položky **Výchozí nastavení** ze seznamu.

### **Nápověda**

Nápověda tiskárny se aktivuje tlačítkem **Nápověda** v okně Předvolby. Obrazovka nápovědy obsahuje podrobné informace o tiskových funkcích poskytovaných ovladačem tiskárny.

Můžete také kliknout na tlačítko ? v pravém horním rohu, a poté kliknout na libovolné nastavení.

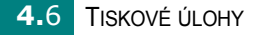

## <span id="page-69-1"></span><span id="page-69-0"></span>**Karta Papír**

Níže uvedené volby slouží k nastavení základních parametrů tiskové úlohy. Podrobnější informace o nastavení vlastností tiskárny jsou uvedeny [na straně 4.2](#page-64-0).

Na kartě **Papír** je možné nastavit tyto volby:

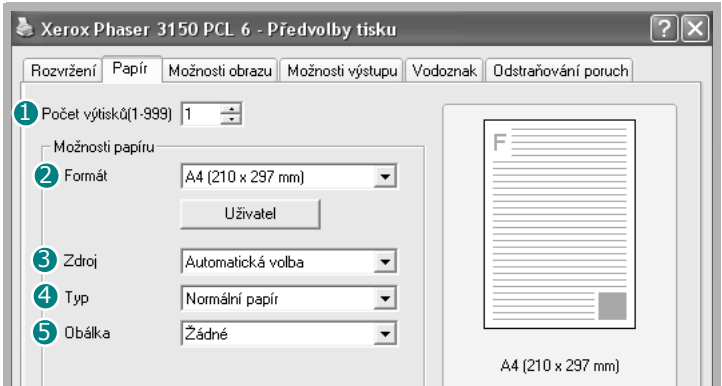

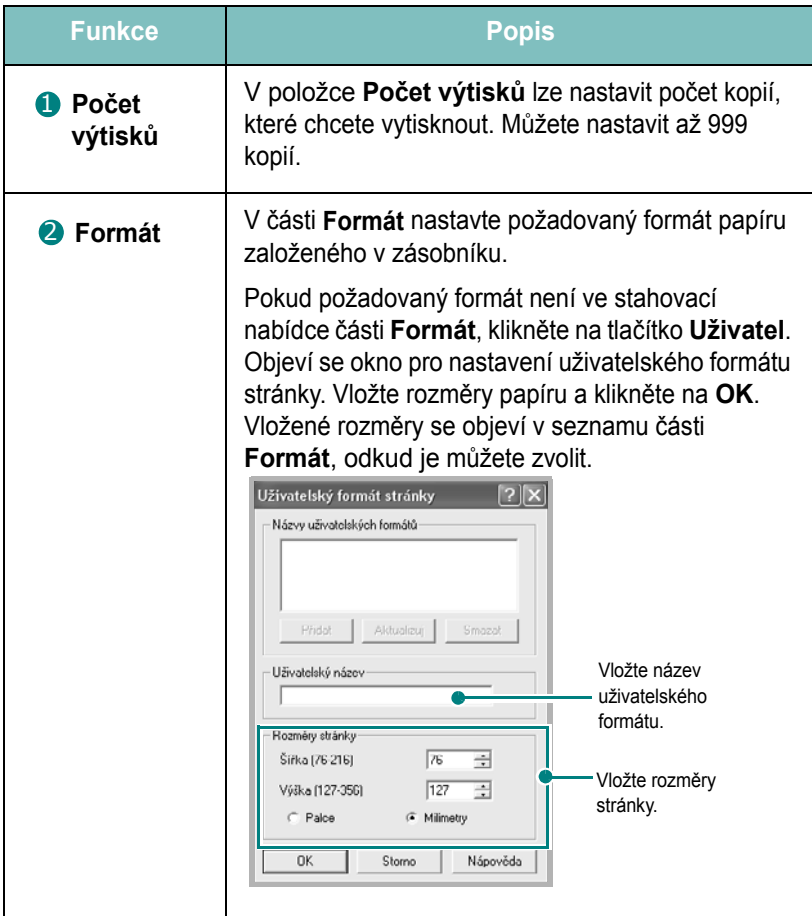

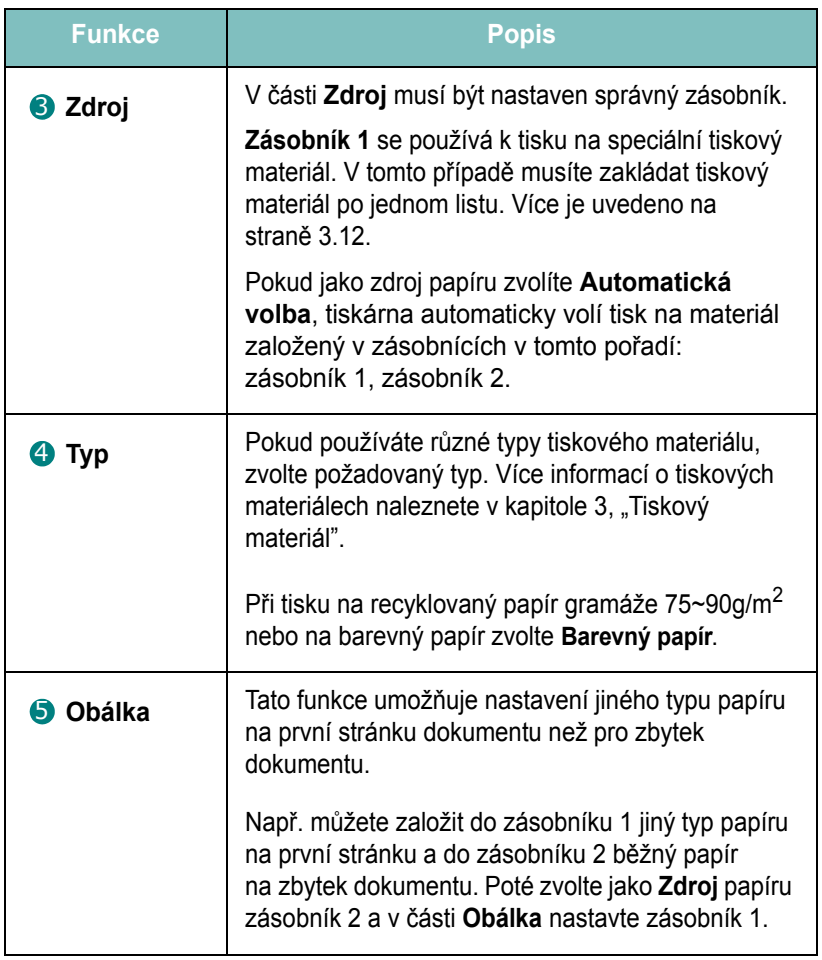

### **Tisk více stran na list (N-Up)**

<span id="page-71-0"></span>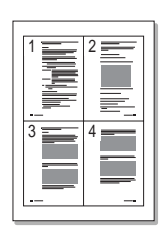

S touto funkcí můžete zvolit, kolik stránek se má vytisknout na jeden list. Zvolíte-li více než jednu stránku na list, stránky budou menší a uspořádány na výtisku podle nastavení. Na jednu stránku lze vytisknout až 16 stránek dokumentu.

- **1** Chcete-li změnit tisková nastavení v aplikaci, otevřete okno vlastností tiskárny. Více informací je uvedeno [na straně 4.2](#page-64-0).
- **2** Na kartě **Rozvržení** zvolte ze stahovací nabídky **Typ** položku **Více stran na list**.
- **3** Ze stahovací nabídky **Stran na list** vyberte, kolik stránek se má na jeden list vytisknout (1, 2, 4, 9 nebo 16).

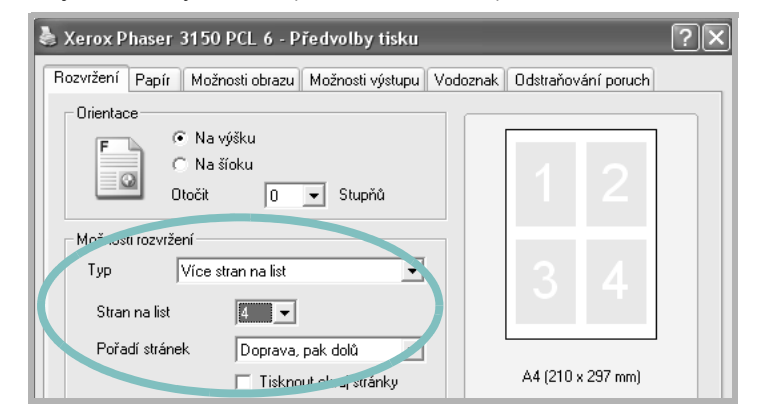

**4** Ze stahovací nabídky **Pořadí stránek** zvolte uspořádání stránek na listě.

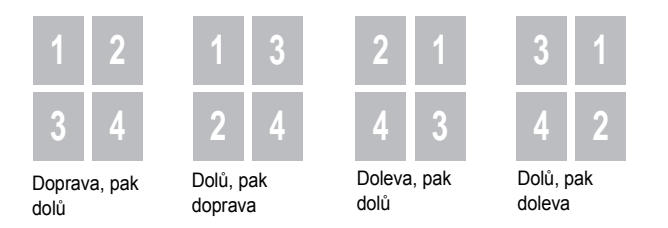

Pokud chcete kolem každé stránky vytisknout okraj, zaškrtněte volbu **Tisknout okraj stránky**. Tato volba je aktivní, jen když nastavíte počet stránek na 2, 4, 6, 9 nebo 16.

- **5** Klikněte na kartu **Papír** a zvolte zdroj papíru a formát a typ papíru.
- **6** Klikněte na **OK** a vytiskněte dokument.
## **Změna velikosti dokumentu**

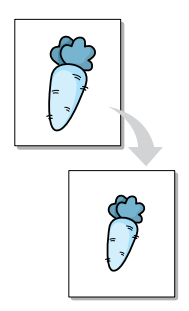

Tiskovou úlohu lze na stránce zmenšit nebo zvětšit.

- **1** Chcete-li změnit tisková nastavení z aplikace, otevřete dialogové okno vlastností tiskárny. Více informací je uvedeno [na straně 4.2](#page-64-0).
- **2** Na kartě **Papír** zvolte ze stahovací nabídky **Typ** položku **Zmenšit/ Zvětšit**.
- **3** V okénku **Procento** vložte hodnotu zmenšení/zvětšení.

Hodnotu můžete také upravit stisknutím šipek nahoru/dolů  $(\triangle$  nebo  $\triangle$ ).

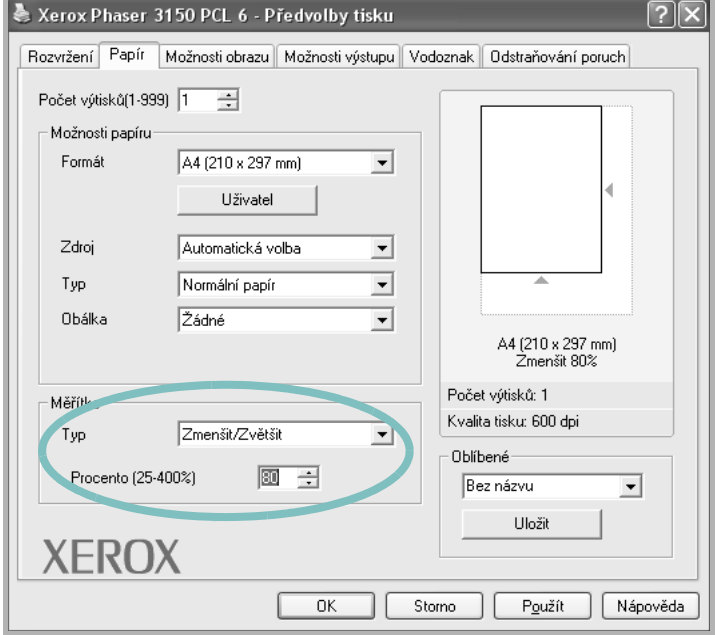

- **4** Zvolte zdroj papíru a formát a typ papíru.
- **5** Klikněte na **OK** a vytiskněte dokument.

## **Uzpůsobení dokumentu velikosti stránky**

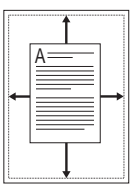

Tato funkce umožňuje uzpůsobit tiskovou úlohu zvolené velikosti papíru, ať už je digitální velikost dokumentu jakákoliv. Můžete ji např. použít při kontrole drobného textu na malém dokumentu.

- **1** Chcete-li změnit tisková nastavení z aplikace, otevřete dialogové okno vlastností tiskárny. Více informací je uvedeno [na straně 4.2](#page-64-0).
- **2** Na kartě **Papír** zvolte ze stahovací nabídky **Typ** položku **Uzpůsobit na stránku**.
- **3** Ze stahovací nabídky **Cílová stránka** zvolte požadovanou cílovou velikost.

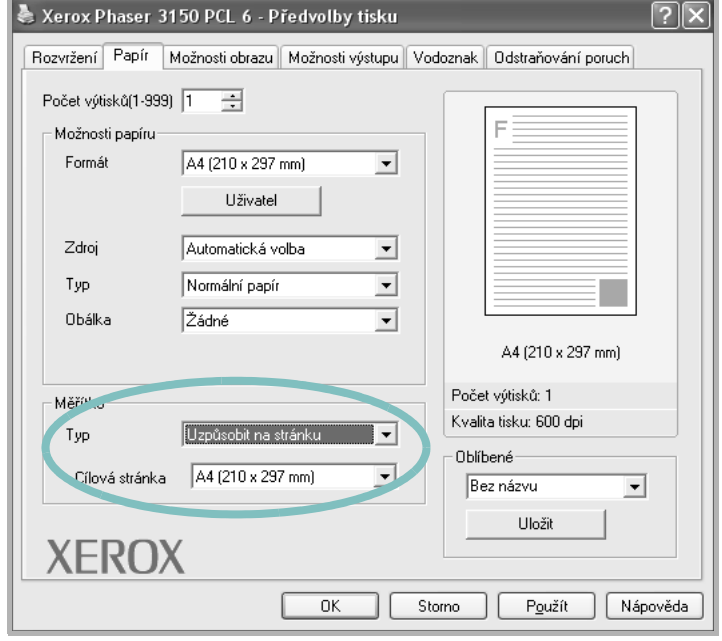

- **4** Zvolte zdroj papíru a formát a typ papíru.
- **5** Klikněte na **OK** a vytiskněte dokument.

## **Tisk plakátu**

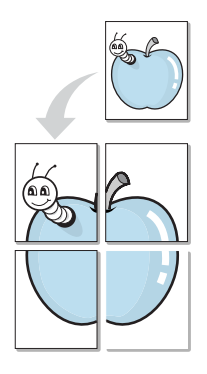

Tato funkce umožňuje vytisknout dokument o jedné stránce na 4, 9 nebo 16 stránek papíru, které lze po vytištění slepit a vytvořit tak jednostránkový dokument o rozměrech plakátu.

- **1** Chcete-li změnit tisková nastavení v aplikaci, otevřete okno vlastností tiskárny. Více informací je uvedeno [na straně 4.2](#page-64-0).
- **2** Na kartě **Rozvržení** zvolte ze stahovací nabídky **Typ** položku **Plakát**.

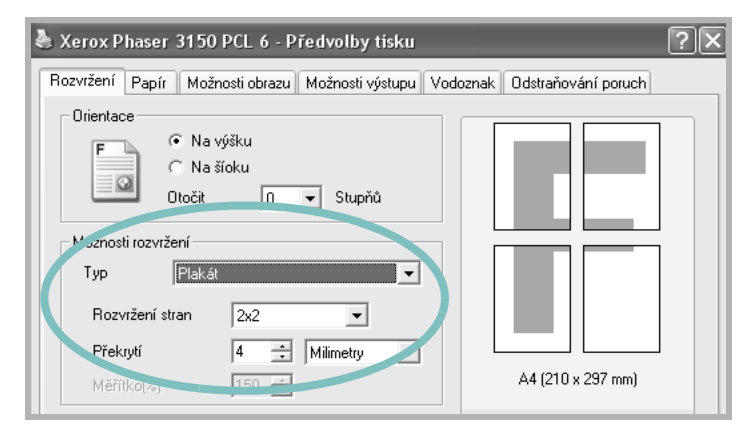

**3** Nastavte následující vlastnosti tisku plakátu:

Zvolte, z kolika stránek se má plakát skládat: 2x2, 3x3 nebo 4x4. Zvolíte-li např. 2x2, obrázek bude automaticky zvětšen tak, aby pokryl čtyři strany výtisku.

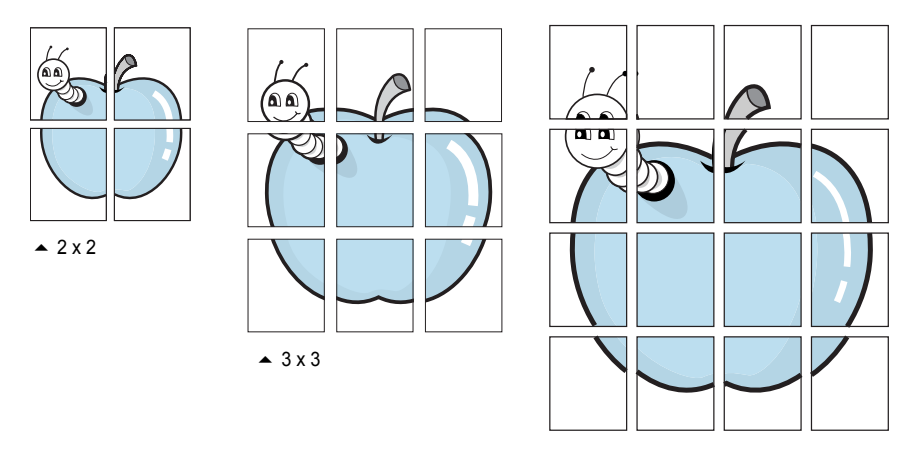

 $4 \times 4$ 

Určete překrytí jednotlivých stránek (v milimetrech), aby slepování plakátu bylo jednodušší.

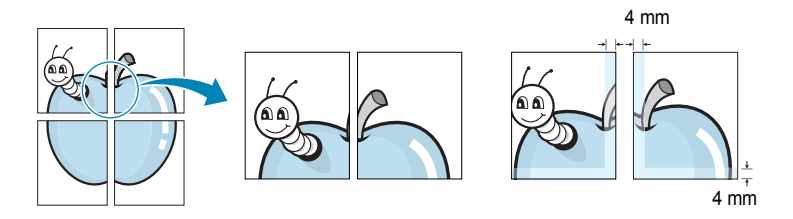

- **4** Klikněte na kartu **Papír** a zvolte zdroj papíru a formát a typ papíru.
- **5** Klikněte na **OK** a vytiskněte dokument. Plakát pak jednoduše složíte slepením jednotlivých listů dohromady.

## **Vodoznak**

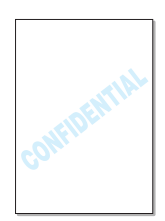

Vodoznak je text přidaný k původnímu dokumentu a napsaný přes jednu nebo více stránek. Použitím této funkce lze vložit jako vodoznak např. text "Koncept", "Důvěrné", datum nebo číslo verze.

Zvolit můžete některý z předdefinovaných vodoznaků, upravit jej nebo vytvořit zcela nový a přidat ho do seznamu vodoznaků.

### **Použití existujícího vodoznaku**

**1** Chcete-li změnit tisková nastavení z aplikace, otevřete okno vlastností tiskárny. Více informací je uvedeno [na straně 4.2](#page-64-0).

**2** Klikněte na kartu **Vodoznak** a v části **Stávající vodoznaky** na požadovaný vodoznak. Zvolený vodoznak se objeví v náhledovém okně.

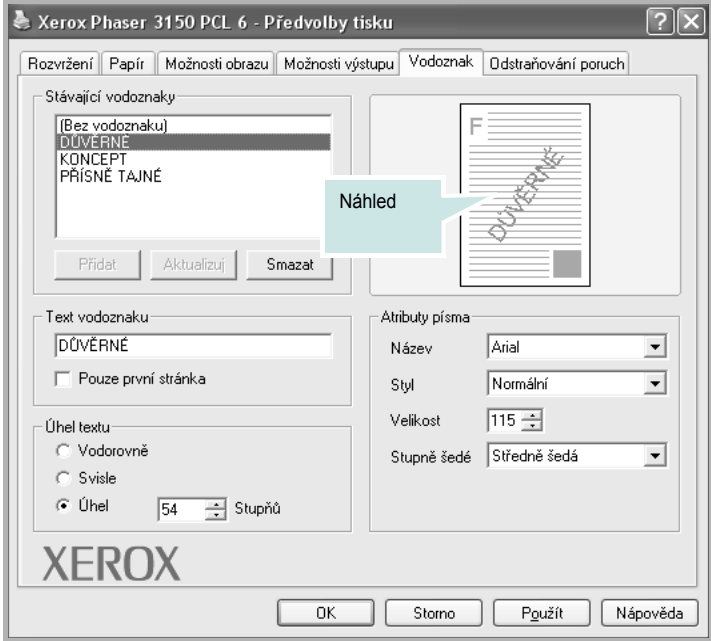

**3** Klikněte na tlačítko **OK** a spusťte tisk.

#### <span id="page-76-0"></span>**Vytvoření vodoznaku**

- **1** Chcete-li změnit tisková nastavení z aplikace, otevřete okno vlastností tiskárny. Více informací je uvedeno [na straně 4.2](#page-64-0).
- **2** Klikněte na kartu **Vodoznak**.
- **3** Do políčka **Text vodoznaku** vepište požadovaný text.

Vložený text se objeví v náhledovém okně. Náhled zobrazuje stránku, jak bude vypadat po vytištění s vloženým vodoznakem.

Pokud zaškrtnete políčko **Pouze první stránka**, vytiskne se zvolený text pouze na první stránku dokumentu.

**4** Nastavte volby vodoznaku.

V části **Atributy písma** můžete zvolit název písma, styl, barvu, stupně šedé a velikost textu a v části **Úhel textu** lze nastavit úhel naklonění vodoznaku.

- **5** Kliknutím na tlačítko **Přidat** přidáte nový vodoznak na seznam vodoznaků.
- **6** Když nastavení dokončíte, klikněte na **OK** a spusťte tisk.

Chcete-li zrušit tisk vodoznaku, zvolte ze stahovací nabídky **Stávající vodoznaky** položku **<Bez vodoznaku>**.

## **Úprava vodoznaku**

- **1** Chcete-li změnit tisková nastavení v aplikaci, otevřete okno vlastností tiskárny. Více informací naleznete [na straně 4.2.](#page-64-0)
- **2** Klikněte na kartu **Vodoznak**.
- **3** Ze seznamu **Stávající vodoznaky** zvolte vodoznak, který chcete změnit, a proveďte požadované změny. Více informací naleznete v [kapitole "Vytvoření vodoznaku" na straně 4.14.](#page-76-0)
- **4** Kliknutím na tlačítko **Aktualizuj** změny uložte.
- **5** Klikněte na tlačítko **OK**.

#### **Smazání vodoznaku**

- **1** Chcete-li změnit tisková nastavení v aplikaci, otevřete okno vlastností tiskárny. Více informací je uvedeno [na straně 4.2](#page-64-0).
- **2** Klikněte na kartu **Vodoznak**.
- **3** Ze seznamu **Stávající vodoznaky** zvolte vodoznak, který chcete smazat, a klikněte na tlačítko **Smazat**.
- **4** Klikněte na tlačítko **OK**.

## <span id="page-78-0"></span>**Karta Možnosti obrazu**

Tyto funkce umožňují nastavit tiskovou kvalitu podle konkrétních potřeb. Informace o tiskových aplikacích jsou uvedeny [na straně 4.2](#page-64-0).

Dostupné funkce zobrazíte kliknutím na kartu **Možnosti obrazu**.

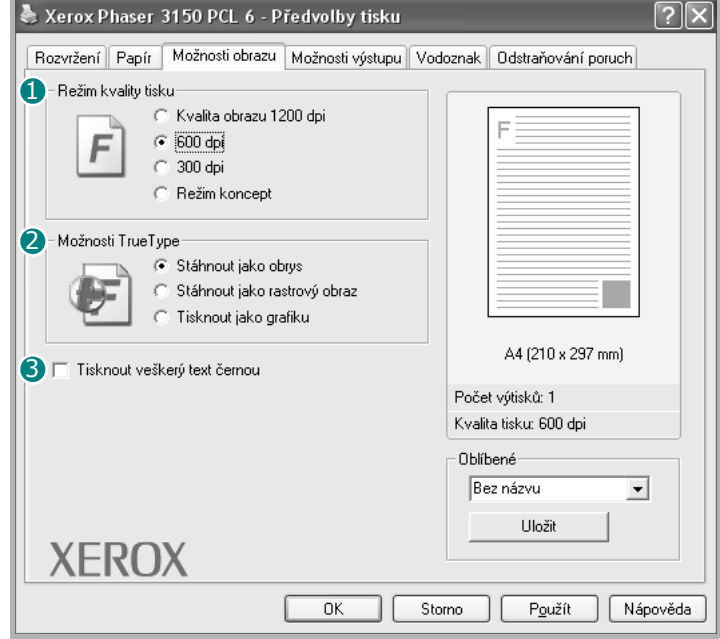

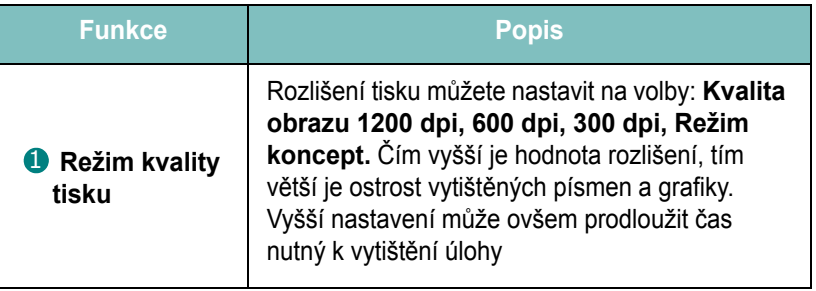

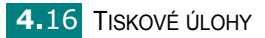

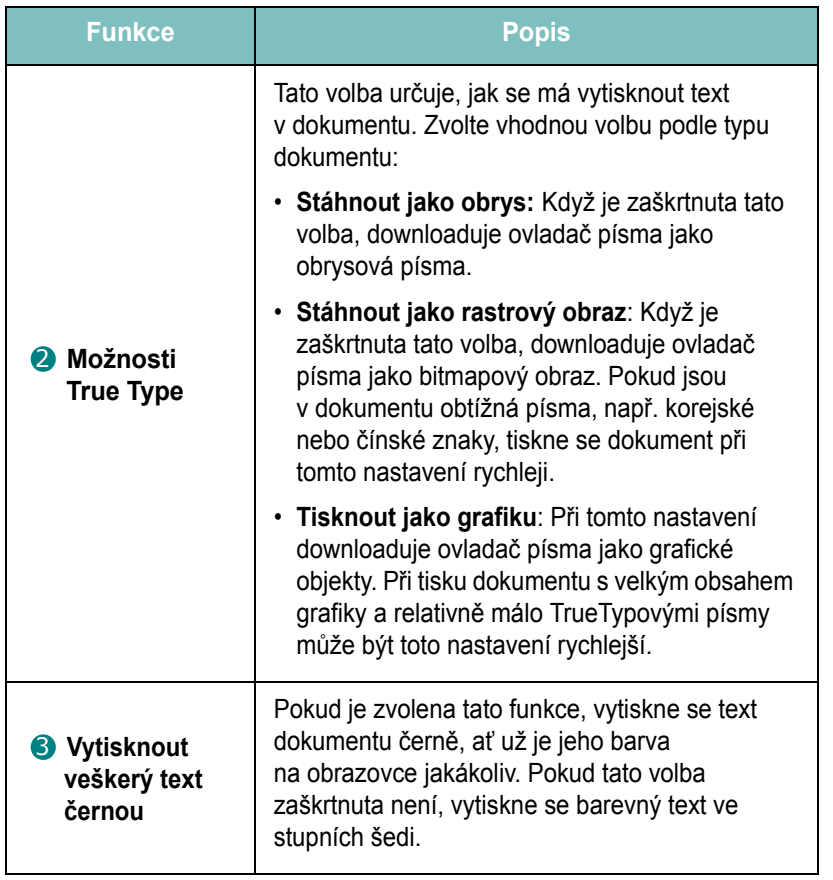

## **Karta Možnosti výstupu**

Můžete nastavit volby určující podobu tiskového výstupu.

Více informací o tiskových aplikacích naleznete [na straně 4.2](#page-64-0).

Klikněte na kartu **Možnosti výstupu**.

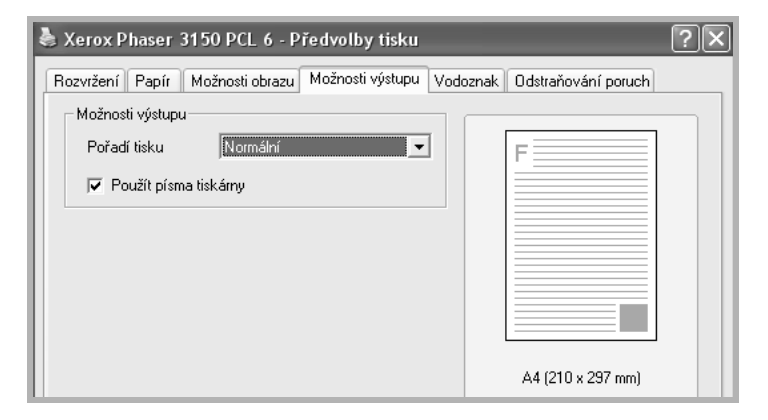

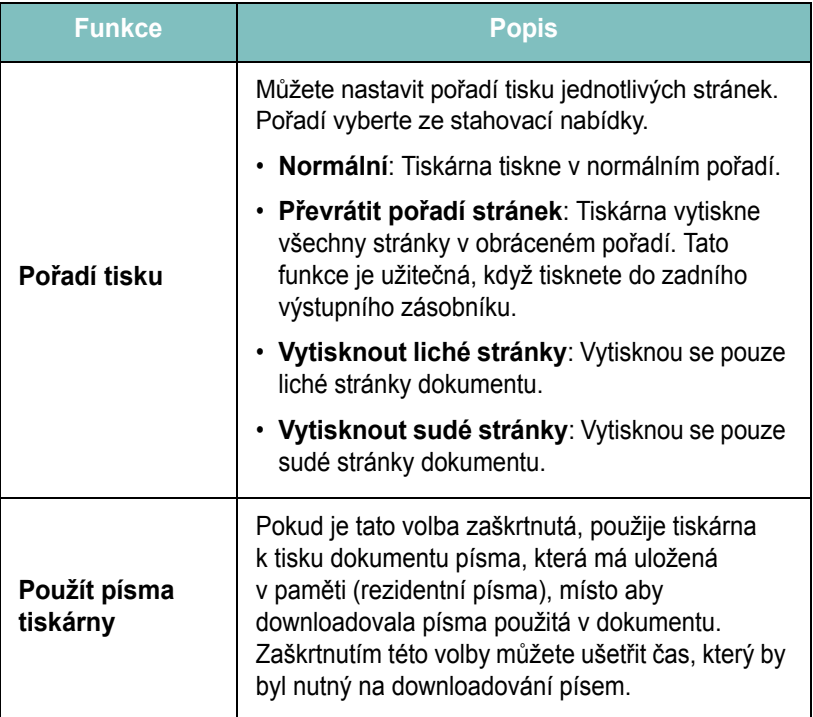

# <span id="page-81-0"></span>**Karta Odstraňování poruch**

Z karty Odstraňování poruch je možné vytisknout informační stránky tiskárny. Stejné stránky lze vytisknout tlačítkem ®/ . Více informací je uvedeno [na stran](#page-32-0)ě 2.14 a [na stran](#page-94-0)ě 5.8.

Klikněte na kartu **Odstraňování poruch**.

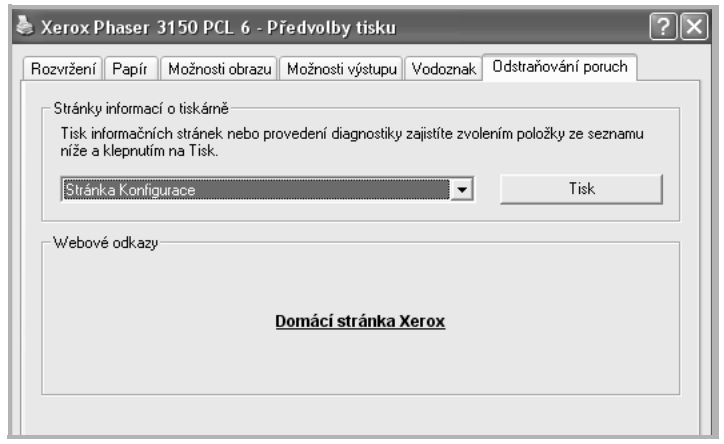

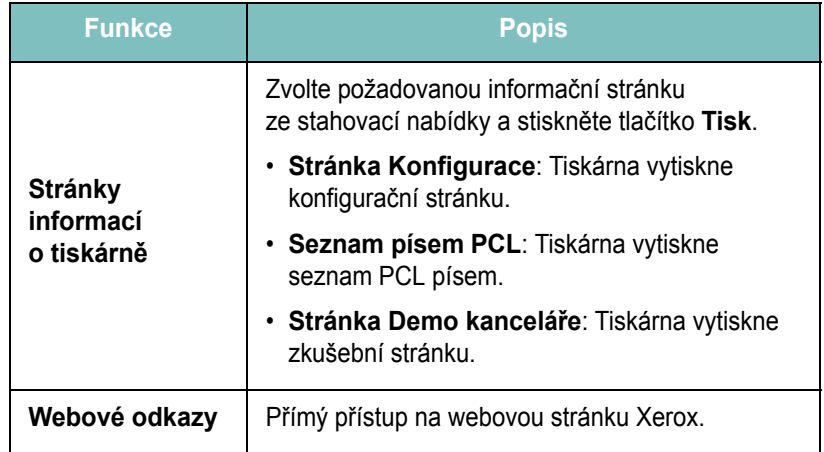

## **Utilita Monitor stavu**

Pokud v průběhu tisku dojde k chybě, objeví se okno Monitor stavu s popisem chyby.

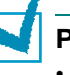

**POZNÁMKY:** 

- Funkce Monitor stavu je aktivní, pouze pokud máte tiskárnu připojenu k počítači USB kabelem.
- Utilitu Monitor stavu je možné používat pod operačním systémem Windows 98/Me/2000/XP.

#### **Instalace utility Monitor stavu**

**1** Vložte CD-ROM disk do CD-ROM mechaniky. Instalace se automaticky spustí.

Pokud se instalace automaticky nespustí:

V nabídce **Start** zvolte **Spustit** a v části Otevřít vepište **X:\setup.exe** (kde **X** je označení CD-ROM mechaniky) a klikněte na **OK**.

- **2** Zvolte jazykovou verzi softwaru.
- **3** Klikněte na **Monitor stavu**.
- **4** Podle pokynů na obrazovce dokončete instalaci.

**POZNÁMKA**: Postup k odinstalování utility Monitor stavu naleznete [na](#page-36-0)  [straně 2.18](#page-36-0).

#### **Jak otevřít příručku pro řešení problémů**

Na liště Windows klikněte dvojitě na ikonu Monitor stavu.

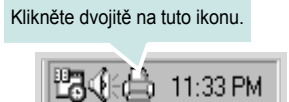

Nebo v nabídce **Start** zvolte **Programy**, **Xerox Phaser 3150**, a poté **Odstraňování poruch**.

#### **Změna nastavení utility Monitor stavu**

Klikněte dvojitě pravým tlačítkem na ikonu Monitor stavu na liště Windows a zvolte **Možnost**. Objeví se toto okno:

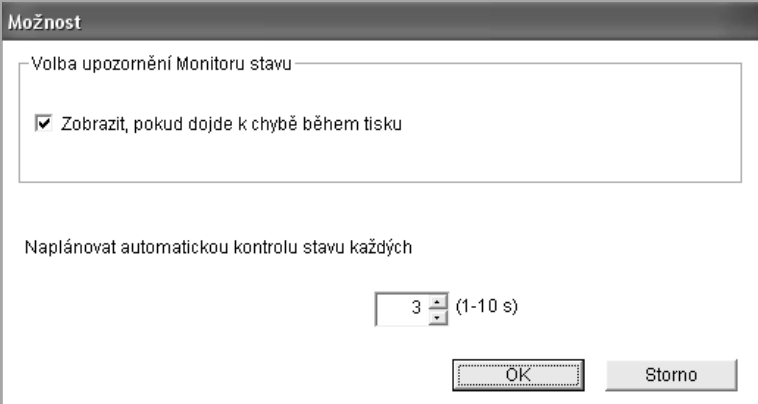

- **Zobrazit, pokud dojde k chybě během tisku**. Pokud při tisku dojde k chybě, upozorní na to utilita Monitor stavu informačním hlášením.
- **Naplánovat automatickou kontrolu stavu každých.** Pravidelná aktualizace stavu tiskárny. Čím kratší dobu nastavíte, tím častěji počítač tiskárnu kontroluje, a může tak případnou chybu odhalit dříve.

**POZNÁMKA:** Když se objeví hlášení Monitor stavu oznamující chybu tiskárny, můžete zrušit současnou úlohu nebo se chybu pokusit vyřešit. Pokud se rozhodnete zrušit tisk, zvolte **Zrušit tisk**, vypněte tiskárnu a klikněte na **OK**. Tento postup může trvat několik minut.

## **Nastavení lokálně sdílené tiskárny**

Můžete připojit tiskárnu přímo ke zvolenému počítači, který se nazývá "hostitelský počítač". Tiskárna pak může být sdílena ostatními uživateli na síti přes síťové připojení zajišťované operačními systémy Windows 98/Me/XP/NT 4.0/2000.

#### **Windows 98/Me**

#### **Nastavení hostitelského počítače**

- **1** Spusťte Windows.
- **2** Z nabídky **Start** zvolte ovládací panely a klikněte dvojitě na ikonu sítě.
- **3** Zaškrtněte políčko **File and Print Sharing** (sdílení souborů a tiskáren) a klikněte na **OK**. Zavřete okno.
- **4** Z nabídky **Start** zvolte složku tiskáren a klikněte dvojitě na ikonu tiskárny.
- **5** Zvolte **Properties** (vlastnosti).
- **6** Klikněte na kartu **Sharing** (sdílení) a zaškrtněte políčko **Shared As** (sdílet jako). Doplňte sdílené jméno a klikněte na **OK**.

#### **Nastavení klientského počítače**

- **1** Klikněte pravým tlačítkem na tlačítko **Start** a zvolte **Explorer**  (prozkoumat).
- **2** Otevřete si v levém sloupečku síťovou složku.
- **3** Klikněte pravým tlačítkem na sdílené jméno a zvolte **Capture Printer Port** (zachytit port tiskárny).
- **4** Zvolte požadovaný port, zaškrtněte políčko **Reconnect at log on** (připojit při přihlášení) a klikněte na **OK**.
- **5** Z nabídky **Start** otevřete složku tiskáren.
- **6** Klikněte dvojitě na ikonu tiskárny.
- **7** Z nabídky zvolte **Properties** (vlastnosti).
- **8** Na kartě **Details** zvolte tiskový port a klikněte na **OK**.

#### **Windows NT 4.0/2000/XP**

#### **Nastavení hostitelského počítače**

- **1** Spusťte Windows.
- **2** Ve Windows NT 4.0/2000 zvolte z nabídky **Start** položku **Nastavení**, a poté složku tiskáren.

Ve Windows XP zvolte z nabídky **Start** položku **Nastavení**, a poté složku tiskáren a faxů.

- **3** Klikněte dvojitě na ikonu tiskárny.
- **4** Z nabídky **Printer** zvolte **Sharing** (sdílení).
- **5** Ve Windows NT 4.0 zaškrtněte políčko **Shared** (sdílená).

Ve Windows 2000 zaškrtněte políčko **Shared As** (sdílet jako).

Ve Windows XP zaškrtněte políčko **Share this printer** (sdílet tiskárnu).

**6** Doplňte sdílené jméno a klikněte na **OK**.

#### **Nastavení klientského počítače**

- **1** Klikněte pravým tlačítkem na **Start** a zvolte **Explorer** (prozkoumat).
- **2** Otevřete síťovou složku v levé části okna.
- **3** Klikněte na sdílené jméno.
- **4** Ve Windows NT 4.0/2000 zvolte z nabídky **Start** složku tiskáren.

Ve Windows XP zvolte z nabídky **Start** složku tiskáren a faxů.

- Klikněte dvojitě na ikonu tiskárny.
- Z nabídky zvolte **Properties** (vlastnosti).
- Z karty **Ports** zvolte **Add Port** (přidat port).
- Zvolte **Local Port** (lokální port) a klikněte na **New Port** (nový port).
- Vložte jméno portu a sdílené jméno.
- Klikněte na **OK**, a potom na **Close** (zavřít).
- Ve Windows NT 4.0 klikněte na **OK**.

Ve Windows 2000/XP klikněte na **Apply** (použít), a potom na **OK**.

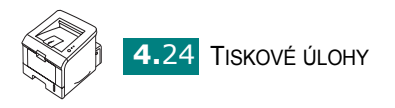

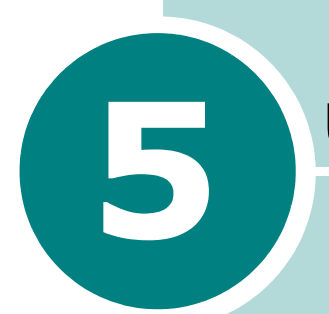

# **ÚDRŽBA TISKÁRNY**

V této kapitole naleznete informace o údržbě tiskárny a tonerové kazety. Jsou zde rovněž uvedeny postupy popisující jak udržet vysokou kvalitu tisku.

Tato kapitola obsahuje:

- **• [Údržba tonerové kazety](#page-88-0)**
- **• [Čištění tiskárny](#page-91-0)**
- **• [Vytištění stránky konfigurace](#page-94-1)**

## <span id="page-88-0"></span>**Údržba tonerové kazety**

#### **Skladování tonerových kazet**

Při manipulaci s tonerovou kazetou dodržujte následující pokyny:

- Nevyjímejte tonerovou kazetu z obalu, dokud ji nechcete použít.
- Nepoužívejte regenerované kazety (kazety znovu naplněné tonerem). **Záruka tiskárny nezahrnuje škodu způsobenou použitím regenerované (znovu naplněné) kazety.**
- Tonerové kazety skladujte ve stejném prostředí jako tiskárnu.
- Nevystavujte kazety světlu na dobu delší než pár minut; mohlo by dojít k jejich poškození.

#### **Očekávaná životnost tonerové kazety**

Životnost tonerové kazety závisí na množství toneru spotřebovaném na tiskovou úlohu. Jestliže tisknete při 5% pokrytí plochy stránky, kazeta se standardní kapacitou vydrží průměrně na 3500 stránek a vysokokapacitní kazeta průměrně na 5000 stránek.

## <span id="page-89-1"></span><span id="page-89-0"></span>**Rovnoměrné rozložení zbývajícího toneru v kazetě**

Když dochází toner v kazetě, mohou se na výtiscích objevovat světlá nebo vymazaná místa. Dočasně lze tiskovou kvalitu zlepšit rovnoměrným rozložením zbývajícího toneru v kazetě. Pokud budete postupovat podle následujících pokynů, můžete nejprve dokončit tiskovou úlohu, a poté teprve vyměnit tonerovou kazetu.

- $\hat{\mathcal{O}}$
- **1** Tahem k sobě otevřete přední kryt.

**2** Vytáhněte tonerovou kazetu z tiskárny.

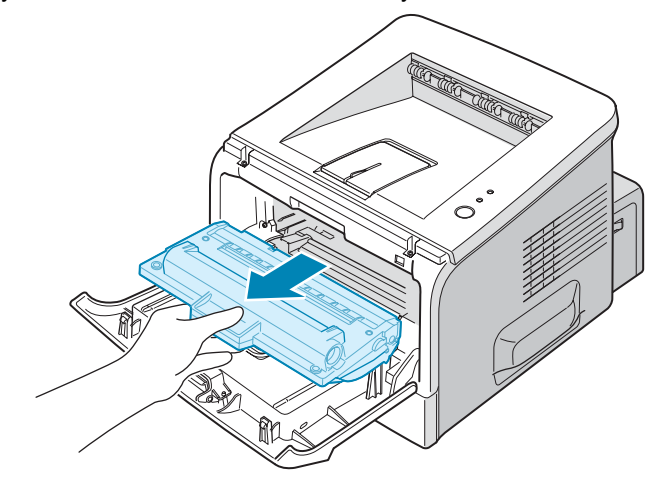

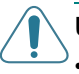

#### **UPOZORNĚNÍ:**

- Nesahejte příliš hluboko do tiskárny. Zapékací jednotka může být horká.
- Nevystavujte tonerovou kazetu světlu na dobu delší než pár minut, poškozuje se tím. Pokud je vystavena světlu na delší dobu, přikryjte ji listem papíru a ponechte ji na rovném a čistém místě.

**3** Jemně protřepte kazetou ze strany na stranu pětkrát nebo šestkrát, aby se toner v kazetě rozložil rovnoměrně.

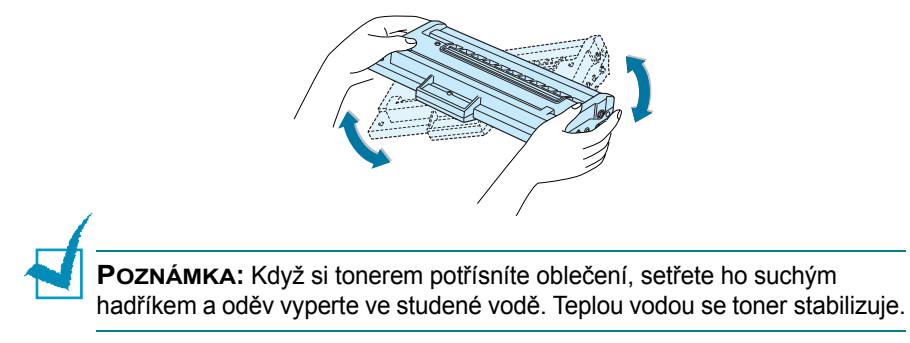

**4** Zasuňte kazetu zpátky do tiskárny. Musí zaklapnout na místo.

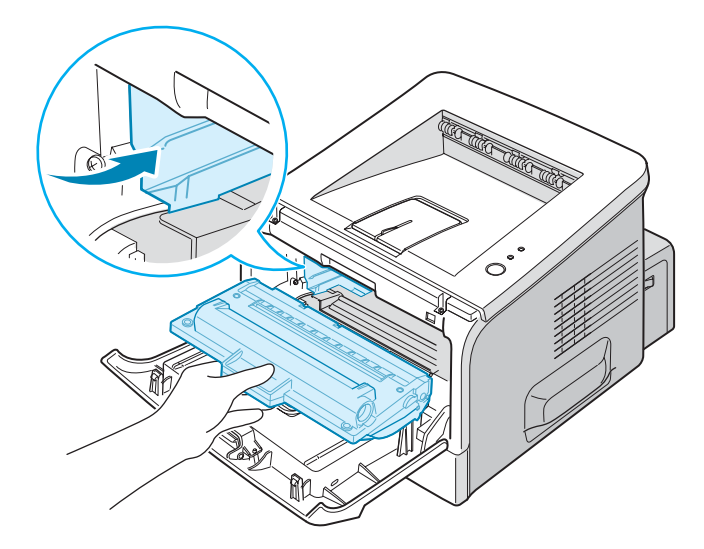

**5** Zavřete přední kryt. Kryt musí být zavřen pořádně, jinak by se při tisku mohly objevit tiskové chyby.

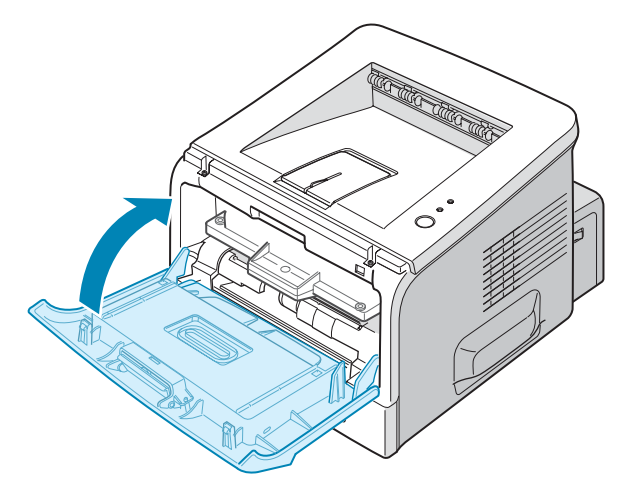

### **Výměna tonerové kazety**

Pokud jste se pokusili zbývající toner rovnoměrně rozložit v kazetě (postup je [na straně 5.3](#page-89-0)), a přesto je tisk stále světlý nebo kontrolka oranžově bliká, je třeba vyměnit tonerovou kazetu.

Vyjměte starou kazetu a instalujte novou. Více informací je uvedeno v [kapitole "Instalace tonerové kazety" na straně 2.4](#page-22-0).

# <span id="page-91-0"></span>**Čištění tiskárny**

Níže uvedené pokyny proveďte pokaždé, když vyměníte tonerovou kazetu nebo když se objeví tiskové problémy.

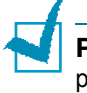

**POZNÁMKA:** Při čištění vnitřních částí tiskárny se nedotýkejte posunovacího válce umístěného pod tonerovou kazetou. Mastnota z prstů může způsobit zhoršení tiskové kvality.

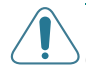

**UPOZORNĚNÍ:** Čištění venkovních částí tiskárny čisticími prostředky obsahujícími velké množství alkoholu, ředidla nebo jiných agresivních látek může způsobit odbarvení vnějších panelů tiskárny nebo jejich popraskání.

## **Čištění venkovních částí tiskárny**

Venkovní části tiskárny otírejte měkkým hadříkem bez chloupků. Hadřík můžete jemně navlhčit vodou, ale dávejte pozor, aby žádná voda neukápla na tiskárnu ani aby se nedostala do vnitřních částí tiskárny.

## <span id="page-91-1"></span>**Čištění vnitřních částí tiskárny**

Při tisku se v tiskárně mohou hromadit kousky papíru, toneru a prachové částečky. Ty způsobují problémy s tiskovou kvalitou, např. skvrny nebo šmouhy po toneru. Vyčištěním vnitřních částí tiskárny se těchto problémů můžete zbavit, nebo je alespoň omezit.

#### **Čištění vnitřních částí tiskárny**

**1** Vypněte tiskárnu, vytáhněte napájecí šňůru a počkejte pár minut, aby tiskárna vychladla.

**2** Otevřete přední kryt. Tahem k sobě vyjměte tonerovou kazetu.

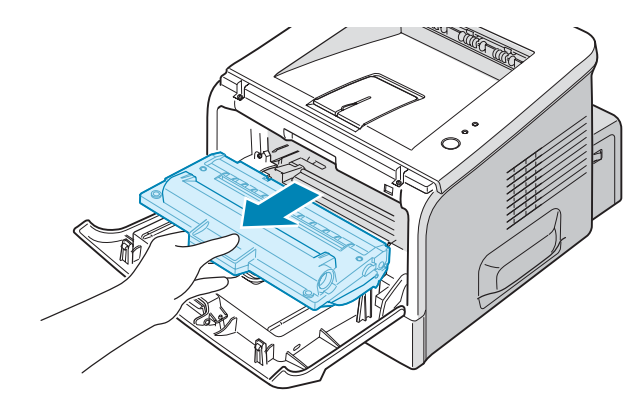

**3** Suchým měkkým hadříkem bez chloupků otřete částečky prachu nebo vysypaný toner z oblasti pro zakládání tonerové kazety.

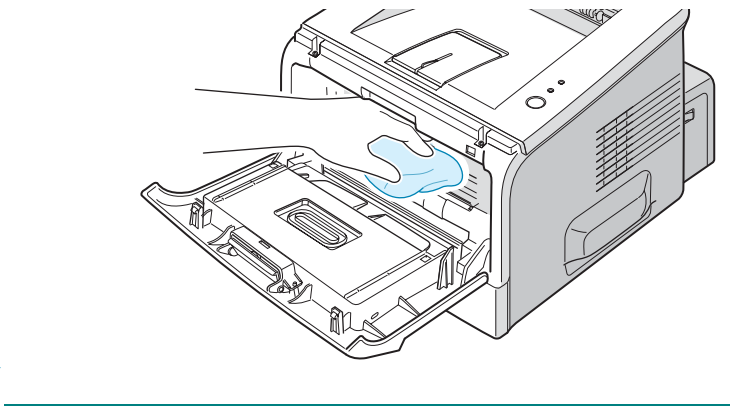

**POZNÁMKA:** Nevystavujte tonerovou kazetu světlu na dobu delší než pár minut; mohla by se poškodit. Pokud se tomu nemůžete vyhnout, přikryjte ji listem papíru a ponechte na rovném čistém místě. Nedotýkejte se černého transferového válce v tiskárně.

**4** V horní části místa, kde je umístěna tonerová kazeta, otřete jemně dlouhý proužek skla (LSU jednotka) vatovou tyčinkou (dívejte se, zda se bílá vata zašpiní).

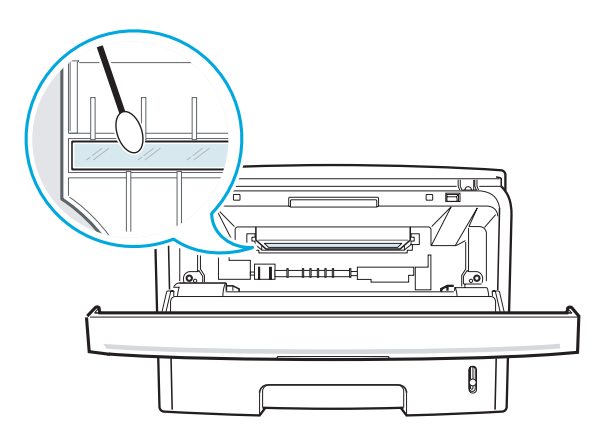

**5** Založte tonerovou kazetu znovu do tiskárny a zavřete kryt. Kryt musí být pořádně zavřený, jinak by se mohly objevit problémy s tiskovou kvalitou.

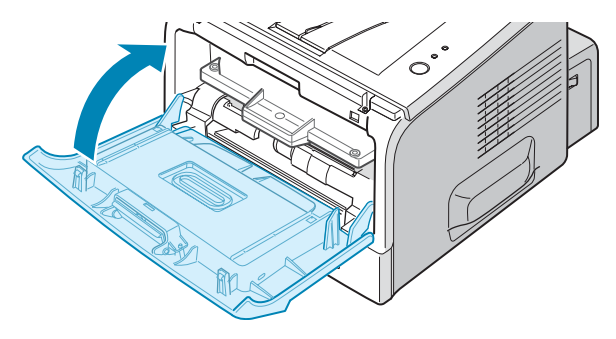

**6** Zasuňte napájecí šňůru do elektrické zásuvky a zapněte tiskárnu.

#### **Vytištění čisticí stránky**

Pokud se na výtiscích objevují skvrny, vybledlá místa nebo šmouhy, vytiskněte čisticí stránku. Čisticí stránka otře tiskový válec uvnitř tonerové kazety a zbaví ho nečistot. Vytištěnou stránku, která obsahuje zbytky toneru, vyhoďte.

- **1** Tiskárna musí být zapnutá a v režimu Ready. V zásobníku musí být založen papír.
- **2** Stiskněte a asi na 10 sekund podržte tlačítko ⊛/*i*l na ovládacím panelu, dokud se nerozsvítí všechny kontrolky.

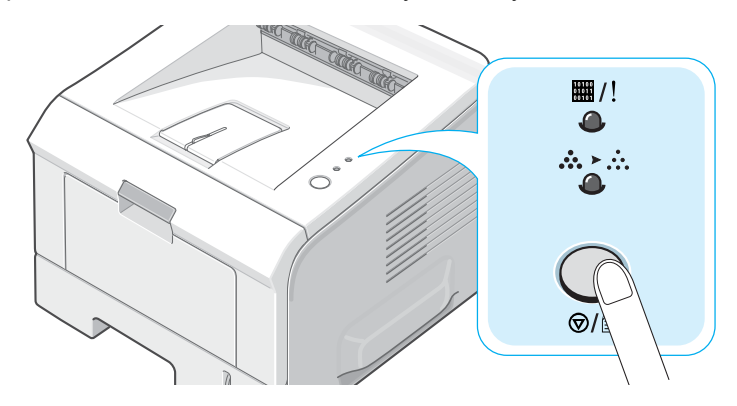

**3** Tiskárna automaticky vtáhne jeden list papíru ze zásobníku a vytiskne čisticí stránku.

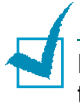

**POZNÁMKA:** Čisticí proces chvilku trvá. Chcete-li ho zastavit, vypněte tiskárnu.

## <span id="page-94-1"></span><span id="page-94-0"></span>**Vytištění stránky konfigurace**

Stránku konfigurace je možné vytisknout z ovládacího panelu tiskárny. Naleznete na ní současné nastavení tiskárny, které může pomoci při diagnostice problémů.

Jak vytisknout stránku konfigurace:

- **1** Tiskárna musí být zapnutá a v režimu Ready. V zásobníku musí být založen papír.
- **2** Stiskněte a asi na 6 sekund podržte tlačítko  $\otimes$ / a na ovládacím panelu, dokud nezačnou všechny kontrolky rychle blikat.

Vytiskne se stránka konfigurace.

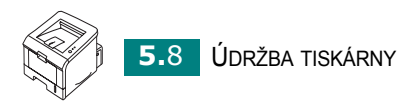

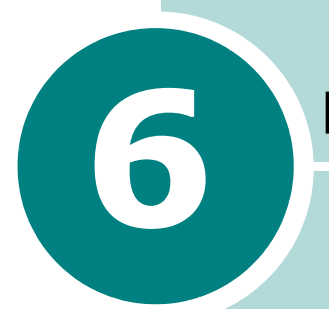

# **ŘEŠENÍ PROBLÉMŮ**

V této kapitole naleznete užitečné informace o řešení problémů vztahujících se k provozu tiskárny.

Tato kapitola obsahuje:

- **• [Kontrolní seznam při řešení problémů](#page-96-0)**
- **• [Řešení obecných tiskových problémů](#page-97-0)**
- **• [Odstranění zaseknutého papíru](#page-100-0)**
- **• [Řešení problémů s tiskovou kvalitou](#page-107-0)**
- **• [Chybová signalizace](#page-112-0)**
- **• [Obvyklé problémy s Windows](#page-113-0)**
- **• [Obvyklé problémy s Linuxem](#page-114-0)**

# **Kontrolní seznam při řešení problémů**

Pokud tiskárna nepracuje správně, pokuste se vzniklý problém vyřešit pomocí návodů uvedených na této stránce.

<span id="page-96-0"></span>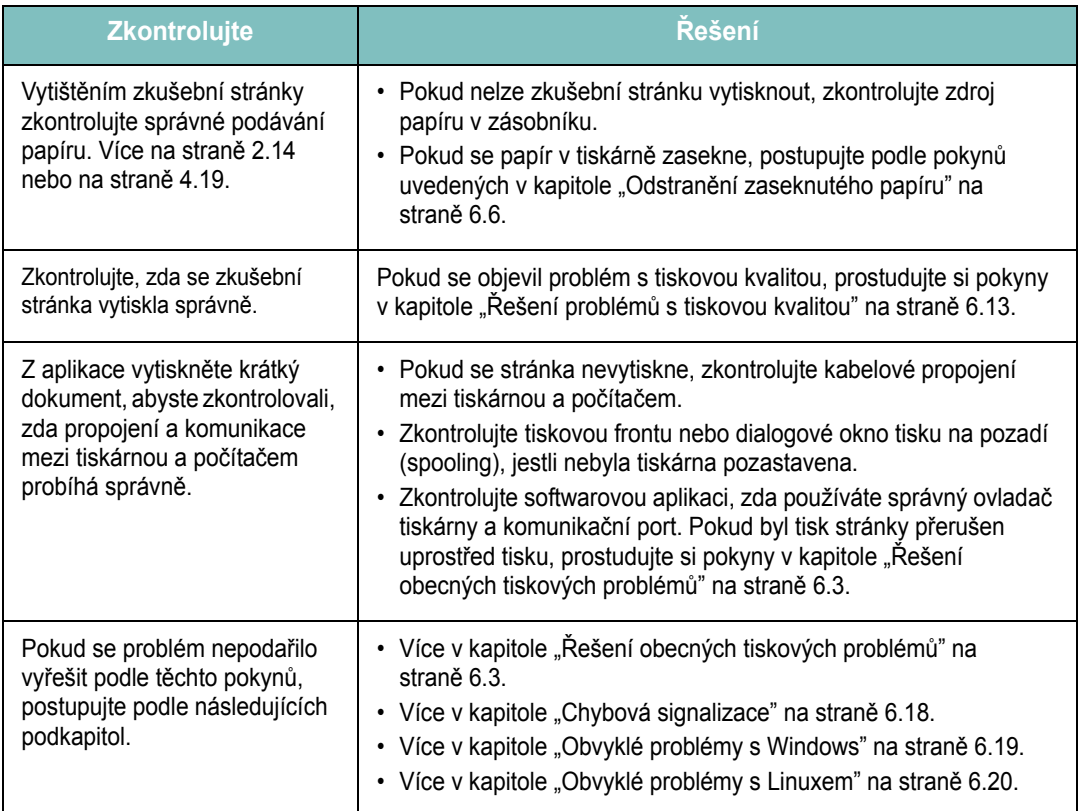

# **Řešení obecných tiskových problémů**

V tabulce uvedené níže naleznete doporučená řešení provozních problémů.

<span id="page-97-0"></span>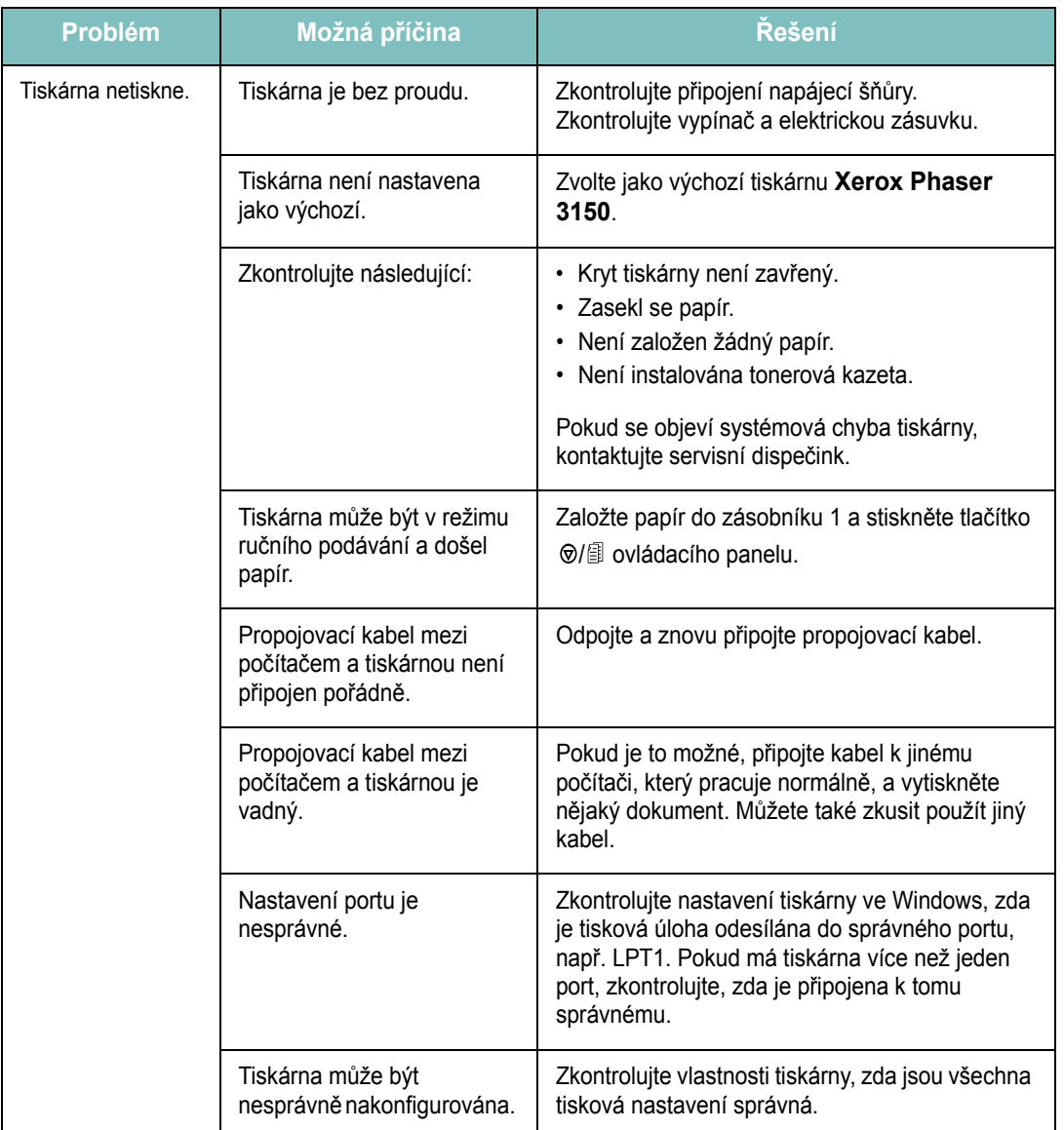

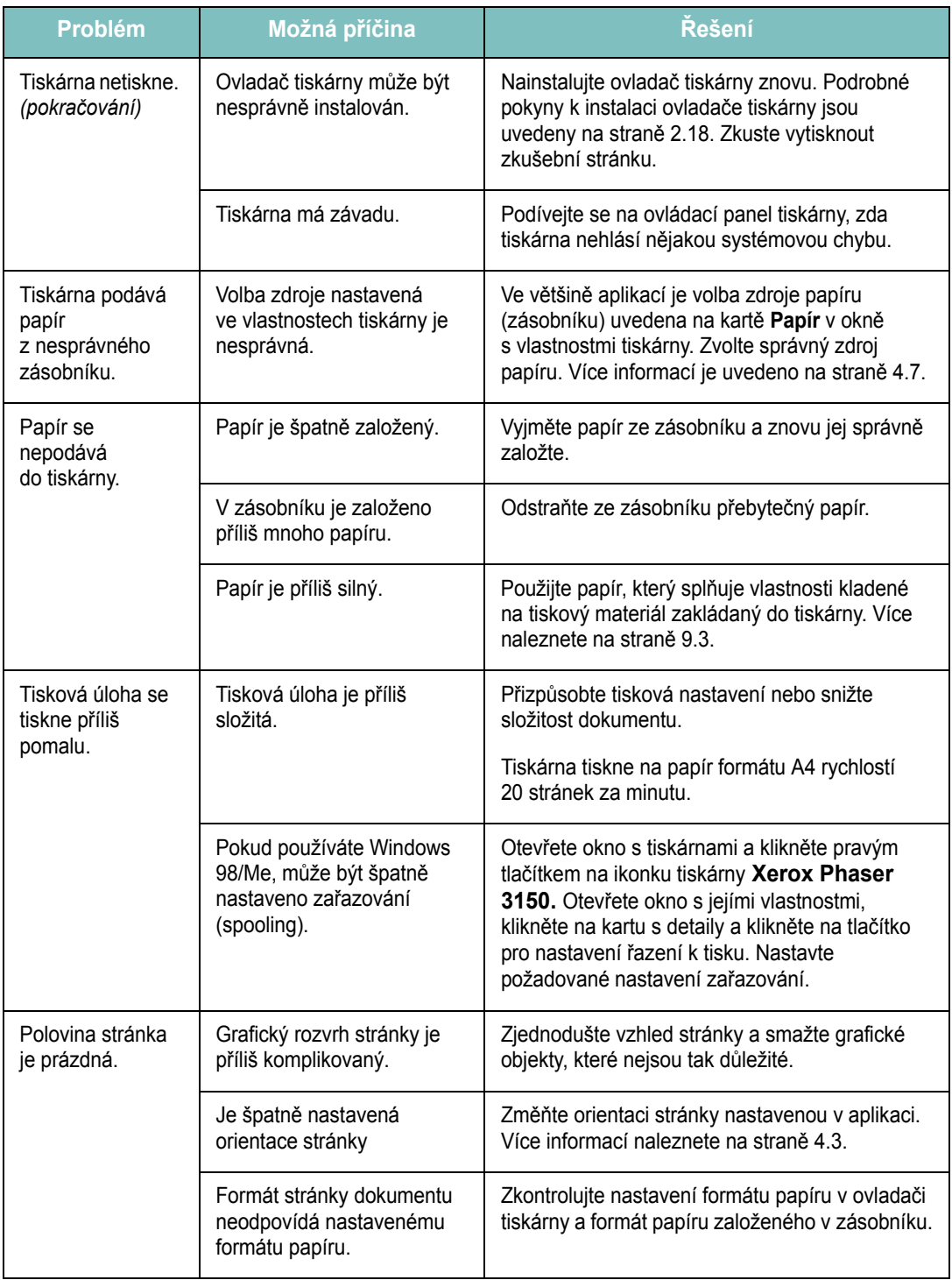

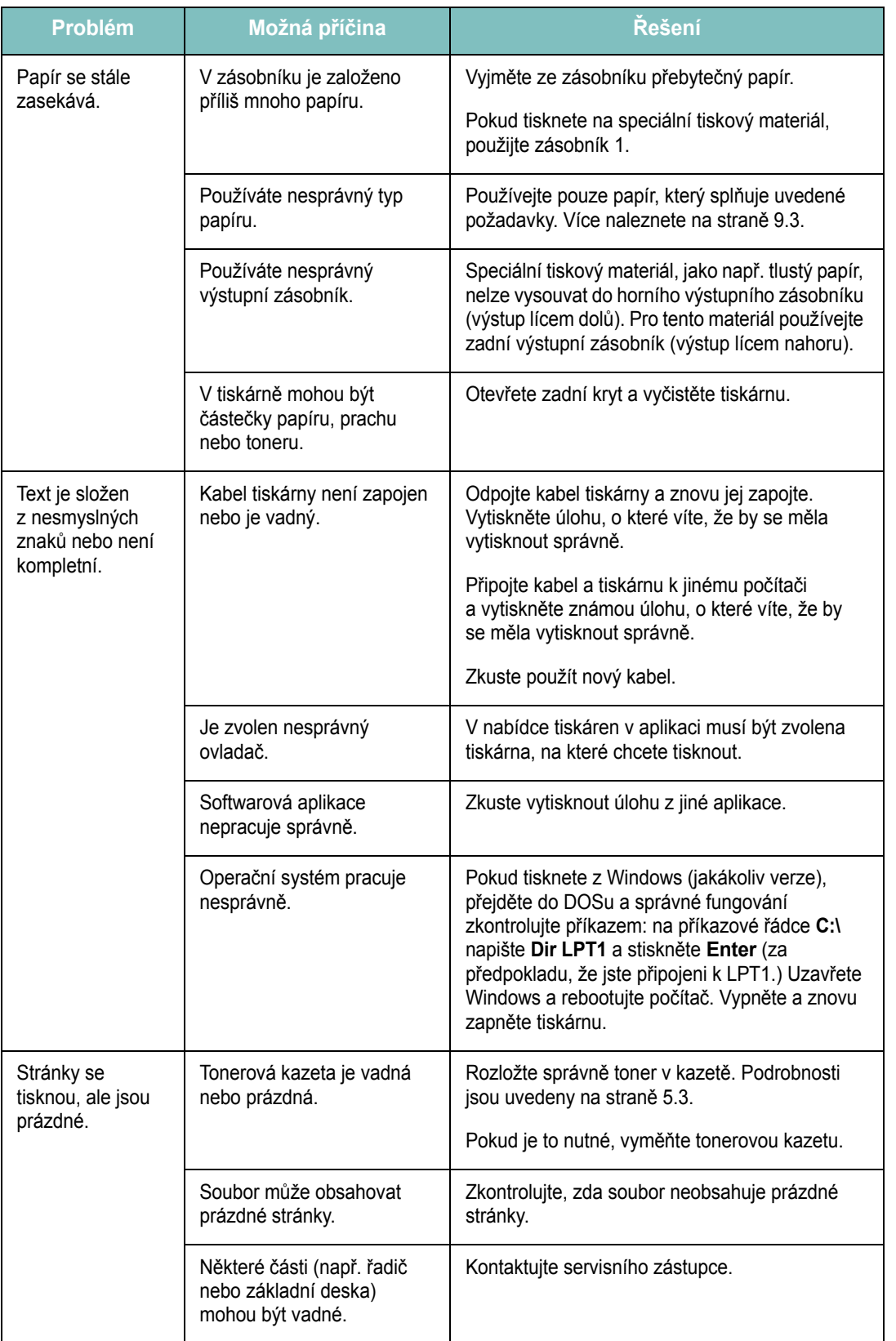

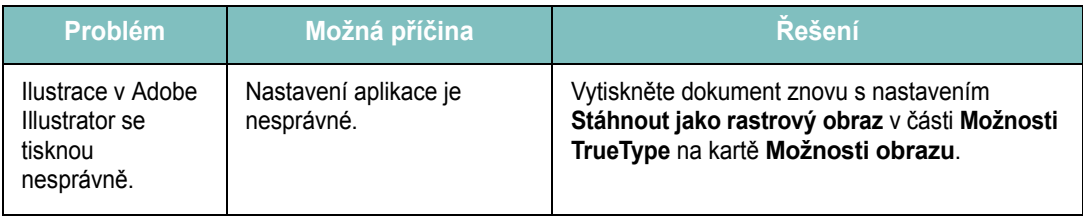

## <span id="page-100-0"></span>**Odstranění zaseknutého papíru**

Občas se může v tiskárně zaseknout papír. Příčinou může být:

- Zásobník je založen nesprávně nebo je příliš plný.
- Při tisku úlohy jste vytáhli zásobník z tiskárny.
- Při tisku úlohy jste otevřeli přední kryt.
- Používáte papír, který neodpovídá požadavkům. Informace jsou uvedeny [v kapitole "Vlastnosti papíru" na straně 9.3](#page-141-0).
- Používáte papír s rozměry, které nejsou podporované. Více informací naleznete [v kapitole "Vlastnosti papíru" na straně 9.3.](#page-141-0)

Když se zasekne papír, rozsvítí se kontrolka | | | na ovládacím panelu červeně. Najděte zaseknutý papír a odstraňte jej. Pokud papír není vidět, prohlédněte i vnitřek tiskárny.

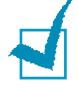

**POZNÁMKA:** Při odstraňování zaseknutého papíru nepoužívejte pinzetu nebo jiné kovové předměty s ostrými konci. Mohli byste poškodit kovové vnitřní části tiskárny a způsobit elektrický zkrat.

## **Papír zaseknutý v oblasti podávání papíru**

**1** Vytáhněte zásobník 2 z tiskárny, abyste dosáhli na zaseknutý papír.

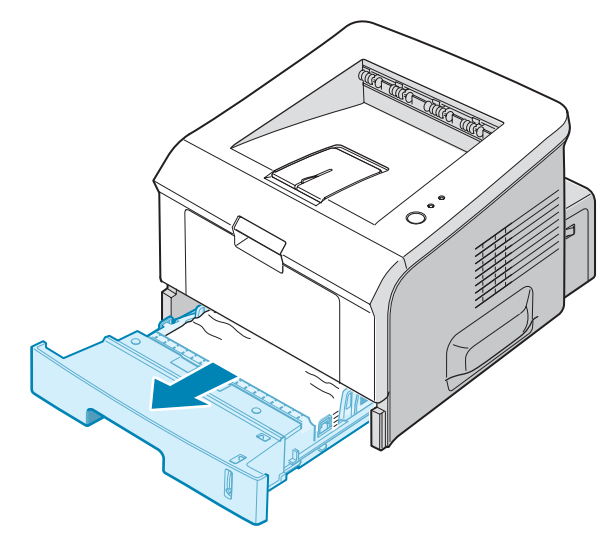

**2** Za viditelné okraje vytáhněte špatně podaný papír ven z tiskárny. Zbylý papír v zásobníku správně vyrovnejte.

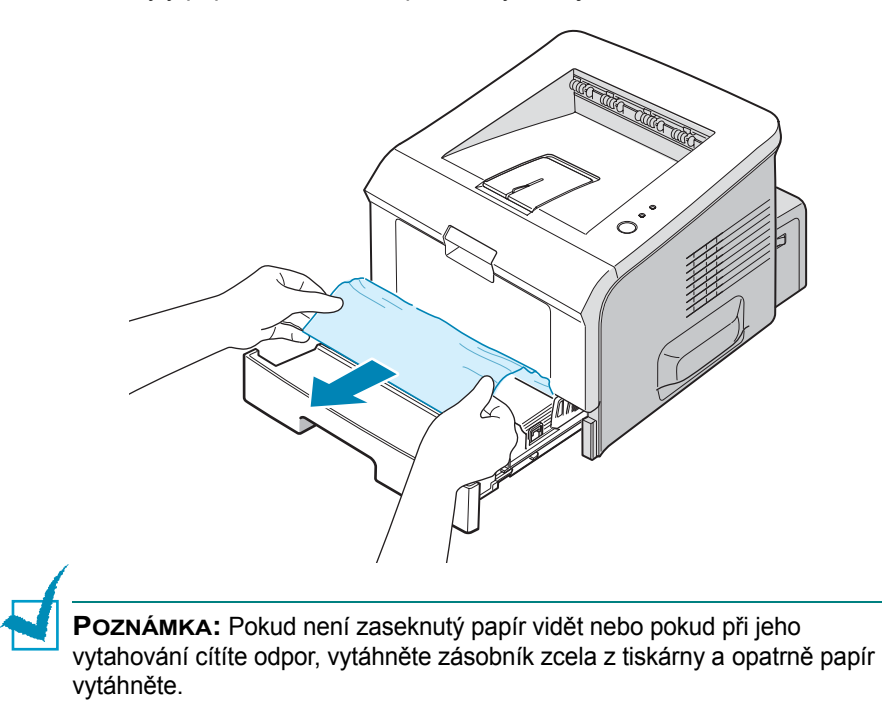

*6*

**3** Zasuňte zásobník zpátky do tiskárny.

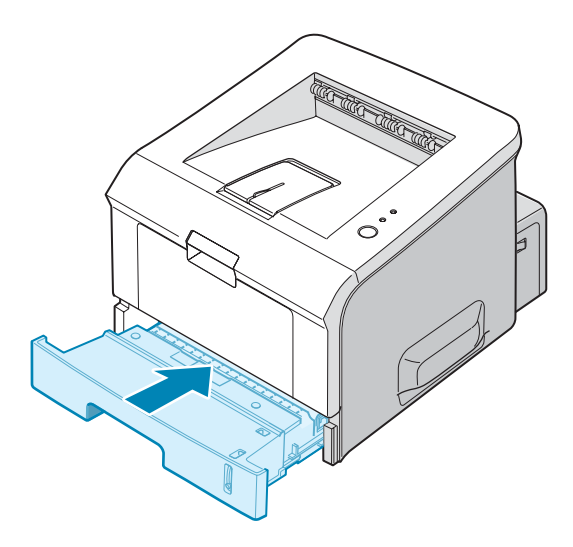

**4** Otevřete a znovu zavřete přední kryt. Tiskárna začne znovu tisknout.

#### **Papír zaseknutý v zásobníku 1**

- **1** Otevřete zásobník 1.
- **2** Opatrně vytáhněte zaseknutý papír ze zásobníku.

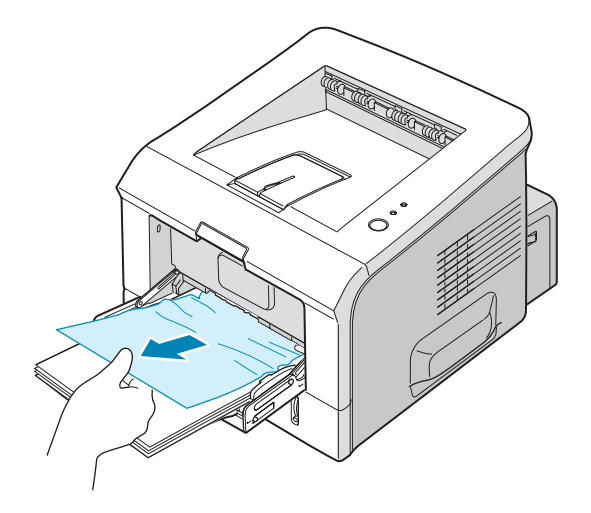

**3** Otevřete a znovu zavřete přední kryt. Tiskárna začne znovu tisknout.

### **Papír zaseknutý v oblasti tonerové kazety**

**1** Otevřete a znovu zavřete přední kryt. Zaseknutý papír se automaticky vysune z tiskárny.

Pokud ne, pokračujte krokem 2.

**2** Otevřete přední kryt a vyjměte tonerovou kazetu.

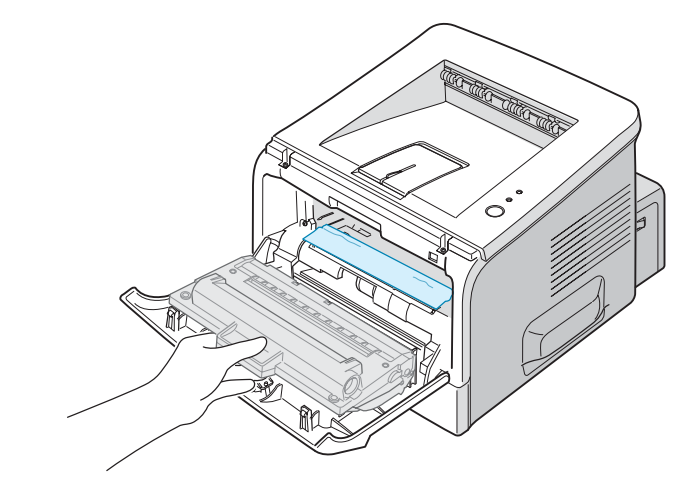

**UPOZORNĚNÍ:** Nevystavujte tonerovou kazetu světlu na dobu delší než pár minut. Pokud musí být kazeta mimo tiskárnu na delší dobu, přikryjte ji listem papíru a skladujte na rovném a čistém místě.

**3** Jemným tahem k sobě vyjměte zaseknutý papír z tiskárny.

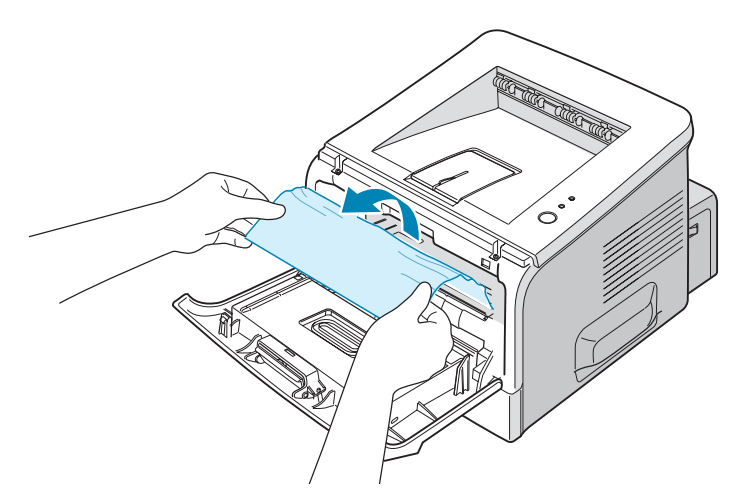

Pokud není papír vidět nebo při jeho vytahování cítíte odpor, řiďte se pokyny [v kapitole "Papír zaseknutý na výstupu" na straně 6.10.](#page-104-0)

**4** Zkontrolujte, že v tiskárně nezůstal žádný další papír.

**5** Znovu založte tonerovou kazetu do tiskárny a zavřete přední kryt. Tiskárna začne znovu tisknout.

## <span id="page-104-0"></span>**Papír zaseknutý na výstupu**

**1** Pokud je vidět dostatečnou část papíru, vytáhněte ho z tiskárny. Pokud tomu tak není, přejděte ke kroku 2.

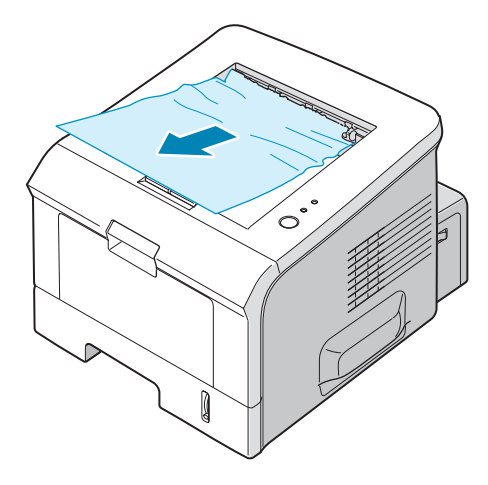

**2** Otevřete zadní výstupní zásobník.

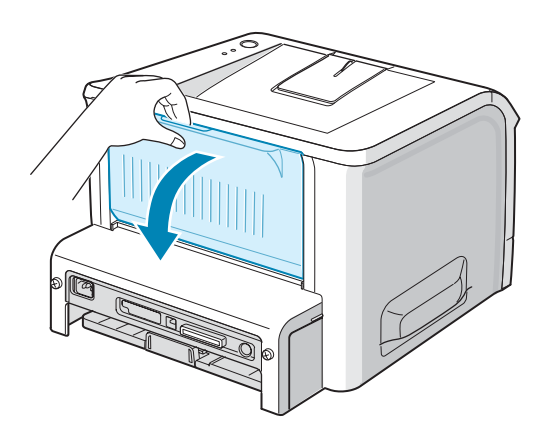

**6.**10 ŘEŠENÍ PROBLÉMŮ

**3** Pokud je papír přichycen mezi podávacími válečky, uvolněte jej. Pak papír jemně vytáhněte z tiskárny.

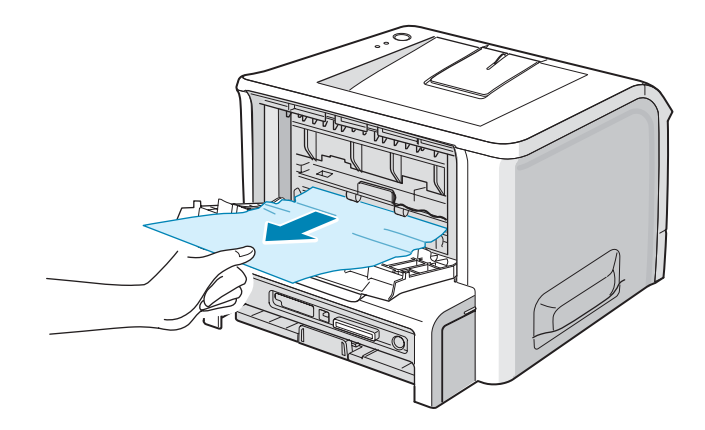

- **4** Zavřete zadní výstupní zásobník.
- **5** Otevřete a znovu zavřete přední kryt. Tiskárna začne znovu tisknout.

## **Jak předcházet zasekávání papíru A5**

Pokud se při tisku na papír formátu A5 papír často zasekává, postupujte takto:

**1** Otevřete zásobník a založte do něj papír, jak naznačuje obrázek.

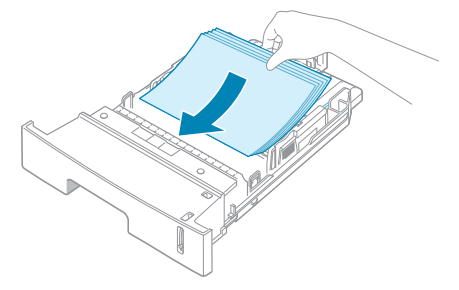

**2** Otevřete okno vlastností tiskárny Xerox Phaser 3150 a na kartě **Papír** nastavte formát papíru **A5 (148x210 mm)**.

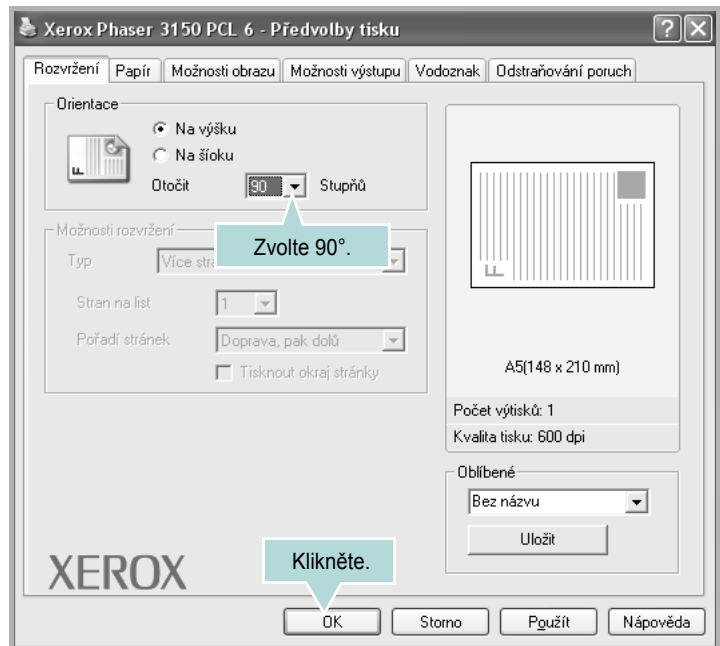

**3** Na kartě **Rozvržení** nastavte v části **Orientace** otočení o 90°.

**4** Kliknutím na **OK** začněte tisknout.

### **Jak předcházet zasekávání papíru?**

Většině problémů se zasekáváním papíru lze předejít volbou správného tiskového materiálu. Pokud se papír zasekne, postupujte podle pokynů uvedených [v kapitole "Odstranění zaseknutého papíru" na straně 6.6](#page-100-0).

- Postupujte podle pokynů [v kapitole "Zakládání papíru" na straně](#page-25-0) 2.7. Vodítka dokumentu musí být správně nastavena.
- Nezakládejte do zásobníku více papíru, než je povoleno. Papír nesmí přesahovat rysky maximálního plnění v zásobníku.
- Nevyjímejte papír ze zásobníku, když se právě tiskne.
- Než papír založíte, ohněte jej, profoukněte a znovu narovnejte.
- Nepoužívejte zpřehýbaný, vlhký nebo hodně zvlněný papír.
- Nezakládejte do jednoho zásobníku různé typy papíru.
- Používejte pouze doporučený tiskový materiál. Podrobnosti jsou uvedeny [v kapitole "Vlastnosti papíru" na straně 9.3](#page-141-0).
- Papír musí být v zásobníku založen doporučenou tiskovou stranou dolů a v zásobníku 1 doporučenou tiskovou stranou nahoru.

# <span id="page-107-0"></span>**Řešení problémů s tiskovou kvalitou**

Nepříznivý vliv na tiskovou kvalitu mohou mít zejména nečistoty v tiskárně a nesprávně založený tiskový materiál. V tabulce níže jsou uvedeny pokyny k řešení problémů s tiskovou kvalitou.

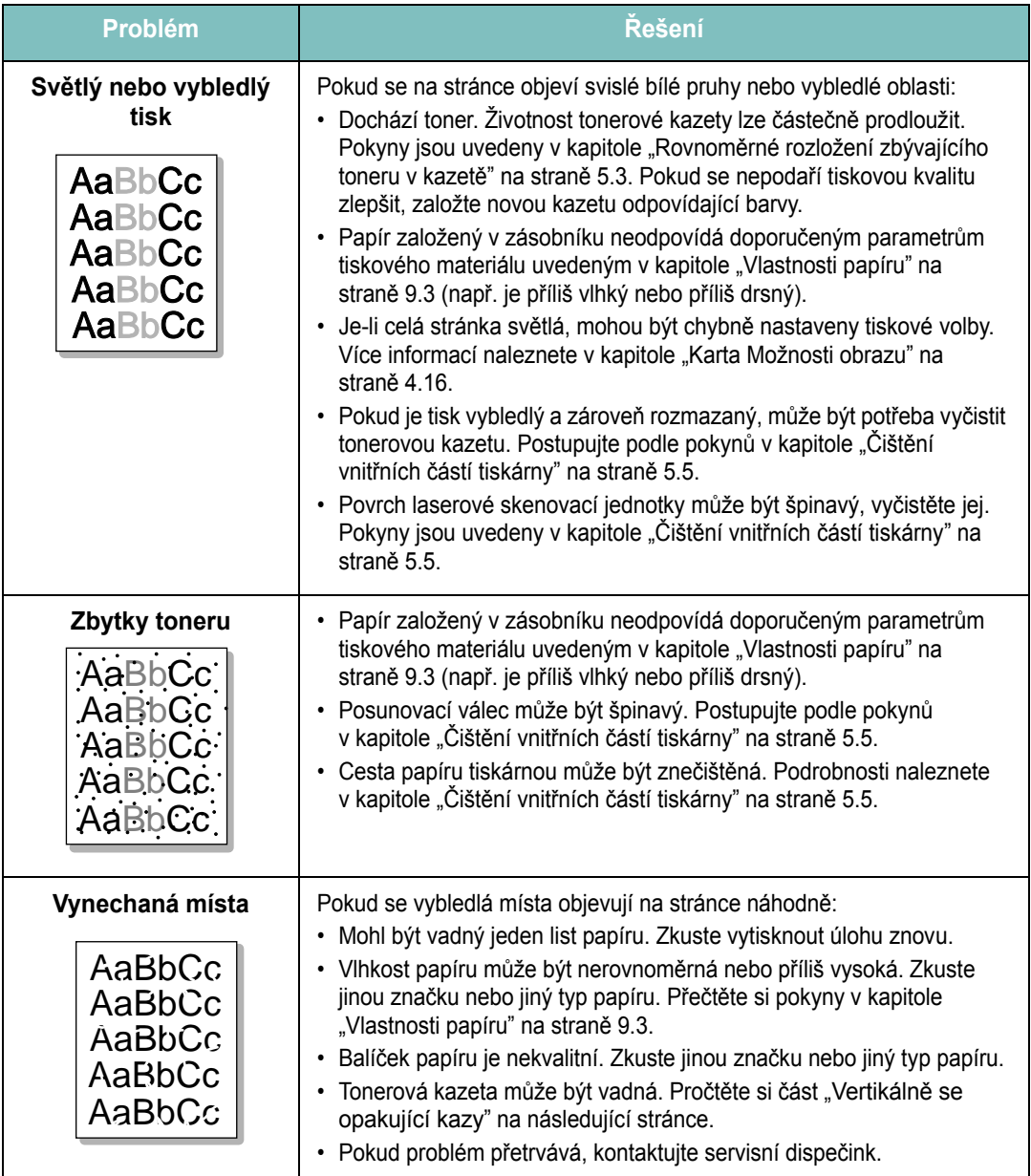
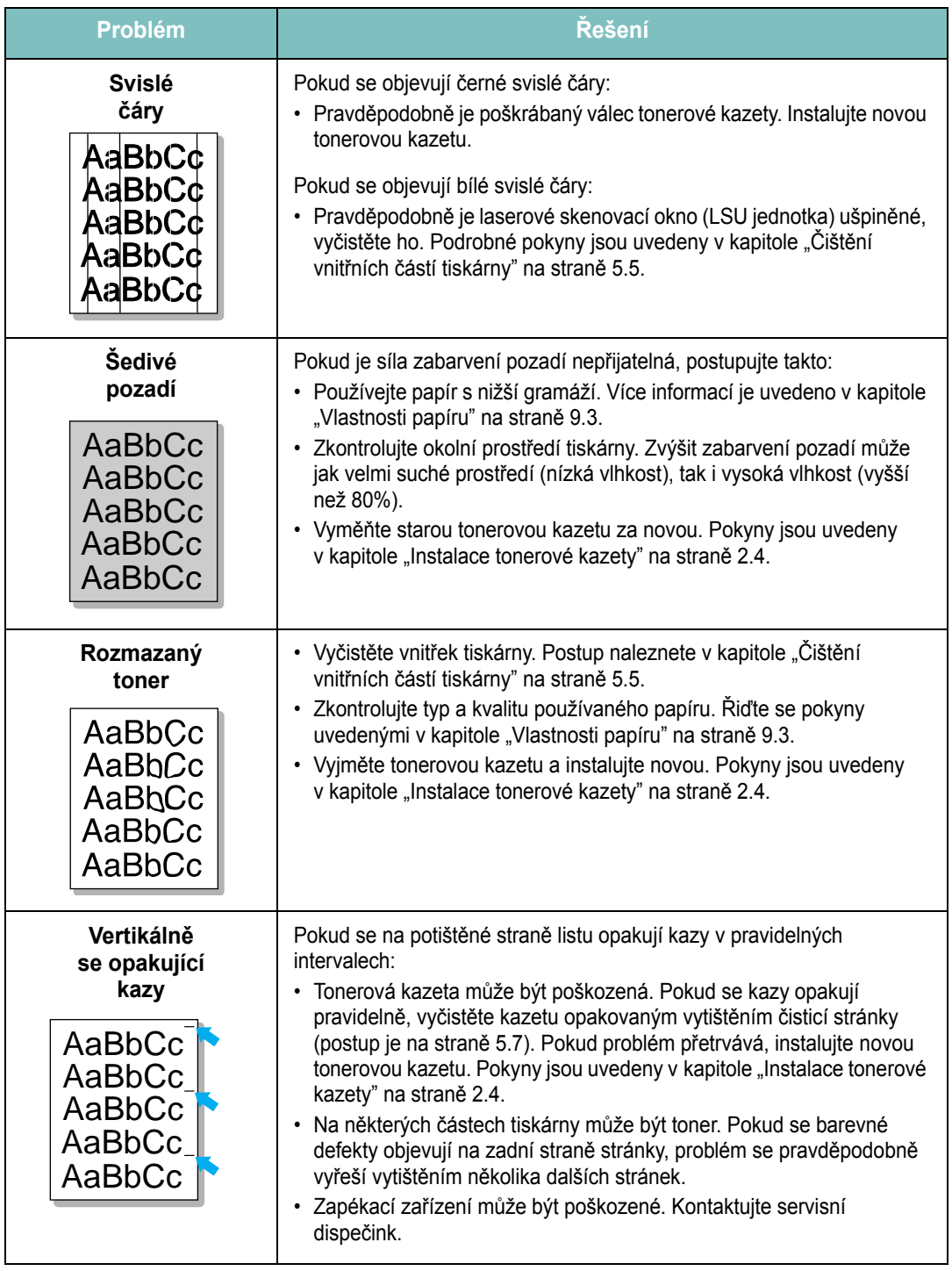

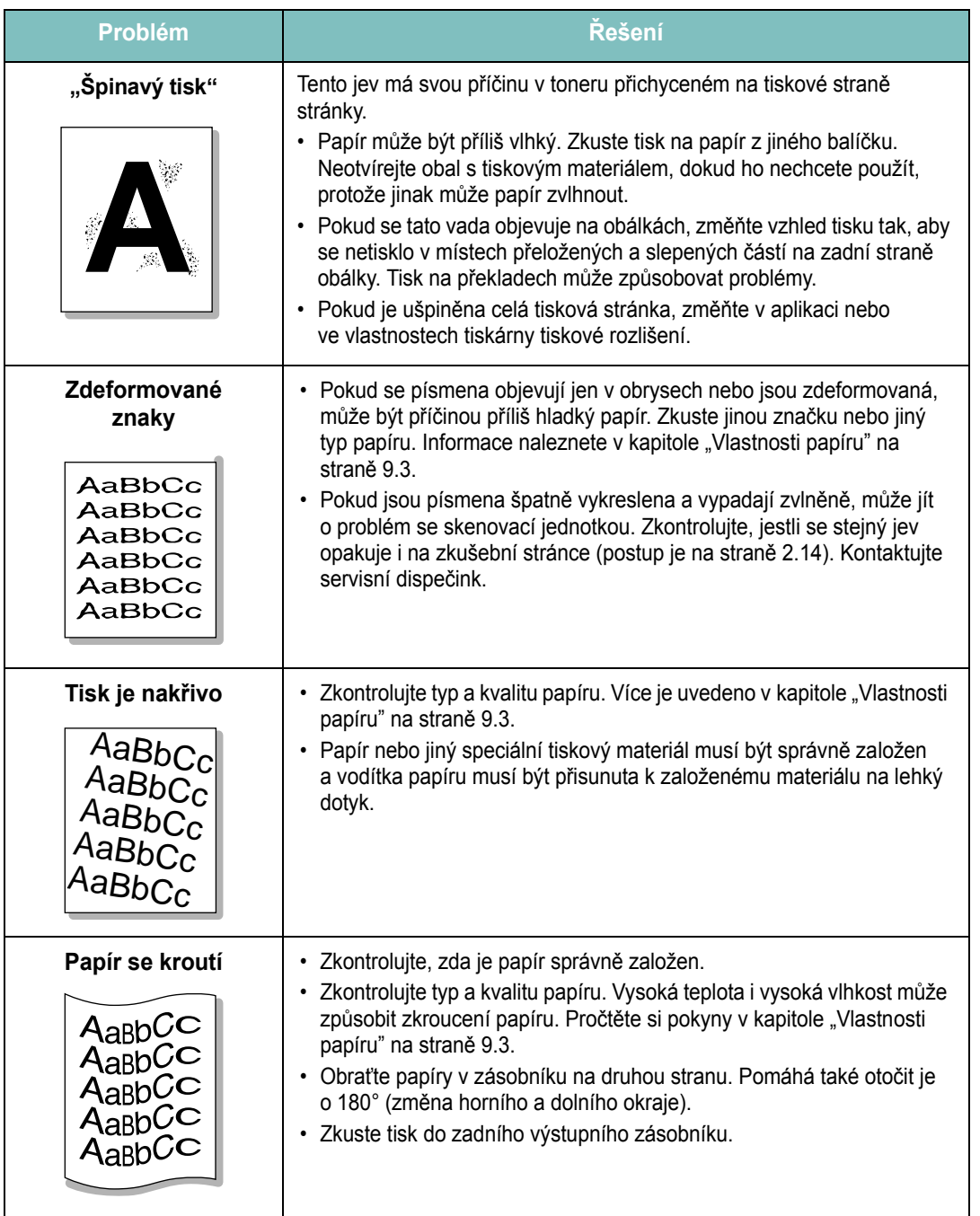

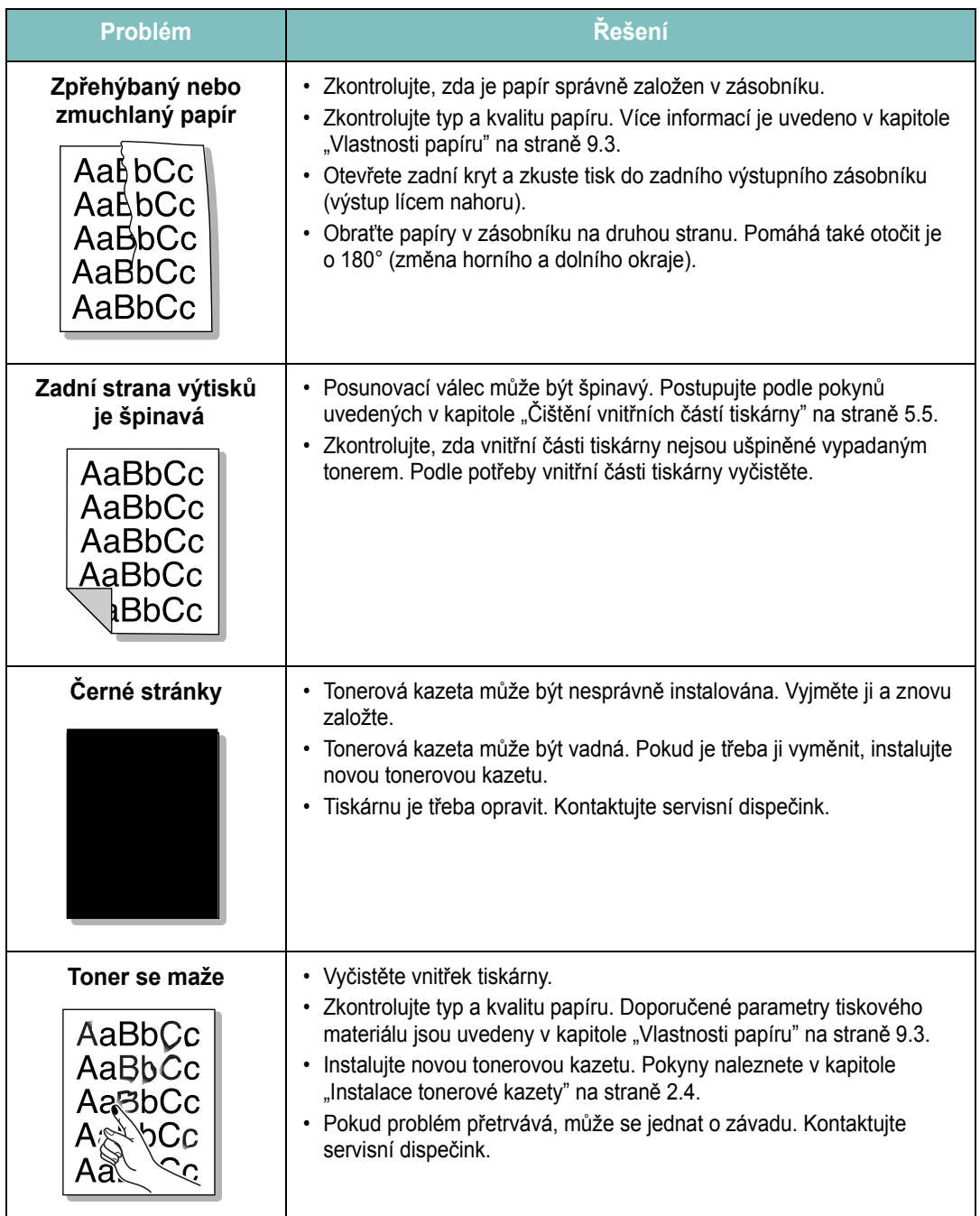

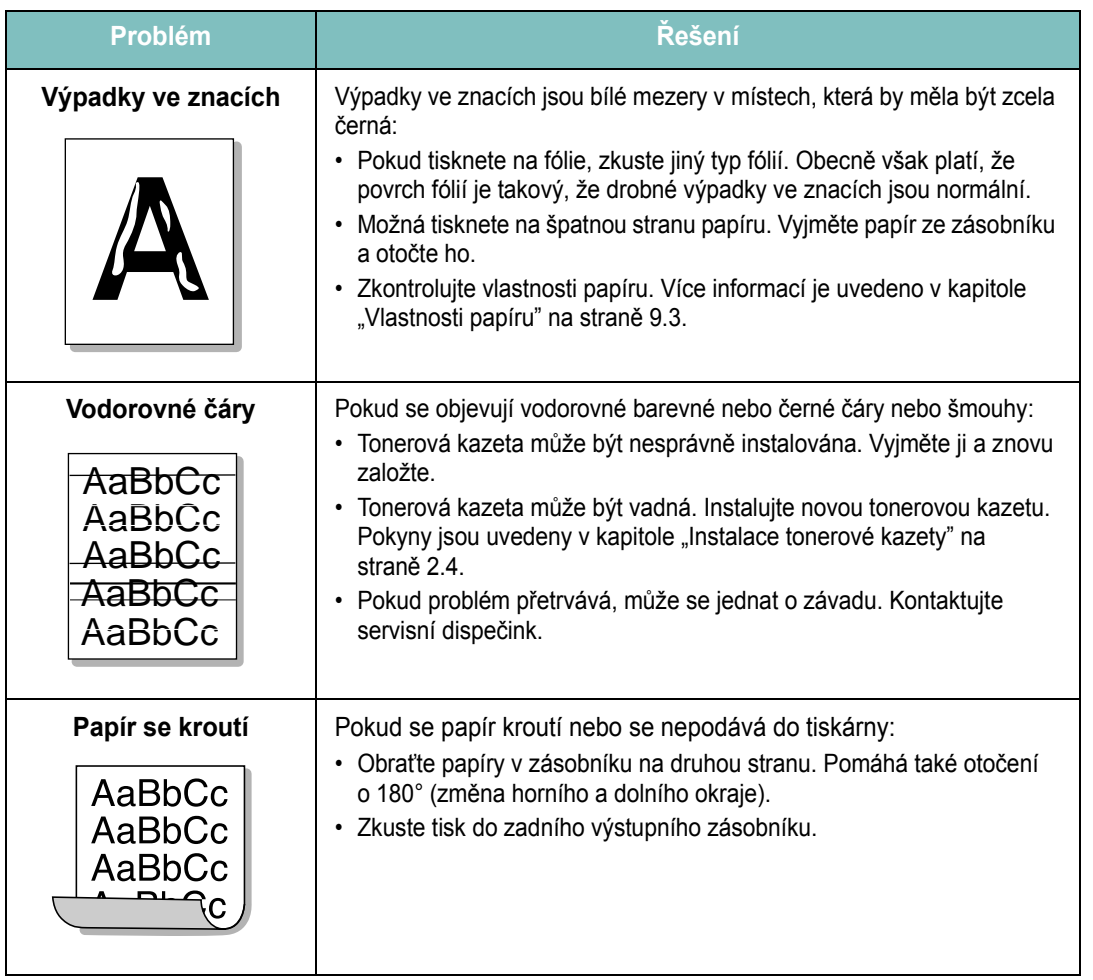

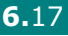

# **Chybová signalizace**

Když tiskárna zaznamená chybu, ovládací panel ji signalizuje kombinací světelných kontrolek. Najděte si příslušnou kombinaci kontrolek níže v tabulce a postupujte podle uvedených pokynů.

#### **Tabulka chybových signalizací**

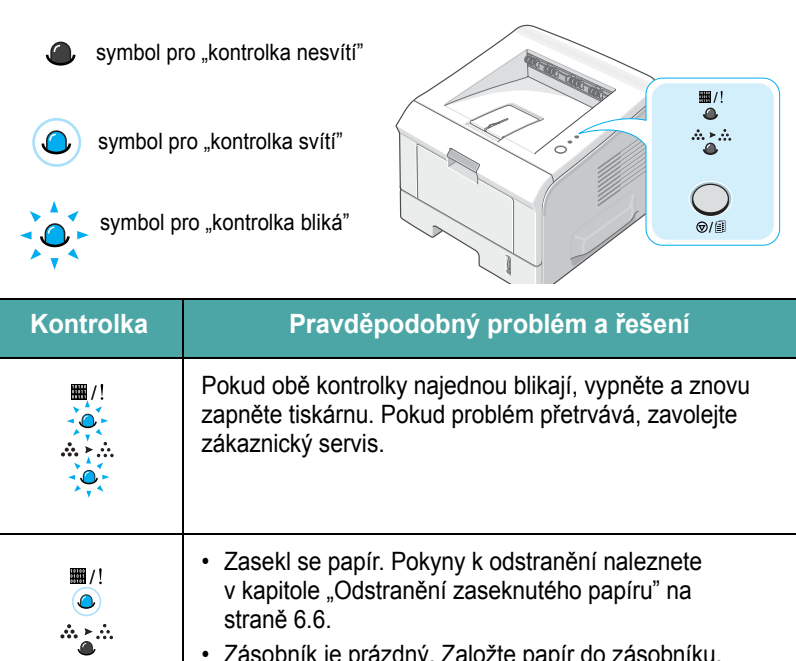

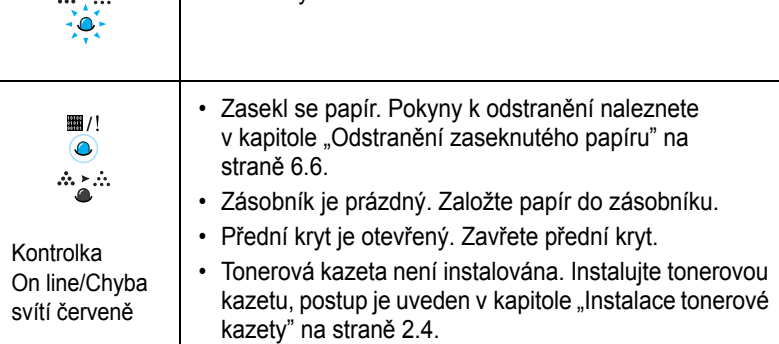

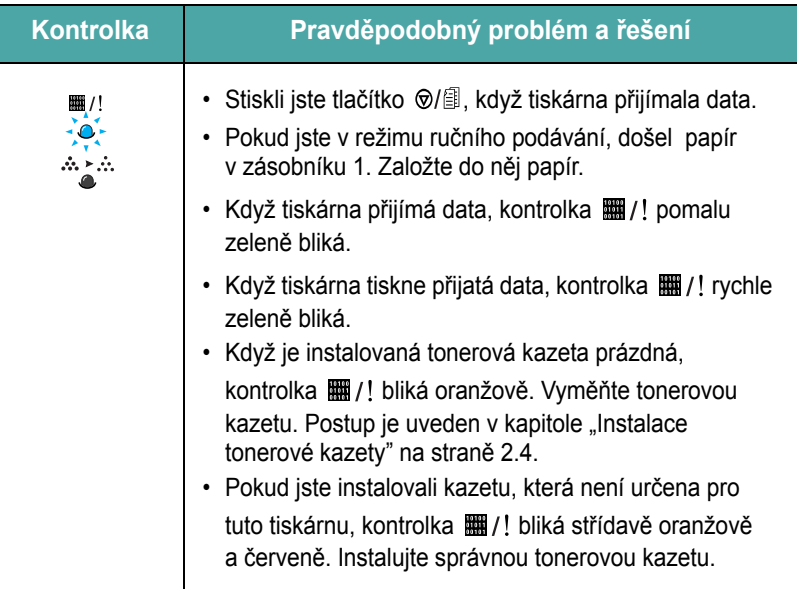

# **Obvyklé problémy s Windows**

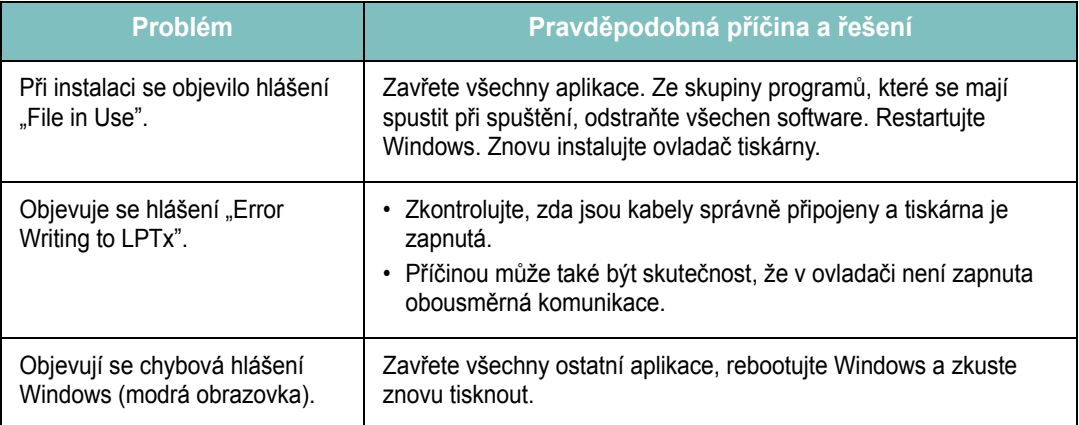

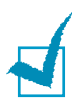

**POZNÁMKA**: Více informací o chybových hlášeních operačního systému Windows naleznete v uživatelské příručce k systému Windows.

# **Obvyklé problémy s Linuxem**

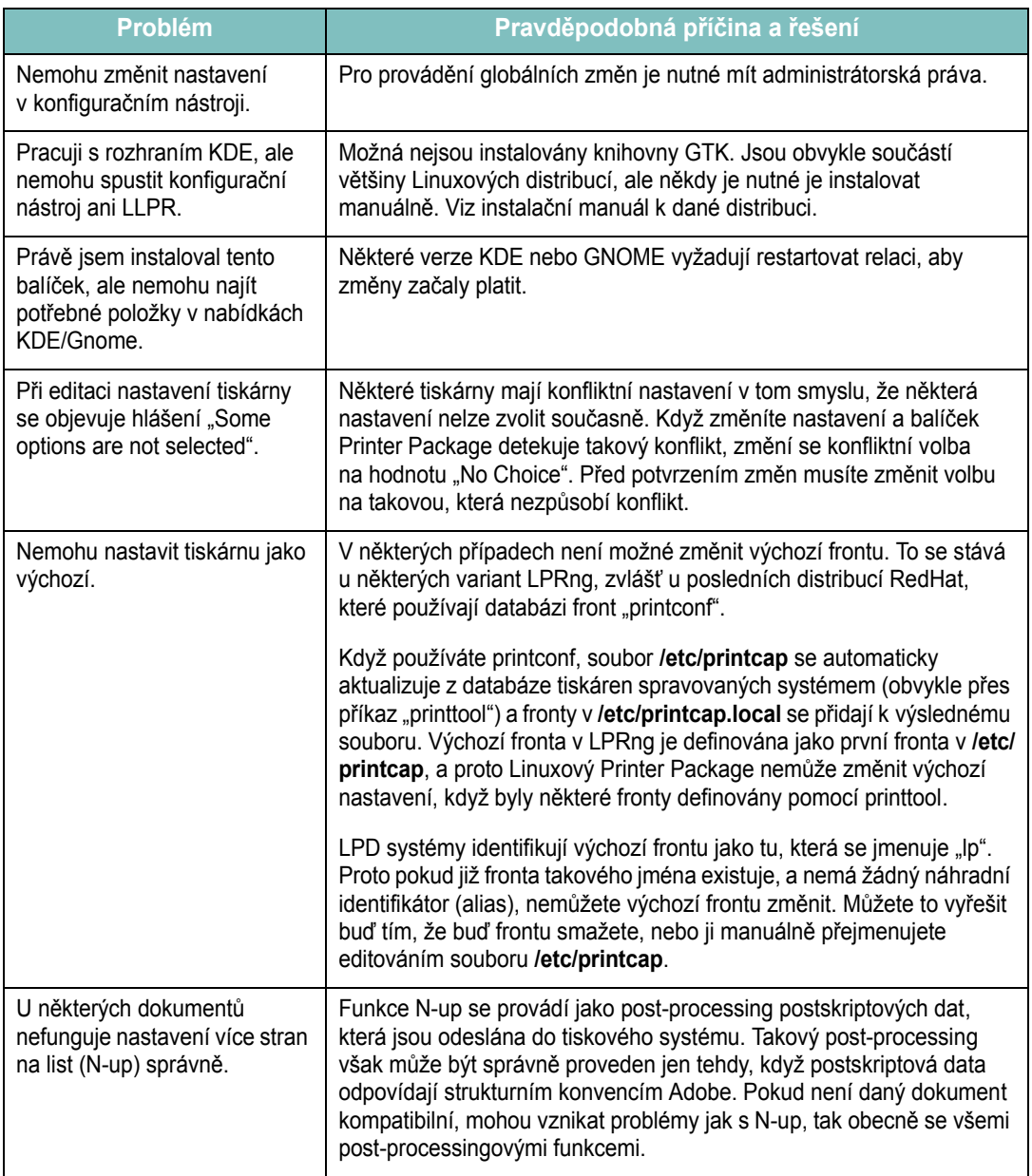

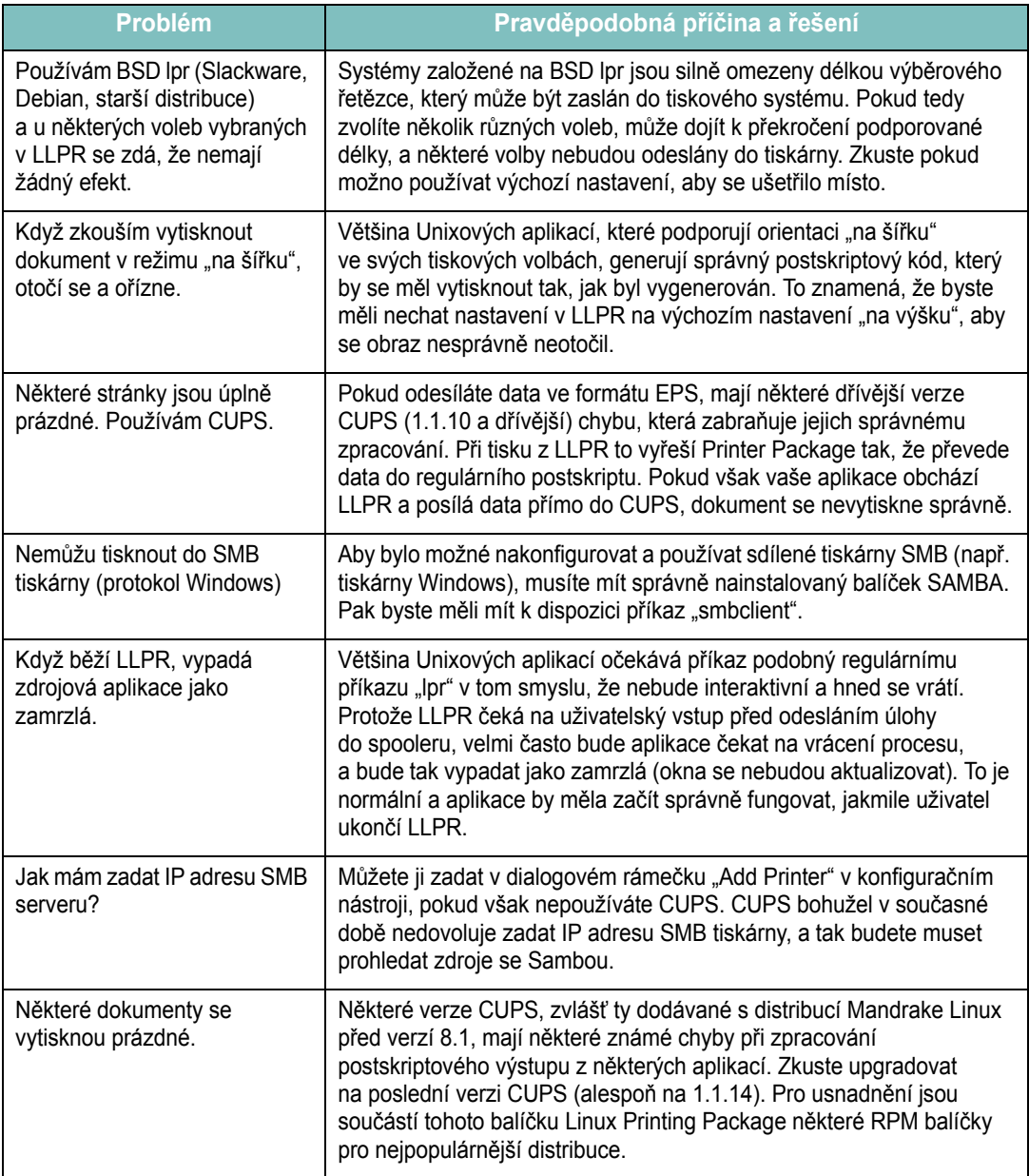

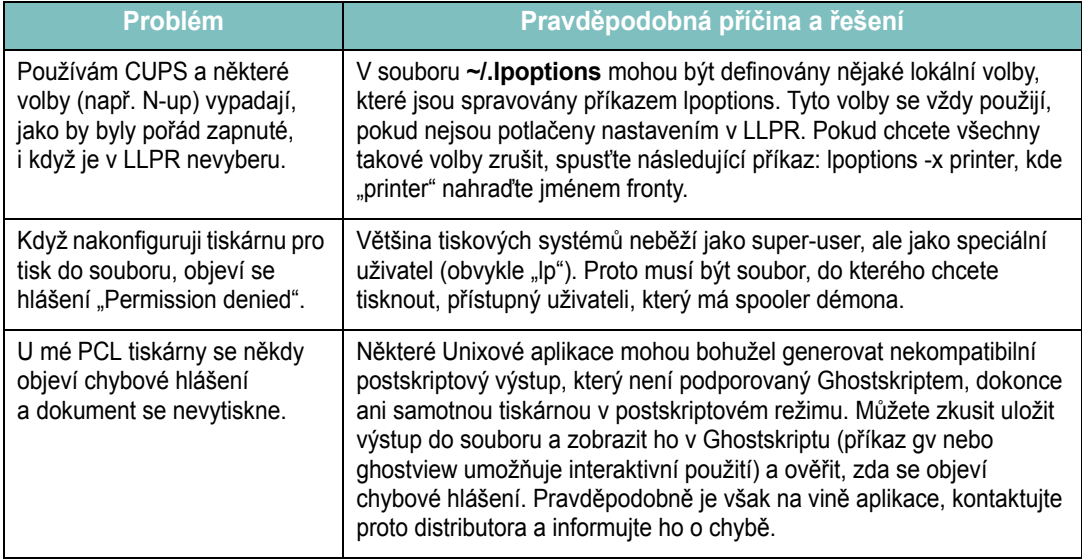

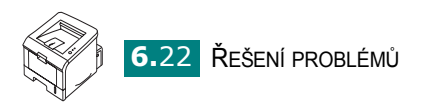

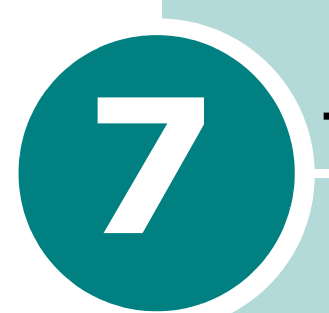

# **TISK V PROSTŘEDÍ LINUX**

Tiskárnu můžete používat i v operačním systému Linux.

Tato kapitola obsahuje:

- **• [Instalace ovladače tiskárny](#page-118-0)**
- **• [Konfigurační nástroj](#page-124-0)**
- **• [Jak změnit vlastnosti v okně LLPR](#page-126-0)**

## <span id="page-118-0"></span>**Instalace ovladače tiskárny**

### **Systémové požadavky**

#### **Podporované OS**

- Redhat 6.2/7.0/7.1 a vyšší
- Linux Mandrake 7.1/8.0 a vyšší
- SuSE 6.4/7.0/7.1 a vyšší
- Debian 2.2 a vyšší
- Caldera OpenLinux 2.3/2.4 a vyšší
- Turbo Linux 6.0 a vyšší
- Slackware 7.0/7.1 a vyšší

#### **Doporučené vlastnosti**

- Pentium IV 1 GHz nebo více
- RAM 256 MB nebo více
- HDD (Hard Disk Drive) 1 GB nebo více

#### **Software**

- Glibc 2.1 nebo vyšší
- GTK+ 1.2 nebo vyšší
- GhostScript

### **Instalace ovladače tiskárny**

- **1** Tiskárna musí být připojena k počítači. Zapněte tiskárnu i počítač.
- **2** Když se objeví okno Administrator Login, vepište do políčka Login "root" a vložte systémové heslo.

**POZNÁMKA**: Chcete-li instalovat software tiskárny, musíte se nalogovat jako root. Pokud nemáte taková práva, požádejte o pomoc systémového administrátora.

**3** Vložte CD-ROM se softwarem tiskárny. CD-ROM se spustí automaticky.

**POZNÁMKA**: Pokud se CD-ROM automaticky nespustí, klikněte na ikonu na spodním okraji okna. Na příkazový řádek napište: [root@local /root]# **cd /mnt/cdrom** (adresář CD-ROM mechaniky) [root@local cdrom]# **./setup.sh**

**4** Zvolte typ instalace, **Recommended** (Doporučený) nebo **Expert**, a klikněte na tlačítko **Continue**.

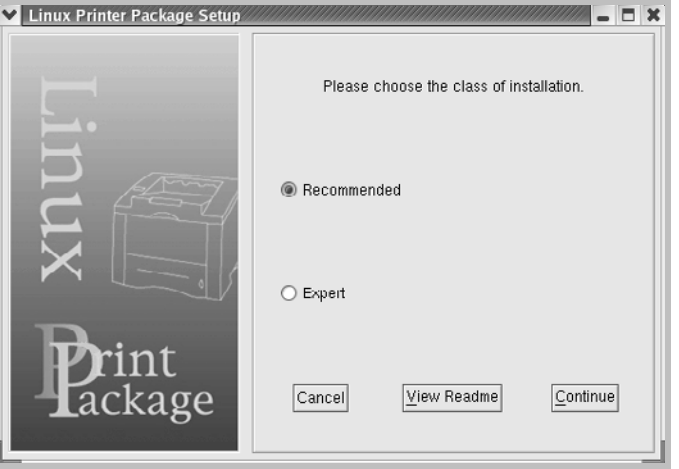

**Recommended** (doporučený) typ instalace je plně automatický a nevyžaduje žádnou spolupráci. Instalace **Expert** umožňuje volbu cesty instalace nebo tiskového systému.

**5** Pokud jste zvolili **Recommended**, přejděte ke kroku 6.

Pokud jste zvolili **Expert**, nastavte volby a klikněte na tlačítko **Begin Install**.

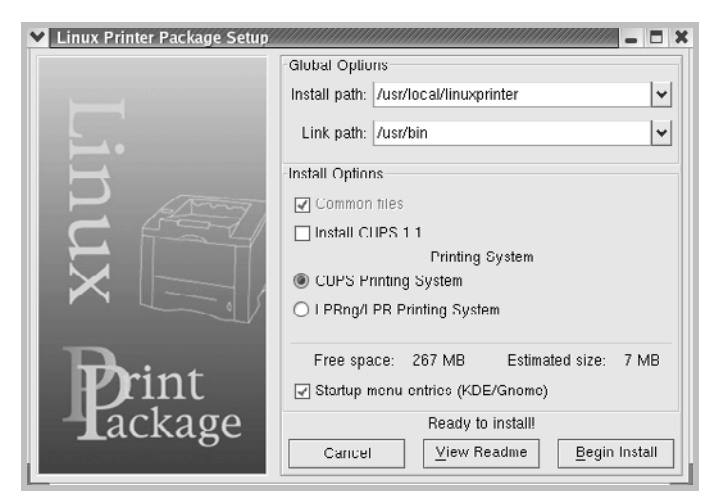

**6** Začne instalace ovladače tiskárny. Když je instalace skončena, klikněte na tlačítko **Start**.

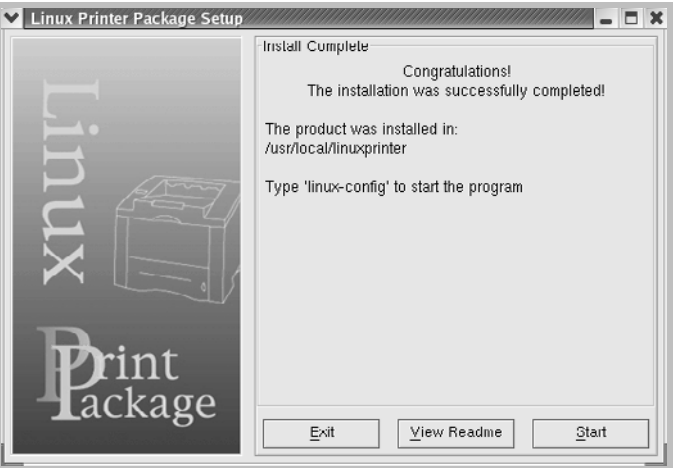

**7** Otevře se okno Linux Printer Configuration s konfigurací tiskárny v Linuxu. Klikněte na ikonu **Add Printer** v nástrojové liště na horním okraji okna.

**POZNÁMKA**: V závislosti na používaném tiskovém systému se může objevit okno pro administrátorské přihlášení. Vepište "root" a vložte systémové heslo.

**8** Objeví se tiskárny, které jsou v současné době přidány do systému. Zvolte tiskárnu, kterou chcete používat. Funkční karty dostupné pro zvolenou tiskárnu se objeví na horním okraji okna Add a Printer.

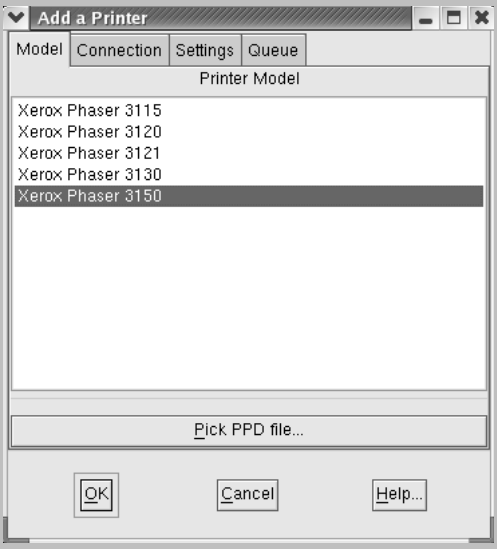

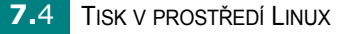

**9** Klikněte na kartu **Connection** a zkontrolujte správné nastavení tiskového portu. Podle potřeby změňte nastavení zařízení.

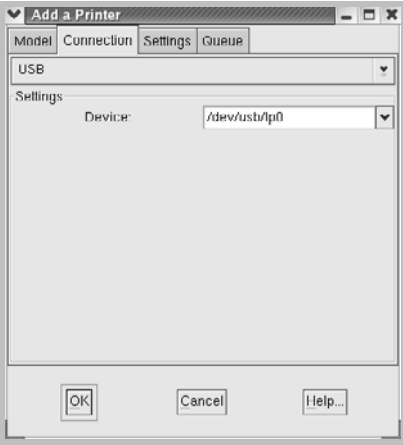

**10** Současné nastavení tiskárny můžete vidět na kartách **Settings** a **Queue**. Podle potřeby nastavení upravte.

**POZNÁMKA**: Zobrazené volby se mohou lišit podle tiskárny. Políčka Description a Location na obrazovce Queue se podle použitého tiskového systému nemusí objevit.

- **11** Kliknutím na **OK** zavřete okno.
- **12** Objeví se dialogové okno s informací, že nová tiskárna byla úspěšně nakonfigurována.
- **13** Objeví se okno ke konfiguraci tiskárny Linux Printer Configuration. Na kartě **Info** je uvedeno nastavení tiskárny. Podle potřeby můžete konfiguraci tiskárny upravit. Podrobnosti o změně konfigurace tiskárny jsou uvedeny [v kapitole "Konfigurační nástroj" na straně 7.8](#page-124-0).

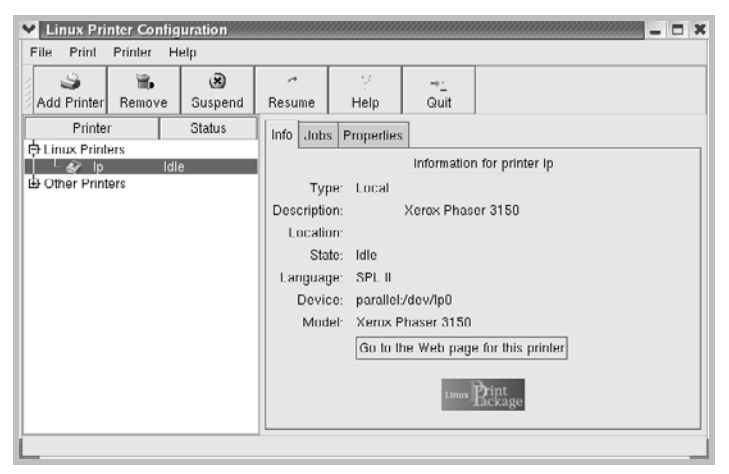

## **Jak změnit způsob připojení tiskárny**

Když chcete změnit způsob připojení tiskárny z USB na paralelní nebo naopak u existující tiskárny, musíte konfigurovat novou tiskárnu. Postupujte takto:

- **1** Zkontrolujte, že je tiskárna připojena k počítači. Zapněte tiskárnu i počítač.
- **2** Přihlaste se jako **..root**" a vložte systémové heslo.

**POZNÁMKA**: Musíte se přihlásit jako super user (root), abyste mohli instalovat novou tiskárnu. Pokud taková práva nemáte, požádejte o pomoc systémového administrátora.

**3** Z nabídkové ikony na spodku obrazovky zvolte **Linux Printer,** a potom **Configuration Tool**.

Konfigurační okno můžete také otevřít příkazem "linux-config" na terminálové obrazovce.

- **4** Až se objeví konfigurační okno, klikněte na ikonu **Add Printer** na nástrojovém pruhu na horním okraji okna.
- **5** Klikněte na kartu **Connection** na horním okraji okna Add a Printer.

Zkontrolujte správné nastavení tiskového portu. Podle potřeby změňte nastavení zařízení.

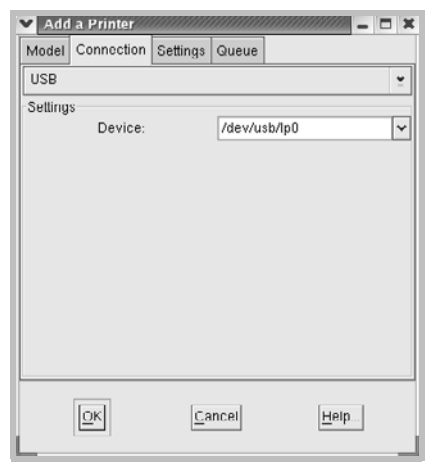

**6** Klikněte na **OK**.

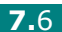

## **Odinstalování ovladače tiskárny**

**1** Z nabídkové ikony na spodku obrazovky zvolte **Other**, a potom **Configuration Tool**.

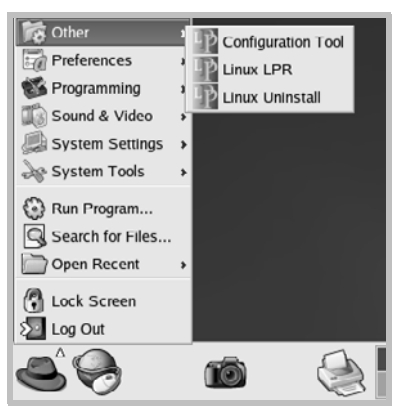

Konfigurační okno můžete otevřít také z terminálové obrazovky příkazem "linux-config".

- **2** V konfiguračním okně zvolte z nabídky **File** příkaz **Uninstall**.
- **3** Objeví se okno pro administrátorské přihlášení. Přihlaste se jako **"root"** a vložte systémové heslo. Klikněte na **Proceed**.

**POZNÁMKA**: K odstranění tiskárny jsou potřeba práva administrátora. Pokud taková práva nemáte, požádejte o pomoc systémového administrátora.

- **4** Objeví se informační okno s hlášením potvrzujícím odinstalování tiskárny ze systému. Klikněte na **Yes**.
- **5** Zvolte **Complete uninstall,** a potom klikněte na **Uninstall**.

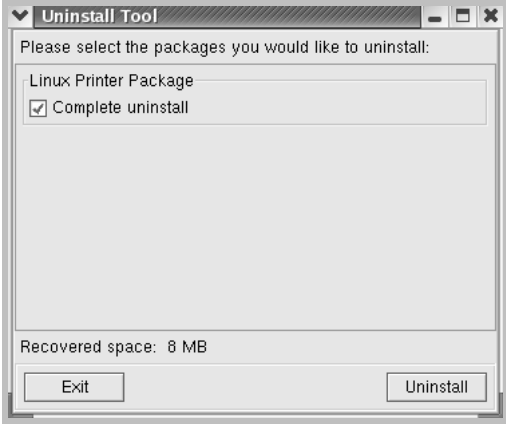

**6** Klikněte na **OK**.

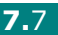

*7*

**7** Po skončení odinstalování klikněte na **Finished**.

# <span id="page-124-0"></span>**Konfigurační nástroj**

Konfigurační nástroj provádí administrátorské úlohy, jako např. přidání a odstranění tiskárny nebo změna jejího globálního nastavení. Uživatelé bez administrátorských práv mohou nástroj využívat pro snadnou kontrolu tiskových front, kontrolu vlastností tiskárny a změnu lokálních preferencí.

Konfigurační nástroj otevřete následujícím způsobem:

**1** Z nabídkové ikony na spodku okna zvolte **Linux Printer,** a potom **Configuration Tool**. Objeví se konfigurační obrazovka.

Konfigurační okno můžete otevřít také z terminálové obrazovky příkazem "linux-config".

**2** V levé polovině okna jsou uvedeny všechny instalované tiskárny. Na pravé straně je několik karet, kde jsou uvedena data vztahující se k právě vybrané tiskárně.

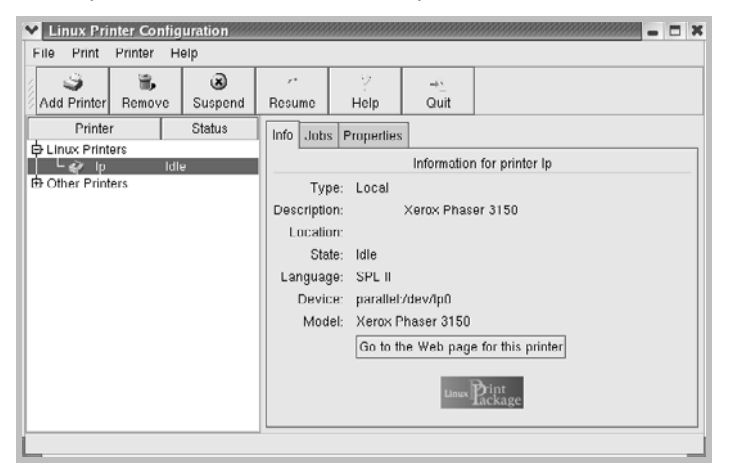

Zvolte požadovanou tiskárnu v levé polovině okna.

**3** Na kartě **Info** jsou uvedeny obecné informace o tiskárně.

Jestliže jste připojeni k Internetu, můžete kliknout na **Go to the Web page for this printer** a připojit se k webové stránce.

Na kartě **Jobs** můžete zkontrolovat a upravovat tiskovou frontu zvolené tiskárny. Můžete pozastavit, znovu spustit nebo smazat zvolené úlohy ve frontě. Můžete také zvolené úlohy chytit myší a přesunout je do tiskové fronty u jiné tiskárny.

Na kartě **Properties** můžete změnit výchozí nastavení tiskárny.

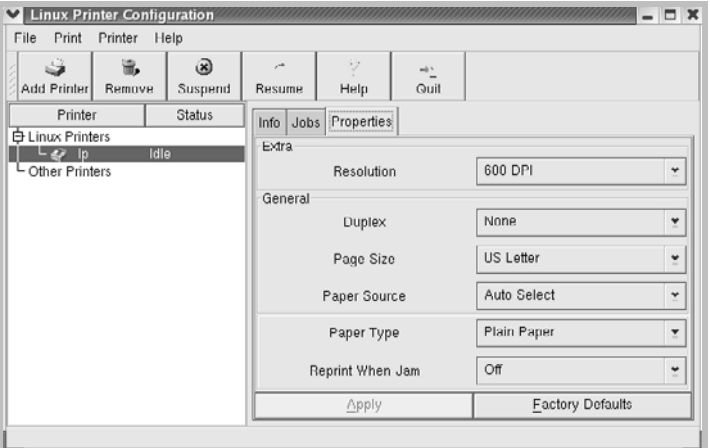

**POZNÁMKA**: Obyčejní uživatelé mohou potlačit systémová výchozí nastavení, která určil administrátor. Když takový uživatel klikne na **Apply**, uloží se provedená nastavení do uživatelského profilu a mohou se později použít s LLPR. Pokud jste ke konfiguračnímu nástroji přihlášeni jako administrátor, uloží se provedené změny jako nové globální výchozí nastavení.

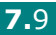

# <span id="page-126-0"></span>**Jak změnit vlastnosti v okně LLPR**

K podrobnějšímu nastavení vlastností tiskárny můžete použít tlačítko Properties v okně LLPR.

Postupujte takto:

**1** V aplikaci zvolte příkaz k tisku.

**2** Až se objeví okno Linux LPR, klikněte na tlačítko **Properties**.

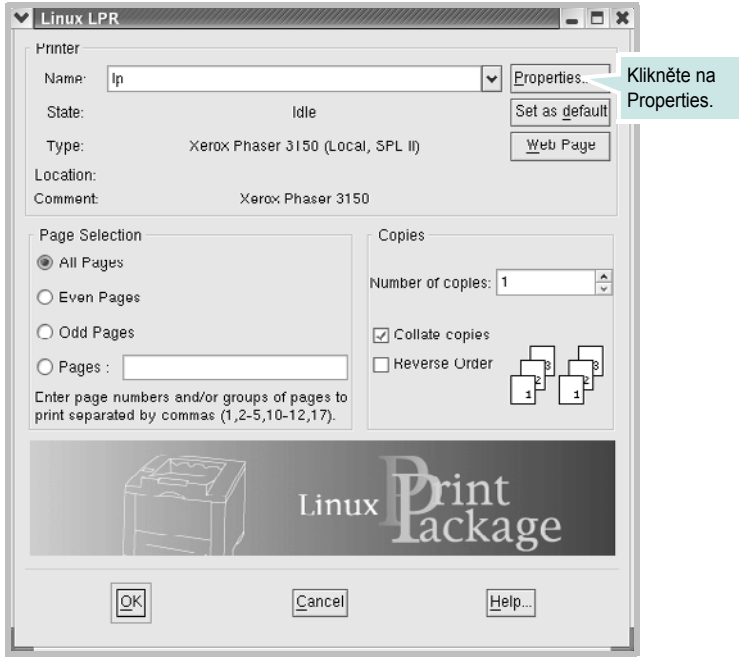

Okno LLPR můžete také otevřít následujícím způsobem:

- Klikněte na nabídkovou ikonu na spodním okraji obrazovky a zvolte **Linux Printer,** a potom **Linux LPR**.
- Jestliže je současně otevřeno konfigurační okno Linux Printer Configuration, zvolte z nabídky **Print** položku **Test Print**.

**3** Objeví se okno LLPR Properties.

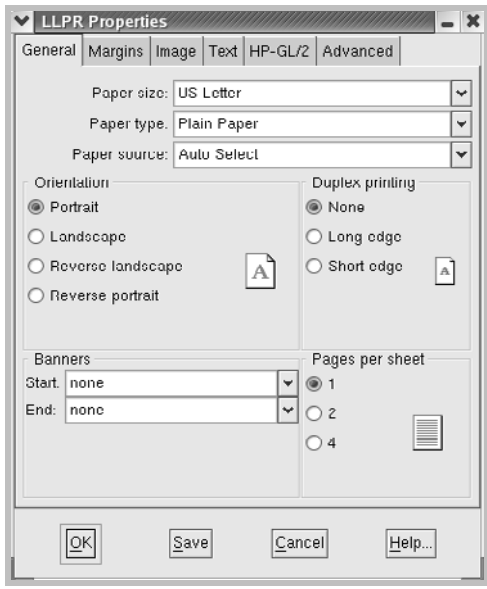

V okně máte přístup k následujícím šesti kartám:

- **General** můžete změnit formát papíru, typ papíru, zdroj papíru, orientaci dokumentů; dále můžete tisknout oboustranně, přidávat počáteční a koncové stránky a změnit počet stránek na listě.
- **Margins** můžete určit okraje stránky. Tyto okraje neplatí, když tisknete regulární postskriptová data.
- **Image** můžete nastavit obrazové volby, které se používají při tisku obrazových souborů (tj. když pošlete do LLPR nepostskriptový dokument na příkazové řádce). Nastavení barev má také vliv u postskriptových dokumentů.
- **Text** můžete nastavit sytost textu a zapnout nebo vypnout barevné odlišení syntaxe.
- **HP-GL/2** můžete nastavit výchozí volby pro tisk dokumentů ve formátu HP-GL/2, který používají některé plotry.
- **Advanced** můžete potlačit výchozí nastavení tiskárny.

Když stisknete tlačítko **Save** na spodním okraji okna, uloží se nastavení pro příští LLPR relaci.

Tlačítko **Help** zobrazí podrobnější informace o nabídkách.

**4** Nastavení aktivujete stiskem tlačítka **OK** v okně **LLPR Properties**. Vrátíte se do okna **Linux LPR**. Začněte tisknout klinutím na **OK**.

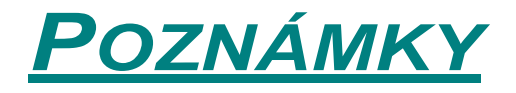

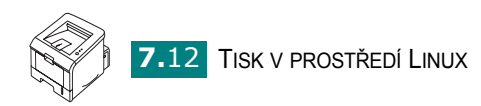

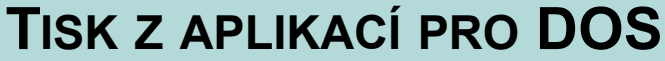

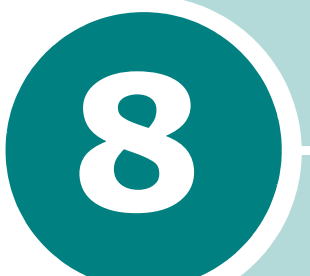

I když je tiskárna určena primárně pro tisk z prostředí Windows, můžete tisknout i z prostředí DOS. K tomuto účelu je určena utilita RCP, dálkový ovládací panel, která je uložena na CD-ROM disku dodaném s tiskárnou.

Tato kapitola obsahuje:

- **• [Dálkový ovládací panel](#page-130-0)**
- **• [Instalace dálkového ovládacího panelu](#page-130-1)**
- **• [Nastavení tiskových voleb](#page-131-0)**

# <span id="page-130-0"></span>**Dálkový ovládací panel**

Při tisku v prostředí DOS se obyčejně využívají konkrétní ovladače pro DOS dodávané s daným softwarem. Někteří výrobci však ke svým softwarovým programům ovladače nepřikládají. Dálkový ovládací panel je softwarová utilita, která je určena pro případy, kdy ovladač pro DOS není k dispozici, nebo když neumožňuje nastavit volby, které potřebujete.

**POZNÁMKA:** Dálkový ovládací panel není v pravém slova smyslu ovladač tiskárny. Používá se hlavně k nastavení tiskových voleb, které nejsou podporované daným softwarovým programem pro DOS. Ovladače tiskárny dodávají výrobci daného softwarového programu. Pokud k danému programu není ovladač přiložen, kontaktujte výrobce softwaru nebo zkuste použít nějaký jiný ovladač tiskárny.

## <span id="page-130-1"></span>**Instalace dálkového ovládacího panelu**

**1** Založte CD-ROM do CD-ROM mechaniky. Instalace se spustí automaticky.

Pokud se instalace nespustí automaticky:

Zvolte **Spustit** z nabídky **Start** a do příkazového řádku napište **X:\setup.exe** (X znamená písmeno mechaniky) a klikněte na **OK**.

- **2** Zvolte instalační jazyk.
- **3** Klikněte na **Dálkový ovládací panel**.
- **4** Dokončete instalaci podle pokynů na obrazovce.

**POZNÁMKA**: Pokyny k odinstalování ovládacího panelu jsou uvedeny [na](#page-36-0)  [straně 2.18](#page-36-0).

## <span id="page-131-0"></span>**Nastavení tiskových voleb**

Dálkový ovládací panel můžete používat k nastavení tiskových voleb, které nejsou k dispozici v programu pro DOS. V typickém případě mají při zdvojení nastavení přednost volby zvolené přímo v programu.

### **Jak spustit dálkový ovládací panel**

- **1** Z nabídky **Start** zvolte **Programy**.
- **2** Zvolte **Xerox Phaser 3150**, a potom **Dálkový ovládací panel.**
- **3** V okně můžete nastavit všechny volby, které potřebujete při práci s tiskárnou v prostředí DOS. Podle potřeby klikněte na příslušnou funkční kartu.

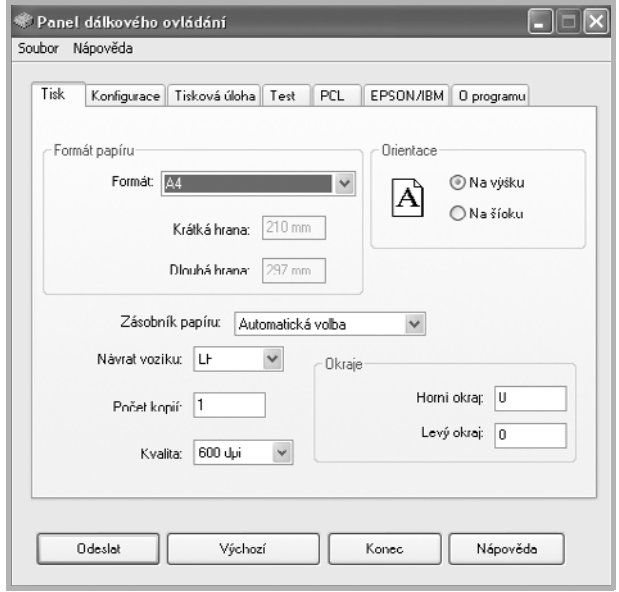

**4** Až provedete zamýšlené nastavení, klikněte na **Odeslat**.

## **Funkční karty**

Dálkový ovládací panel nabízí následující funkce:

#### **Karta Tisk**

Na této kartě můžete nastavit obecné tiskové volby.

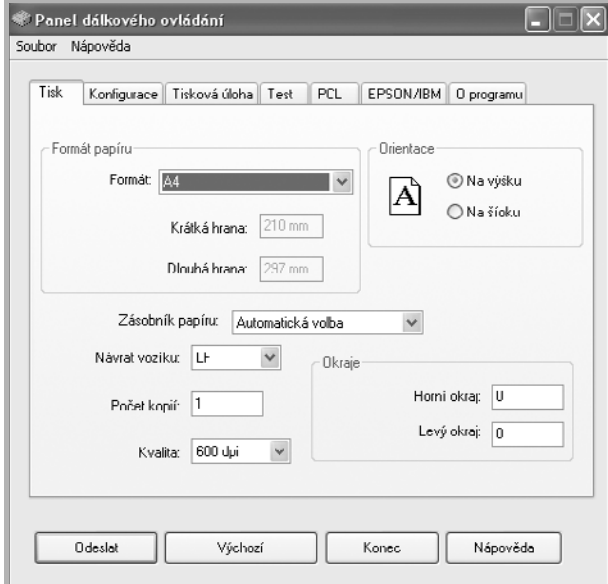

- **Formát papíru**: nastavení formátu papíru.
- **Orientace**: určení orientace.
- **Zásobník papíru**: nastavení zdroje papíru.
- **Návrat vozíku**: nastavení chování při ukončení řádky.
- **Počet kopií**: nastavení počtu výtisků.
- **Kvalita**: nastavení tiskové kvality.
- **Okraje**: nastavení horního a levého tiskového okraje.

#### **Karta Konfigurace**

Zde můžete provést konfiguraci určitých tiskových funkcí.

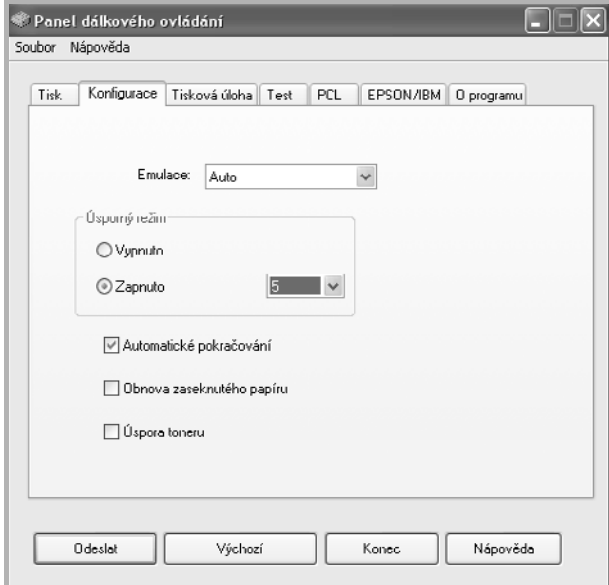

- **Emulace**: nastavení emulace pro tisk dokumentu. Výchozí nastavení je **Auto**.
- **Úsporný režim**: určuje dobu, po které se tiskárna po ukončení úlohy přepne do úsporného energetického režimu. Pokud tiskárnu používáte často, nastavte **Vypnuto**, protože tím se zkrátí čas pro zahřátí tiskárny (současně ale tiskárna spotřebuje více energie).
- **Automatické pokračování**: určuje, jak se má tiskárna chovat, když při ručním podávání není v zásobníku 1 papír. Pokud volbu zaškrtnete, tiskárna začne po uplynutí 15 sekund podávat papír ze zásobníku 2. Jinak bude čekat, až založíte papír do zásobníku 1.
- **Obnova zaseknutého papíru**: určuje, jak se má tiskárna chovat, když dojde k zaseknutí papíru. Jestliže volba není zaškrtnuta, tiskárna znovu nevytiskne stránku, která se zasekla. Pokud je volba zaškrtnuta, má tiskárna stránky v paměti, dokud nedostane signál o jejich vytištění. Speciálně to znamená, že znovu vytiskne všechny stránky, které se zasekly.
- **Úspora toneru**: určuje množství toneru použitého k tisku. Jestliže je volba zaškrtnuta, používá tiskárna k tisku méně toneru. Jinak používá 100% toneru.

#### **Karta Tisková úloha**

Můžete nastavit volby ovlivňující tiskovou kvalitu.

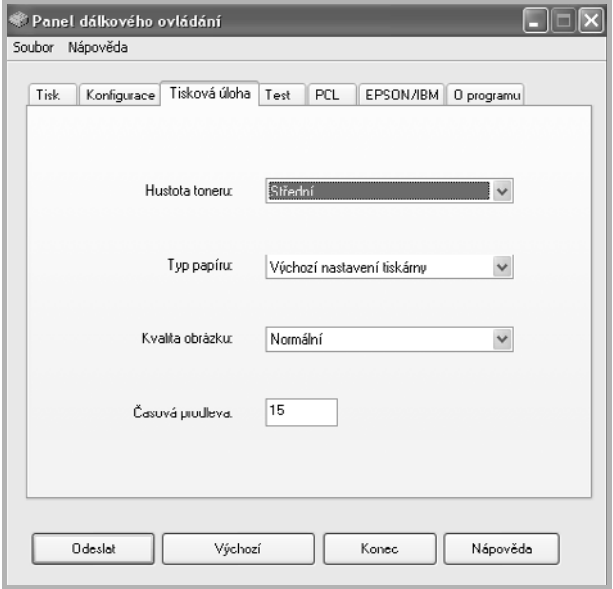

- **Hustota toneru**: určuje hustotu toneru na stránce. Výchozí nastavení je **Střední**.
- **Typ papíru**: můžete nastavit typ papíru. Správné nastavení typu papíru má vliv na tiskovou kvalitu. Když používáte obyčejný papír, nastavte **Výchozí nastavení tiskárny**.
- **Kvalita obrázku**: nastavuje tiskovou kvalitu (při vyšším nastavení vypadají znaky i obrázky hladčeji). Výchozí nastavení je **Normalní**.
- **Časová prodleva**: určuje dobu (v sekundách), kterou tiskárna vyčkává před vytištěním poslední stránky tiskové úlohy, která nekončí příkazem k vytištění stránky nebo řídicím znakem FormFeed pro posun strany. Můžete nastavit prodlevu 0 až 300 sekund.

#### **Karta Test**

Tato karta umožňuje vytisknout rezidentní stránku, která zkontroluje chování tiskárny.

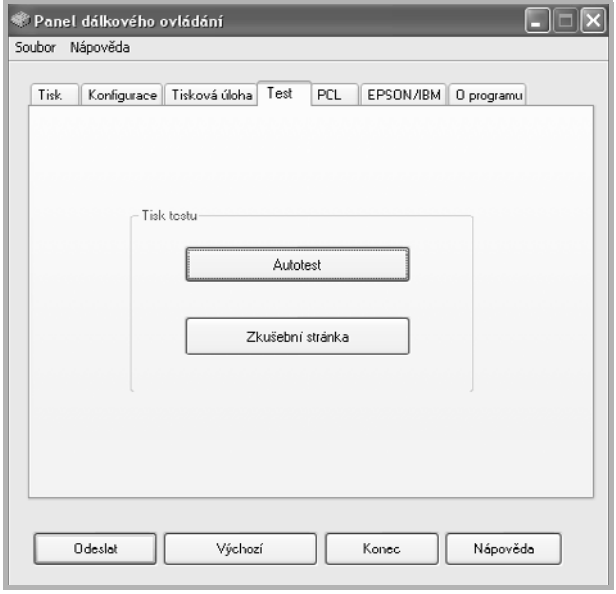

- **Autotest**: vytiskne konfigurační stránku. Stránka obsahuje uživatelská výchozí nastavení a množství volné tiskové paměti v tiskárně.
- **Zkušební stránka**: vytiskne zkušební stránku. Na stránce jsou uvedeny tiskové funkce a parametry tiskárny.

#### **Karta PCL**

Na této kartě můžete provést konfiguraci PCL emulace.

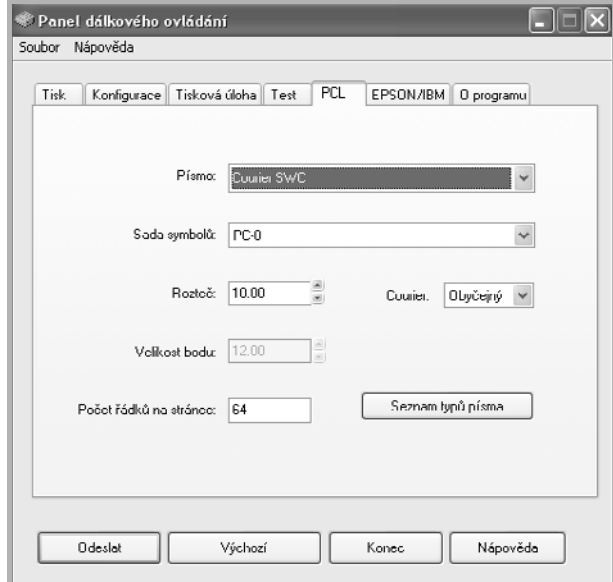

- **Písmo**: můžete nastavit písmo. Toto nastavení je ignorováno, pokud použité písmo určuje softwarová aplikace.
- **Sada symbolů**: určuje znakovou sadu. Znaková sada je množina písmen, číslic, interpunkce a speciálních symbolů, která se použije při tisku zvoleného písma.
- **Rozteč**: rozteč písma (jen pokud jste nastavili škálovatelné písmo s konstantní vzdáleností znaků). Rozteč znamená počet znaků (s pevnou mezerou), které se vejdou na jeden palec horizontální řádky.
- **Velikost bodu**: velikost písma v bodech (jen pokud jste zvolili škálovatelné typografické písmo). Velikost písma je velikost znaků v písmu. Jeden bod se rovná přibližně 1/72 palce. Můžete nastavit velikost od 4,0 do 999 v krocích po 0,25.
- **Počet řádků na stránce**: můžete nastavit 5 až 128 řádek.
- **Courier**: nastavení řezu písma, **Obyčejný** nebo **Tučný**
- **Seznam typů písma**: vytiskne seznam všech písem, které se mohou použít pro PCL emulaci.

#### **Karta EPSON/IBM**

Na této kartě můžete nastavit konfiguraci pro EPSON/IBM emulaci.

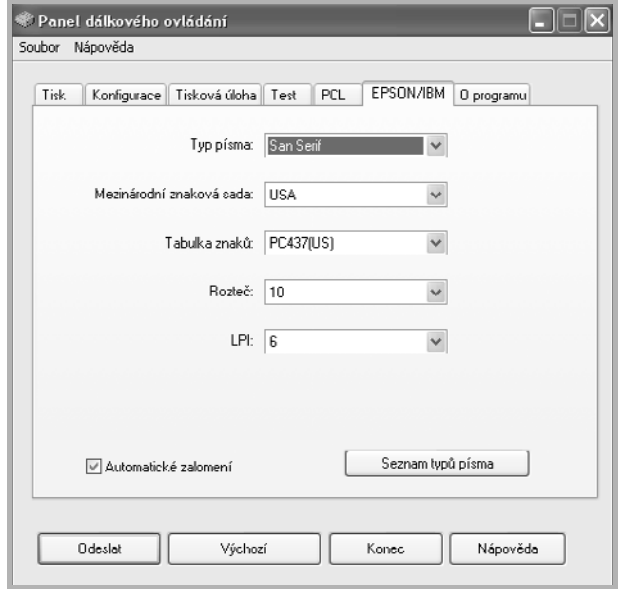

- **Typ písma**: můžete zvolit písmo.
- **Mezinárodní znaková sada**: můžete zvolit znakovou sadu podle jazyka.
- **Tabulka znaků**: můžete zvolit tabulku znaků.
- **Rozteč**: rozteč písma. Rozteč znamená počet znaků (s pevnou mezerou), které se vejdou na jeden palec horizontální řádky.
- **LPI**: nastavení počtu řádek na výšku jednoho palce. Můžete nastavit 6 nebo 8 řádek.
- **Automatické zalomení**: určuje, zda tiskárna automaticky zalomí řádek, když znaky přesáhnou tiskovou plochu na řádce.
- **Seznam typů písma**: vytiskne seznam písem, které je možné použít pro emulaci EPSON.

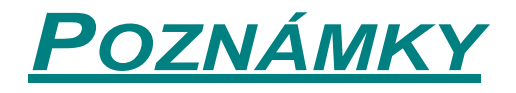

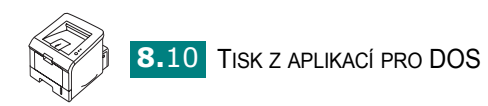

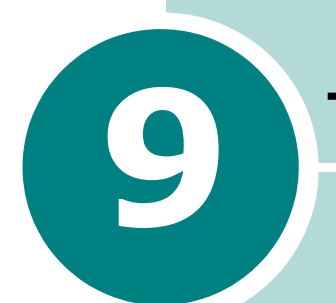

# **TECHNICKÉ PARAMETRY**

Tato kapitola obsahuje:

- **• [Technické parametry tiskárny](#page-140-0)**
- **• [Vlastnosti papíru](#page-141-1)**

# **Technické parametry tiskárny**

<span id="page-140-0"></span>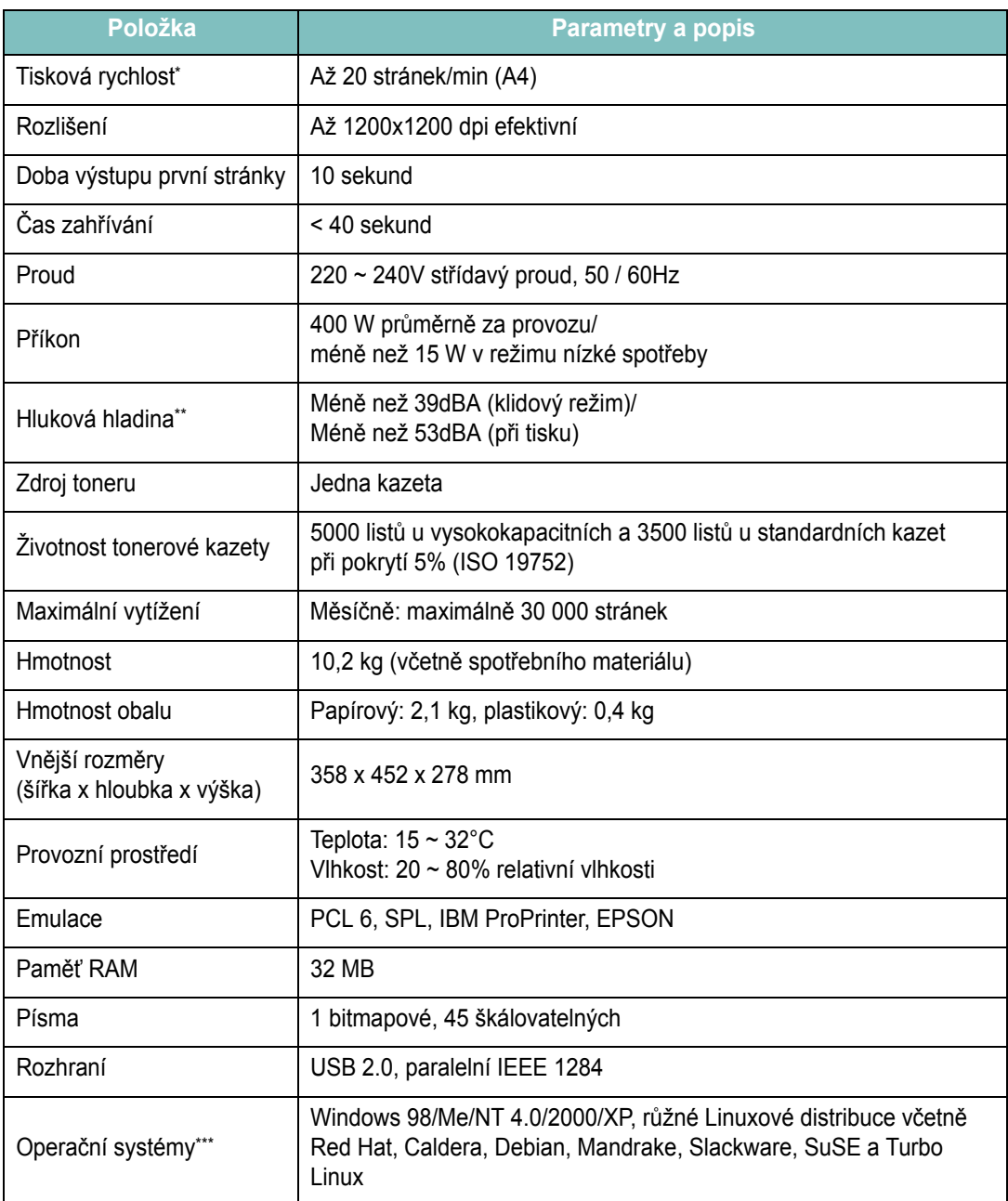

*\* Tiskovou rychlost ovlivňuje používaný operační systém, výkon počítače, používaná aplikace, způsob připojení, typ a formát tiskového materiálu a složitost úlohy.*

*\*\* Akustický tlak, ISO 7779.*

*\*\*\* Poslední softwarovou verzi lze downloadovat z www.xerox.com/office/3150support.*

# <span id="page-141-1"></span><span id="page-141-0"></span>**Vlastnosti papíru**

## **Přehled**

Tiskárna je vyrobena tak, aby pro tisk bylo možné používat různé typy papíru včetně obálek, štítků, fólií a papíru uživatelského formátu. Gramáž i formát papíru ovlivňují tiskovou kvalitu a provoz tiskárny. Používání jiného než podporovaného papíru a podporovaného speciálního tiskového materiálu může způsobit:

- Špatnou tiskovou kvalitu
- Zvýšené zasekávání papíru v tiskárně
- Dřívější opotřebení tiskárny

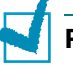

#### **POZNÁMKY:**

- Pokud používáte správný papír a speciální tiskový materiál, a přesto se objevují problémy s tiskovou kvalitou, mohou být příčinou jiné faktory. Papír mohl být špatně skladován nebo se při skladování zkroutil, je zaprášený, nebo příliš vlhký či naopak příliš suchý. Firma Xerox nemá žádnou možnost kontroly skladovacích podmínek papíru, a také nepřebírá žádnou odpovědnost za tyto okolnosti.
- Než si objednáte větší množství tiskového materiálu, zkontrolujte, že tiskový materiál odpovídá požadavkům uvedeným v této příručce.

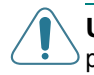

**UPOZORNĚNÍ**: Škoda způsobená používáním jiného než podporovaného papíru není zahrnuta v záruce ani v servisní dohodě.

## **Podporované formáty papíru**

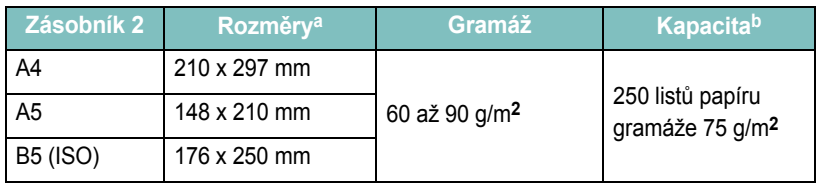

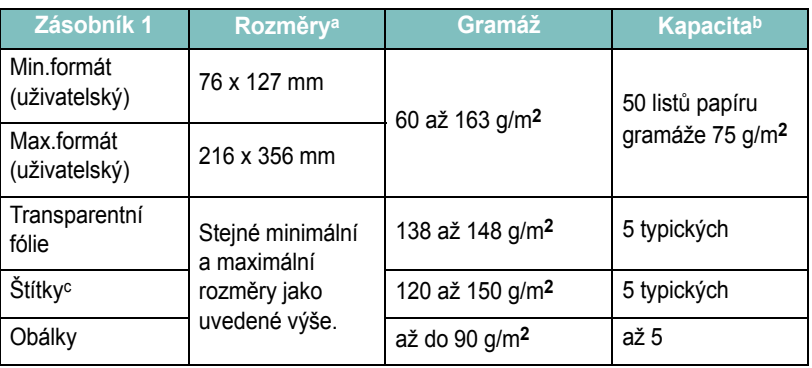

*a Tiskárna podporuje široké rozpětí tiskového materiálu. Více naleznete [v kapitole "Tisk](#page-59-0)  [na kartičky nebo papír uživatelského formátu" na straně 3.21.](#page-59-0)*

*b Kapacita se může lišit podle gramáže a tloušťky tiskového materiálu a podle okolních podmínek.*

*c Hladkost: 100 až 250 (Sheffield).*

**POZNÁMKA:** Když používáte papír délky kratší než 140mm, můžete zaznamenat častější zasekávání papíru. Provoz tiskárny lze zlepšit správným skladováním a manipulací s tiskovým materiálem. Podrobné pokyny jsou uvedeny v kapitole "Podmínky pro skladování papíru a tiskárny" [na straně 9.7.](#page-145-0)

## **Pokyny pro používání papíru**

Používejte běžný papír gramáže 75g/m<sup>2</sup>. Papír musí mít dobrou kvalitu a nesmí být vystříhaný, vroubkovaný, potrhaný, kazový, zohýbaný, s dutinami, prašný a nesmí mít zvlněné nebo zpřehýbané okraje.

Pokud si nejste jisti, jaký typ papíru zakládáte (např. běžný nebo recyklovaný), zkontrolujte štítek na obalu papíru.

Chcete-li zajistit nejlepší tiskovou kvalitu a zabránit zasekávání papíru nebo dokonce poškození tiskárny, postupujte podle pokynů uvedených v tabulce.

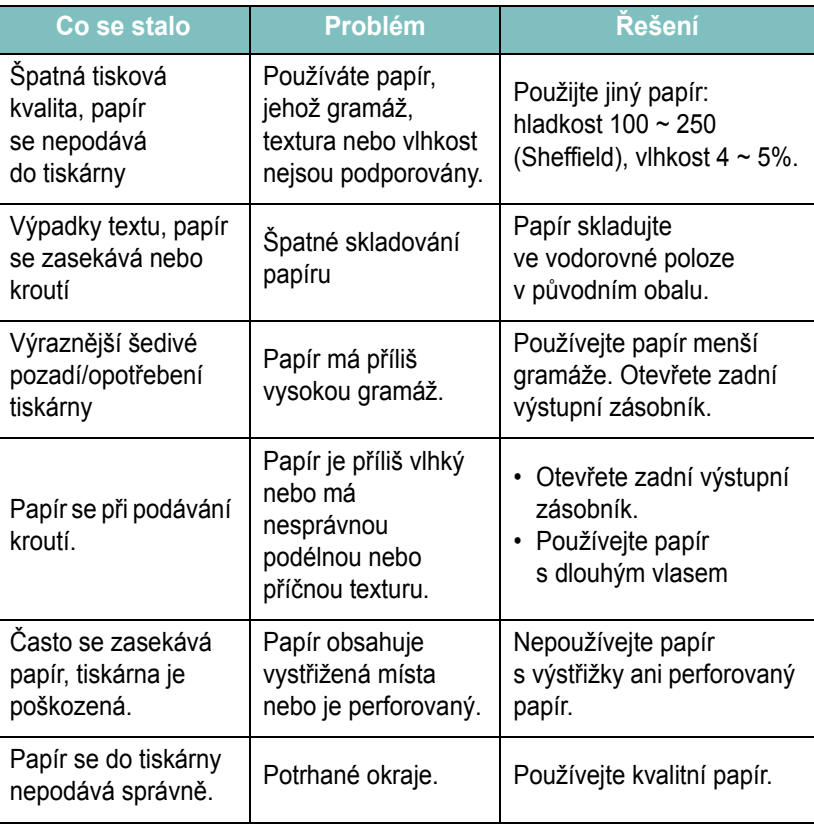

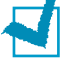

#### **POZNÁMKY:**

- Nepoužívejte hlavičkový papír, jehož inkoust nesnese vysokou stabilizační teplotu zapékací jednotky tiskárny (jedná se např. o hlavičkový papír zhotovený pomocí termografie).
- Nepoužívejte hlavičkový papír s plastickým vzorem.
- Barevný papír a předtištěné formuláře musí být kompatibilní s tiskárnou se zapékací teplotou 205°C po dobu 0,1 sekundy.

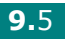
# **Parametry papíru**

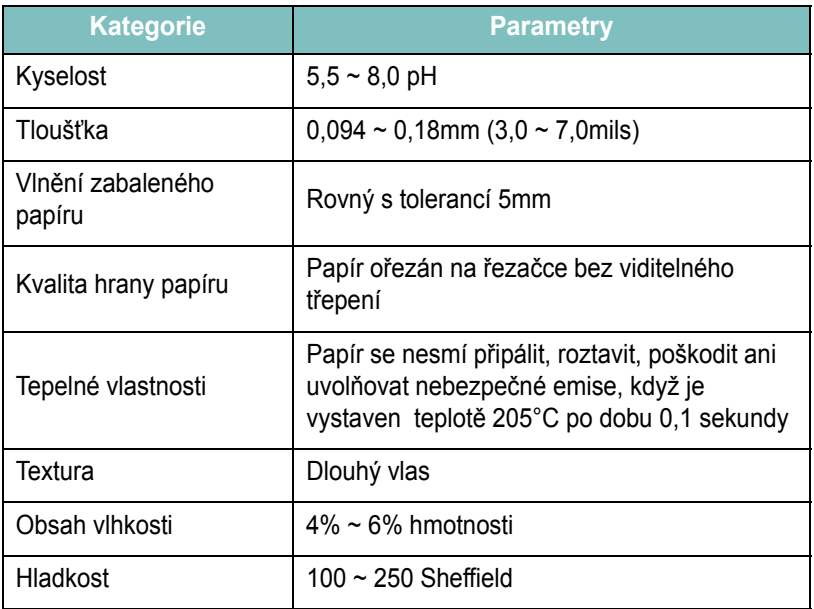

# **Výstupní kapacita**

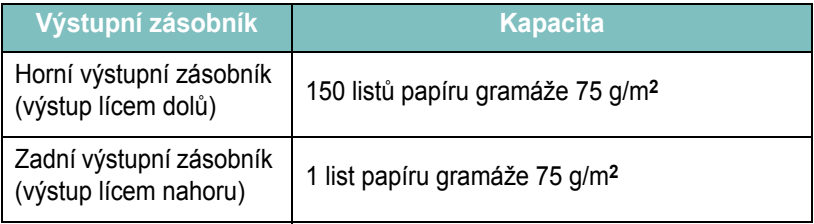

#### <span id="page-145-0"></span>**Podmínky pro skladování papíru a tiskárny**

Podmínky pro skladování papíru přímo ovlivňují podávání papíru do tiskárny.

Tiskárnu i místo, kde skladujete papír, umístěte v místnosti s běžnou teplotou, kde není vlhkost ani příliš vysoká ani příliš nízká. Papír vlhkost lehko ztrácí i pohlcuje.

Horko a vlhkost okolí papír poškozuje. Horko vlhkost papíru snižuje, naopak chlad kondenzuje vlhkost na listech papíru. Topení v místnostech a klimatizace vzduchem místnosti nadměrně vysušuje. Když je papír otevřený a používá se, ztrácí svou vlhkost a na výtiscích se objevují pruhy nebo se toner maže. Naopak ve vlhkém počasí nebo při používání vodních chladičů se vlhkost v místnosti zvyšuje. Když je papír otevřený a používá se, absorbuje vlhkost a výtisky jsou příliš světlé nebo se objevují výpadky tisku. Jak papír ztrácí vlhkost a znovu ji absorbuje, prohýbá se. Pak se může v tiskárně zaseknout.

Nenakupujte velké množství papíru, které nejste schopni použít v dohledné době (přibližně tři měsíce). Když je papír skladován příliš dlouho, může se vlivem teploty a vlhkosti poškodit. Plánováním svých nákupů můžete zabránit poškození velkého množství tiskového materiálu.

Papír v neotevřeném původním obalu zůstává ve stabilním stavu po několik měsíců. Otevřené balíčky jsou náchylné k poškození, zvláště pokud nejsou zabaleny do nepropustného obalu.

Skladovací podmínky papíru jsou důležité pro bezproblémový provoz tiskárny. Udržujte teplotu v rozmezí 20° až 24°C s relativní vlhkostí 45% až 55%. Když přemýšlíte o skladování papíru, mějte na paměti následující:

- Papír skladujte v pokojové teplotě.
- Vzduch v místnosti by neměl být příliš suchý ani příliš vlhký.
- Když vyjmete papír z původního obalu, musíte ho chránit před vlhkem (zabalit do nepropustného obalu). Pokud je tiskárna v prostředí vystaveném extrémním podmínkám, rozbalujte vždy pouze to množství papíru, které chcete použít během téhož dne.

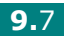

# **Obálky**

Úspěšný tisk na obálky velmi závisí na jejich kvalitě a provedení. Tyto vlastnosti se mohou lišit nejen mezi jednotlivými výrobci, ale také mezi výrobky téhož výrobce. Při výběru obálek mějte na paměti následující pokyny:

- Gramáž: 90g/m2 nebo nižší (jinak se mohou zaseknout)
- Provedení: Před tiskem by obálky měly ležet rovně s tolerancí 6 mm a neměly by obsahovat žádný vzduch.
- Stav: Žádné přehyby ani oděrky, žádné jiné poškození
- Teplota: Kompatibilní s teplotou a tlakem tiskárny
- Formát: Odpovídá následujícím požadavkům:

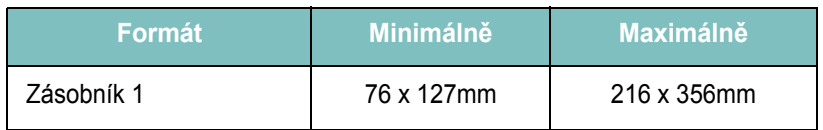

#### **POZNÁMKY:**

- K tisku na obálky používejte pouze zásobník 1.
- Pokud používáte tiskový materiál s délkou kratší než 127mm, může se tiskový materiál v tiskárně častěji zasekávat. K zhoršení podávání přispívá také nevhodné skladování papíru. K zajištění optimálního provozu tiskárny je třeba postupovat podle pokynů v kapitole "Podmínky pro skladování [papíru a tiskárny" na straně 9.7.](#page-145-0)

#### **Obálky se švy na obou stranách**

Obálky se švy na obou stranách (svislé švy na obou koncích obálky) se mohou snadno zvlnit. Používejte pouze takové obálky, jejichž šev končí v rohu obálky (viz ilustrace).

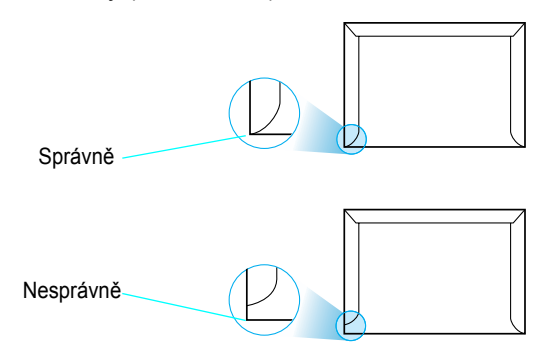

#### **Obálky s lepicími pruhy nebo chlopněmi**

Obálky se samolepicím pruhem nebo chlopní smí obsahovat pouze lepidlo, které snese teplo a tlak vyvíjené tiskárnou. Obálky se samolepicími proužky nebo dodatečnými chlopněmi se mohou vlnit, zasekávat v tiskárně a dokonce poškodit zapékací jednotku.

#### **Okraje obálky**

V následující tabulce jsou uvedeny typické okraje adres na obálkách.

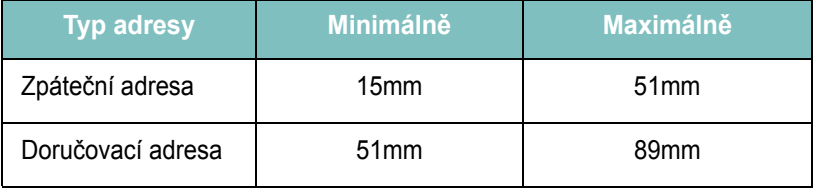

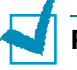

#### **POZNÁMKY:**

- K zajištění nejlepší tiskové kvality je třeba umístit okraje minimálně 15mm od hrany obálky.
- Netiskněte na švy obálky.

#### **Skladování obálek**

Správné skladování obálek je důležité pro zajištění bezproblémového tisku. Obálky skladujte ve vodorovné poloze. Před založením do tiskárny vytlačte z obálek vzduch, aby se nezkroutily a nezasekávaly. Více je uvedeno [v kapitole "Tisk na obálky" na straně 3.14](#page-52-0).

# **Štítky**

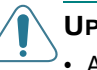

#### **UPOZORNĚNÍ:**

- Aby se zabránilo poškození tiskárny, používejte pouze štítky doporučené pro tisk na laserových tiskárnách.
- K tisku na štítky používejte pouze zásobník 1 a jako výstupní zadní zásobník, jinak může dojít k vážnému zaseknutí materiálu v tiskárně.
- Nikdy na stejný list se štítky netiskněte více než jednou. Nikdy netiskněte na list, na kterém některé štítky chybí.

Při výběru štítků mějte na paměti následující pokyny:

- Lepidlo: Použité lepidlo musí být stabilní při teplotě 205°C, což je zapékací teplota tiskárny.
- Rozmístění: Používejte pouze listy, kde mezi štítky není vynechané místo. Štítky s mezerami mezi sebou se mohou odlepit a způsobit vážné zaseknutí v tiskárně. Nezakryté lepidlo může poškodit součásti tiskárny.
- Vlnění: Před tiskem musí být štítky rovné (nesmí se kroutit o více než 13 mm ve všech směrech).
- Stav: Nepoužívejte zvlněné štítky, štítky se vzduchovými bublinami ani takové štítky, které na podkladu příliš nedrží.

Další informace naleznete [v kapitole "Tisk na štítky" na straně 3.17](#page-55-0).

# **Transparentní fólie**

Použité fólie musí vydržet teplotu 205°C po dobu 0,1 sekundy, což je zapékací teplota tiskárny.

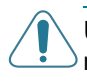

**UPOZORNĚNÍ**: Používejte pouze transparentní fólie doporučené pro tisk na laserových tiskárnách, jinak nelze vyloučit poškození tiskárny.

Další informace naleznete v kapitole "Tisk na transparentní fólie" na [straně 3.19.](#page-57-0)

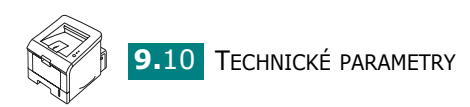

# **REJSTŘÍK**

# **Č**

čisticí stránka, tisk [5.7](#page-93-0)

# **D**

dálkový ovládací panel funkční karty [8.4](#page-132-0) instalace [8.2](#page-130-0) spuštění [8.3](#page-131-0)

# **F**

funkce ovladač tiskárny [2.16](#page-34-0) tiskárna [1.2](#page-12-0)

# **H**

horní výstupní zásobník [3.5](#page-43-0)

#### **Ch**

chybová signalizace, řešení [6.18](#page-112-0)

# **I**

instalace dálkový ovládací panel [8.2](#page-130-0) ovladač pro Linux [7.2](#page-118-0) ovladač tiskárny pro Windows [2.15](#page-33-0) tiskový software, Windows [2.16](#page-34-1) toner [2.4](#page-22-0)

## **K**

kartičky, tisk [3.21](#page-59-0) konfigurace, tisk stránky [4.19](#page-81-0), [5.8](#page-94-0) kvalita tisku, řešení problémů [6.13](#page-107-0)

## **L**

Linux instalace ovladače [7.2](#page-118-0) konfigurační nástroj [7.8](#page-124-0) vlastnosti v okně LLPR [7.10](#page-126-0)

#### **M**

Monitor stavu, použití [4.20](#page-82-0)

#### **N**

nápověda [4.6](#page-68-0)

## **O**

obálky, tisk [3.14](#page-52-1) oblíbené, nastavení [4.5](#page-67-0) obraz, nastavení voleb [4.16](#page-78-0) odinstalování, Linux [7.7](#page-123-0) orientace, nastavení [4.3](#page-65-0) ovládací panel, použití [1.6](#page-16-0) ovladač tiskárny, funkce [2.16](#page-34-0) ovladač, Linux [7.2](#page-118-0)

# **P**

papír formát a kapacita [3.3](#page-41-0) nastavení [4.7](#page-69-0) nastavení formátu [4.7](#page-69-1) nastavení typu [4.8](#page-70-0) nastavení zdroje [4.8](#page-70-1) ukazatel množství [3.7](#page-45-0) vlastnosti [9.3](#page-141-0) výběr [3.2](#page-40-0) zakládání [2.7](#page-25-0) základní pokyny [3.4](#page-42-0) paralelní kabel, připojení [2.12](#page-30-0) parametry, tiskárna [9.2](#page-140-0) plakát, tisk [4.12](#page-74-0) pořadí tisku, nastavení [4.18](#page-80-0) požadavky na systém Linux [7.2](#page-118-1) Windows [2.16](#page-34-2) problémy kontrolní seznam [6.2](#page-96-0) tisková kvalita, řešení [6.13](#page-107-0) Windows [6.19](#page-113-0) problémy, řešení obecné [6.3](#page-97-0) zaseknutý papír [6.6](#page-100-0) předtištěný papír, tisk [3.23](#page-61-0)

připojení napájecí šňůra [2.13](#page-31-0) paralelní [2.12](#page-30-0) USB [2.11](#page-29-0)

#### **R**

rozbalení tiskárny [2.2](#page-20-0) rozlišení, nastavení [4.16](#page-78-1)

## **S**

síťový tisk lokálně sdílená tiskárna [4.22](#page-84-0) software instalace v Linuxu [7.2](#page-118-0) instalace ve Windows [2.16](#page-34-1) odinstalování, Linux [7.7](#page-123-1) požadavky na systém [2.16](#page-34-1) přehled [2.15](#page-33-0) součásti [1.4](#page-14-0)

# **Š**

štítky, tisk [3.17](#page-55-1)

## **T**

tisk čisticí stránka [5.7](#page-93-0) nastavení pořadí [4.18](#page-80-0) plakát [4.12](#page-74-0) seznam PCL fontů [4.19](#page-81-1) stránka konfigurace [4.19](#page-81-2), [5.8](#page-94-0) uzpůsobit na stránku [4.11](#page-73-0) více stran na list [4.9](#page-71-0) vodoznaky [4.13](#page-75-0) z Windows [4.2](#page-64-0) zkušební stránka [2.14](#page-32-0), [4.19](#page-81-3) zvětšený/zmenšený dokument [4.10](#page-72-0) tisková kvalita, problémy [6.13](#page-107-0) tiskové problémy [6.3](#page-97-0) toner výměna [5.5](#page-91-0) životnost [5.2](#page-88-0)

tonerová kazeta instalace [2.4](#page-22-1) rovnoměrné rozložení toneru [5.3](#page-89-0) transparentní fólie, tisk [3.19](#page-57-1)

#### **U**

USB kabel, připojení [2.11](#page-29-0) uživatelský formát [3.21](#page-59-0)

#### **V**

velikost dokumentu, změna [4.10](#page-72-0) vlastnosti, papír [9.3](#page-141-0) vodoznaky, použití [4.13](#page-75-0) výstup lícem dolů [3.5](#page-43-1) lícem nahoru [3.6](#page-44-0) volba [3.5](#page-43-2)

#### **W**

Windows, problémy [6.19](#page-113-0)

#### **Z**

zadní výstupní zásobník [3.6](#page-44-1) zakládání papíru zásobník 1 [3.8](#page-46-0) zásobník 2 [2.7](#page-25-1) zapnutí tiskárny [2.13](#page-31-1) zaseknutý papír jak zaseknutí předcházet? [6.12](#page-106-0) podávání papíru [6.7](#page-101-0) tonerová kazeta [6.9](#page-103-0) výstupní zásobník [6.10](#page-104-0) zásobník 1 [6.8](#page-102-0) zásobník 1, použití [2.7](#page-25-2) zkušební stránka, tisk [2.14](#page-32-0), [4.19](#page-81-4) zrušit tiskovou úlohu [4.4](#page-66-0)

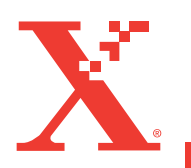

721P58530